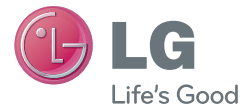

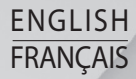

# **User Guide** LG-E971

**MFL67732501 (1.0) www.lg.com/ca**

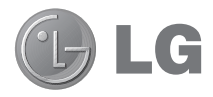

# LG-E971 User Guide

- All screen shots in this guide are simulated. Actual displays and the color of the phone may vary.
- Some of the contents of this manual may not apply to your phone, depending on the software and your service provider. All information in this document is subject to change without notice.
- This handset is not suitable for people who have a visual impairment due to the touch screen keyboard.
- Copyright ©2012 LG Electronics, Inc. All rights reserved. LG and the LG logo are registered trademarks of LG Group and its related entities. All other trademarks are the property of their respective owners.
- Google™, Google Maps™, Gmail™, YouTube™, Google Talk™ and Play Store™ are trademarks of Google, Inc.

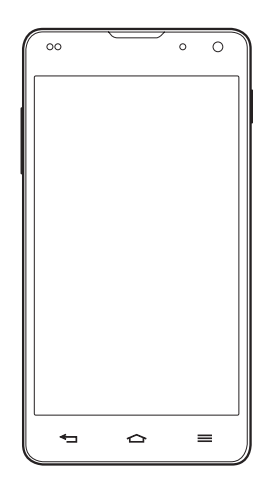

# Table of contents

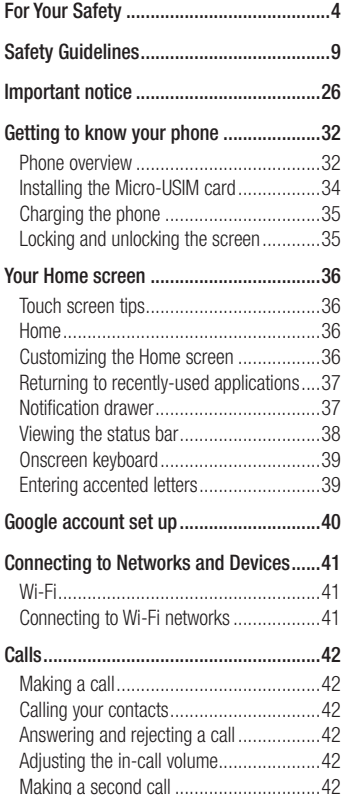

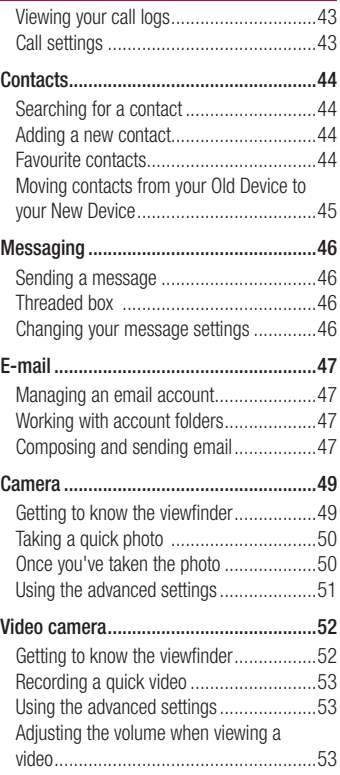

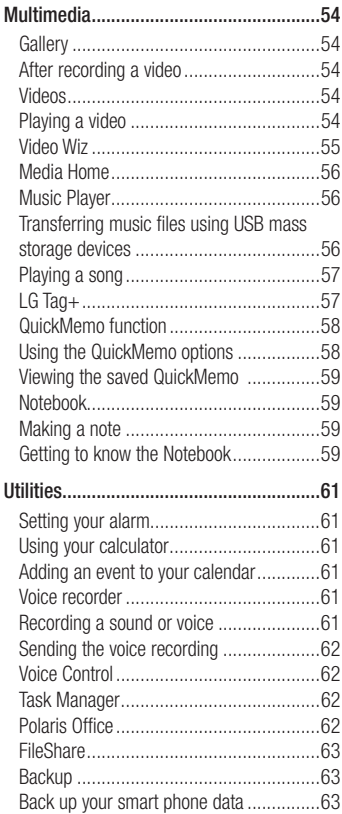

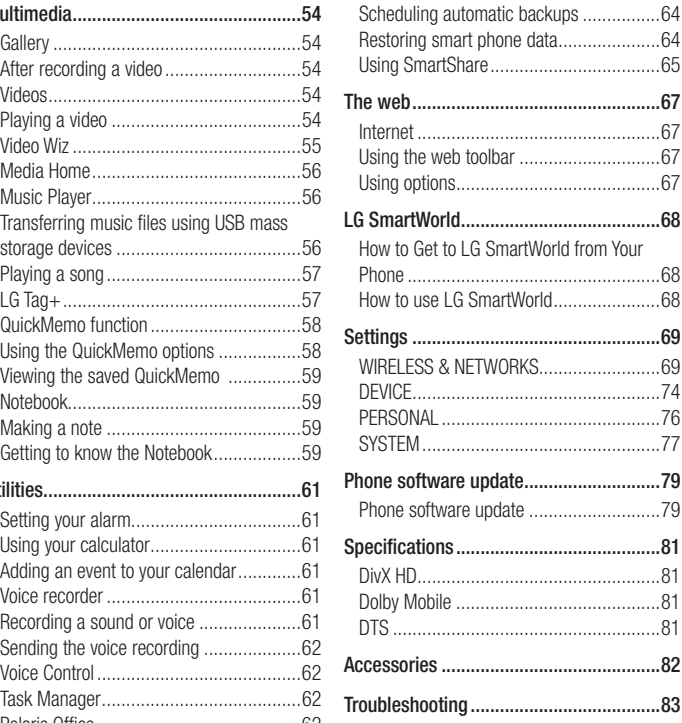

# For Your Safety

## Important Information

This user quide contains important information on the use and operation of this phone. Please read all the information carefully for optimal performance and to prevent any damage to or misuse of the phone. Any changes or modifications not expressly approved in this user guide could void your warranty for this equipment.

## Before You Start

#### **Safety Instructions**

## A WARNING

To reduce the possibility of electric shock, do not expose your phone to high humidity areas, such as the bathroom, swimming pool, etc.

#### **Always store your phone away from**

**heat.** Never store your phone in settings that may expose it to temperatures less than 32°F (0°C) or greater than 104°F (40°C), such as outside during extreme weather conditions or in your car on a hot day. Exposure to excessive cold or heat will result in malfunction, damage and/or catastrophic failure.

#### **Be careful when using your phone near other electronic devices.** RF

emissions from your mobile phone may affect nearby in adequately shielded electronic equipment. You should consult with manufacturers of any personal medical devices such as pacemakers and hearing aides to determine if they are susceptible to interference from your mobile phone.

Turn off your phone in a medical facility or at a gas station. Never place your phone in a microwave oven as this will cause the battery to explode.

## Safety Information

Read these simple guidelines. Breaking the rules may be dangerous or illegal. Further detailed information is given in this user guide.

- Never use an unapproved battery since this could damage the phone and/or battery and could cause the battery to explode.
- Never place your phone in a microwave oven as it will cause the battery to explode.
- Do not dispose of your battery by fire or with hazardous or flammable materials.
- Make sure that no sharpedged items come into contact with the battery. There is a risk of this causing a fire.
- Store the battery in a place out of reach of children.
- Be careful that children do not swallow any parts such as rubber plugs (earphone, connection parts of the phone, etc.). This could cause asphyxiation or suffocation.
- Unplug the power cord and charger during lightning storms to avoid electric shock or fire.
- When riding in a car, do not leave your phone or set up the hands-free kit near to the air bag. If wireless equipment is improperly installed and the air bag is activated, you may be seriously injured.
- Do not use a hand-held phone while driving.
- Do not use the phone in areas where its use is prohibited. (For example: aircraft).
- Do not expose the battery charger or adapter to direct sunlight or use it in places with high humidity, such as a bathroom.
- Never store your phone in temperatures less than -4°F (-20°C) or greater than 122°F (50°C).
- Do not use harsh chemicals (such as alcohol, benzene, thinners, etc.) or detergents to clean your phone. There is a risk of this causing a fire.
- Do not drop, strike, or shake your phone severely. Such actions may harm the internal circuit boards of the phone.
- Do not use your phone in high explosive areas as the phone may generate sparks.
- Do not damage the power cord by bending, twisting, pulling, or heating.
- Do not use the plug if it is loose as it may cause a fire or electric shock.
- Do not place any heavy items on the power cord. Do not allow the power cord to be crimped as it may cause fire or electric shock.
- Do not handle the phone with wet hands while it is being charged. It may cause an electric shock or seriously damage your phone.
- Do not disassemble the phone. •
- Do not place or answer calls while charging the phone as it may shortcircuit the phone and/or cause electric shock or fire.
- Only use the batteries, antennas, and •chargers provided by LG. The warranty

# For Your Safety

will not be applied to products provided by other suppliers.

- Only authorized personnel should service the phone and its accessories. Faulty installation or service may result in accidents and consequently invalidate the warranty.
- Do not hold or let the antenna come in contact with your body during a call.
- An emergency call can be made only within a service area. For an emergency call, make sure that you are within a service area and that the phone is turned on.
- Use accessories, such as earphones and headsets, with caution. Ensure that cables are tucked away safely and do not touch the antenna unnecessarily.

## Memory card information and care

- Always insert/ remove the memory card while the handset power is off. If you remove it while the power is on, it may be damaged.
- If a damage cannot be fixed, format the memory card.
- The memory card cannot be used for recording copyright protected data.
- Do not write forcefully on the memo area.
- Carry and store the memory card in its case.
- Do not allow the memory card to get wet.
- Do not leave the memory card in extremely hot location.
- Do not disassemble or modify the memory card.

# FCC RF Exposure Information

#### A WARNING

Read this information before operating the phone.

In August 1996, the Federal Communications Commission (FCC) of the United States, with its action in Report and Order FCC 96-326, adopted an updated safety standard for human exposure to radio frequency (RF) electromagnetic energy emitted by FCC regulated transmitters. Those guidelines are consistent with the safety standard previously set by both U.S. and international standards bodies. The design of this phone complies with

the FCC guidelines and these international standards.

## **CAUTION**

Use only the supplied and approved antenna. Use of unauthorized antennas or modifications could impair call quality, damage the phone, void your warranty and/or result in violation of FCC regulations. Do not use the phone with a damaged antenna. If a damaged antenna comes into contact with skin, a minor burn may result. Contact your local dealer for a replacement antenna.

## Body-worn Operation

This device was tested for typical bodyworn operations with the back of the phone kept 1 cm (0.39 inches) between the user's body and the back of the phone. To comply with FCC RF exposure requirements, a minimum separation distance of 1 cm (0.39 inches) must be maintained between the user's body and the back of the phone.

Third-party belt-clips, holsters, and similar accessories containing metallic components may not be used. Body-worn accessories that cannot maintain 1 cm (0.39 inches) separation distance between the user's body and the back of the phone, and have not been

tested for typical bodyworn operations

may not comply with FCC RF exposure limits and should be avoided.

## Vehicle Mounted External Antenna (optional, if available)

A minimum separation distance of 20cm (8 inches) must be maintained between the user/bystander and the vehicle mounted external antenna to satisfy FCC RF exposure requirements. For more information about RF exposure, visit the FCC website at www.fcc.gov

## FCC Part 15 Class B **Compliance**

This device complise with part 15 of FCC rules and ICES-003 Class B digital apparatus requirements for Industry Canada.

Operation is subject to the following two conditions:

(1) This device may not cause harmful interference, and (2) this device must accept any interference received, including interference that may cause undesired operation.

# For Your Safety

## Cautions for Battery

- Do not disassemble.
- Do not short-circuit.
- Do not expose to high temperature: 140°F (60°C).
- Do not incinerate.

# Battery Disposal

- Please dispose of your battery properly or bring to your local wireless carrier for recycling.
- Do not dispose in fire or with hazardous or flammable materials.

# Adapter (Charger) Cautions

- Using the wrong battery charger could damage your phone and void your warranty.
- The adapter or battery charger is intended for indoor use only. Do not expose the adapter or battery charger to direct sunlight or use it in places with high humidity, such as the bathroom.

## Avoid damage to your hearing

- Damage to your hearing can occur if you are exposed to loud sound for long periods of time. We therefore recommend that you do not turn on or off the handset close to your ear. We also recommend that music and call volumes are set to a reasonable level.
- If you are listening to music whilst out and about, please ensure that the volume is at a reasonable level so that you are aware of your surroundings. This is particularly imperative when attempting to cross the street.

## TIA Safety Information

Provided herein is the complete TIA Safety Information for Wireless Handheld phones. Inclusion of the text covering Pacemakers, Hearing Aids, and Other Medical Devices is required in the owner's manual for CTIA Certification. Use of the remaining TIA language is encouraged when appropriate.

## **Exposure to Radio Frequency Signal**

Your wireless handheld portable telephone is a low power radio transmitter and receiver. When it is ON, it receives and also sends out radio frequency (RF) signals. In August, 1996, the Federal Communications Commissions (FCC) adopted RF exposure guidelines with safety levels for handheld wireless phones.

Those guidelines are consistent with the safety standards previously set by both U.S. and international standards bodies: ANSI C95.1 (1992) \*

NCRP Report 86 (1986) ICNIRP (1996)

Those standards were based on comprehensive and periodic evaluations of the relevant scientific literature. For

example, over 120 scientists, engineers, and physicians from universities. government health agencies, and industry reviewed the available body of research to develop the ANSI Standard (C95.1).

\* American National Standards Institute; National Council on Radiation Protection and Measurements; International Commission on Non-Ionizing Radiation Protection

The design of your phone complies with the FCC guidelines (and those standards).

## Antenna Care

Use only the supplied or an approved replacement antenna. Unauthorized antennas, modifications, or attachments could damage the phone and may violate FCC regulations.

## Phone Operation

NORMAL POSITION: Hold the phone as you would any other telephone with the antenna pointed up and over your shoulder.

## Tips on Efficient Operation

For your phone to operate most efficiently:

Do not touch the antenna unnecessarily • when the phone is in use. Contact with

the antenna affects call quality and may cause the phone to operate at a higher power level than otherwise needed.

## **Driving**

Check the laws and regulations on the use of wireless phones in the areas where you drive. Always obey them. Also, if using your phone while driving, please:

- Give full attention to driving driving safely is your first responsibility;
- Use hands-free operation, if available; •
- Pull off the road and park before making or answering a call if driving conditions so require.

## Electronic Devices

Most modern electronic equipment is shielded from RF signals.

However, certain electronic equipment may not be shielded against the RF signals from your wireless phone.

## **Pacemakers**

The Health Industry Manufacturers Association recommends that a minimum separation of six (6") inches be maintained between a handheld wireless phone and a pacemaker to avoid potential interference with the pacemaker. These recommendations are consistent with the independent research by and recommendations of Wireless Technology Research. Persons with pacemakers:

- Should ALWAYS keep the phone more than six inches from their pacemaker when the phone is turned ON;
- Should not carry the phone in a breast pocket.
- Should use the ear opposite the pacemaker to minimize the potential for interference.
- If you have any reason to suspect that interference is taking place, turn your phone OFF immediately.

## Hearing Aids

Some digital wireless phones may interfere with some hearing aids. In the event of such interference, you may want to consult your service provider.

## Other Medical Devices

If you use any other personal medical device, consult the manufacturer of your device to determine if they are adequately shielded from external RF energy. Your physician may be able to assist you in obtaining this information.

## Health Care Facilities

Turn your phone OFF in health care facilities when any regulations posted in these areas instruct you to do so. Hospitals or health care facilities may use equipment that could be sensitive to external RF energy.

## **Vehicles**

RF signals may affect improperly installed or inadequately shielded electronic systems in motor vehicles. Check with the manufacturer or its representative regarding your vehicle.

You should also consult the manufacturer of any equipment that has been added to your vehicle.

## Posted Facilities

Turn your phone OFF in any facility where posted notices so require.

## Aircraft

FCC regulations prohibit using your phone while in the air. Turn your phone OFF before boarding an aircraft.

## Blasting Areas

To avoid interfering with blasting operations, turn your phone OFF when in a 'blasting areas or in areas posted: 'Turn off twoway radio'. Obey all signs and **instructions** 

## Potentially Explosive **Atmosphere**

Turn your phone OFF when in any area with a potentially explosive atmosphere and obey all signs and instructions. Sparks in such areas could cause an explosion or fire resulting in bodily injury or even death.

Areas with a potentially explosive atmosphere are often, but not always, marked clearly. Potential areas may include: fueling areas (such as gasoline stations); below deck on boats; fuel or chemical transfer or storage facilities; vehicles using liquefied petroleum gas (such as propane or butane); areas where the air contains chemicals or particles (such as grain, dust, or metal powders); and any other area where you would normally be advised to turn off your vehicle engine.

## For Vehicles Equipped with an Air Bag

An air bag inflates with great force. DO NOT place objects, including either installed or portable wireless equipment, in the area over the air bag or in the air bag deployment area. If in-vehicle wireless equipment is improperly installed and the air bag inflates, serious injury could result.

# Safety Information

Please read and observe the following information for safe and proper use of your phone and to prevent damage. Also, keep the user guide in an accessible place at all the times after reading it.

# Charger and Adapter Safety

The charger and adapter are intended • for indoor use only.

# Battery Information and Care

- Please dispose of your battery properly or take it to your local wireless carrier for recycling.
- The battery does not need to be fully discharged before recharging.
- Use only LG-approved chargers specific to your phone model since they are designed to maximize battery life.
- Do not disassemble or impact the battery as it may cause electric shock, short-circuit, and fire. Store the battery in a place out of reach of children.
- $\bullet$  Keep the battery's metal contacts clean.
- Replace the battery when it no longer provides acceptable performance. The battery can be recharged several hundred times before replacement.
- Recharge the battery after long periods of non-use to maximize battery life.
- Battery life will vary due to usage patterns and environmental conditions.
- Use of extended backlighting, Media Net Browsing, and data connectivity kits affect battery life and talk/standby times.
- The self-protection function of the battery cuts the power of the phone when its operation is in an abnormal state. In this case, remove the battery from the phone, reinstall it, and turn the phone on.
- Actual battery life will depend on network configuration, product settings, usage patterns, battery and environmental conditions.

## Explosion, Shock, and Fire Hazards

- Do not put your phone in a place subject to excessive dust and keep the minimum required distance between the power cord and heat sources.
- Unplug the power cord prior to cleaning your phone, and clean the power plug pin when it is dirty.
- When using the power plug, ensure that it is firmly connected. If it is not, it may cause excessive heat or fire.
- If you put your phone in a pocket or bag without covering the receptacle of the phone (power plug pin), metallic articles (such as a coin, paperclip or pen) may shortcircuit the phone. Always cover the receptacle when not in use.
- Do not short-circuit the battery. Metallic articles such as a coin, paperclip or pen in your pocket or bag may short-circuit the  $+$  and  $-$  terminals of the battery (metal strips on the battery) upon moving. Short-circuit of the terminal may damage the battery and cause an explosion.

## General Notice

- Using a damaged battery or placing a battery in your mouth may cause serious injury.
- Do not place items containing magnetic components such as a credit card, phone card, bank book or subway ticket near your phone. The magnetism of the phone may damage the data stored in the magnetic strip.
- Talking on your phone for a long period of time may reduce call quality due to heat generated during use.
- When the phone is not used for a long period time, store it in a safe place with the power cord unplugged.
- Using the phone in proximity to receiving equipment (i.e., TV or radio) may cause interference to the phone.
- Do not use the phone if the antenna is damaged. If a damaged antenna contacts skin, it may cause a slight burn. Please contact an LG Authorized Service Centre to replace the damaged antenna.
- Do not immerse your phone in water. If •this happens, turn it off immediately and remove the battery. If the phone does not work, take it to an LG Authorized Service Centre.

- Do not paint your phone.
- The data saved in your phone might be deleted due to careless use, repair of the phone, or upgrade of the software. Please backup your important phone numbers. (Ring tones, text messages, voice messages, pictures, and videos could also be deleted.) The manufacturer is not liable for damage due to the loss of data.
- When you use the phone in public places, set the ring tone to vibration so as not to disturb others.
- Do not turn your phone on or off when putting it near your ear.
- Your phone is an electronic device that generates heat during normal operation. Extremely prolonged, direct skin contact in the absence of adequate ventilation may result in discomfort or minor burns. Therefore, use care when handling your phone during or immediately after operation.

## FDA Consumer Update

The U.S. Food and Drug Administration Centre for Devices and Radiological Health Consumer Update on Mobile Phones.

#### **1. Do wireless phones pose a health hazard?**

The available scientific evidence does not show that any health problems are associated with using wireless phones. There is no proof, however, that wireless phones are absolutely safe. Wireless phones emit low levels of radio frequency energy (RF) in the microwave range while being used. They also emit very low levels of RF when in the standby mode. Whereas high levels of RF can produce health effects (by heating tissue), exposure to low level RF that does not produce heating effects causes no known adverse health effects. Many studies of low level RF exposures have not found any biological effects. Some studies have suggested that some biological effects may occur, but such findings have not been confirmed by additional research. In some cases, other researchers have had difficulty in reproducing those studies, or in determining the reasons for inconsistent results.

#### **2. What is the FDA's role concerning the safety of wireless phones?**

Under the law, the FDA does not review the safety of radiation emitting consumer products such as wireless phones before they can be sold, as it does with new drugs or medical devices. However, the agency has authority to take action if wireless phones are shown to emit radio frequency energy (RF) at a level that is hazardous to the user. In such a case, the FDA could require the manufacturers of wireless phones to notify users of the health hazard and to repair, replace, or recall the phones so that the hazard no longer exists.

Although the existing scientific data do not justify FDA regulatory actions, the FDA has urged the wireless phone industry to take a number of steps, including the following:

- Support needed research into possible biological effects of RF of the type emitted by wireless phones;
- Design wireless phones in a way that minimizes any RF exposure to the user that is not necessary for device function; and
- Cooperate in providing of wireless phones with the best possible

information on possible effects of wireless phone use on human health. The FDA belongs to an interagency working group of the federal agencies that have responsibility for different aspects of RF safety to ensure coordinated efforts at the federal level. The following agencies belong to this working group:

- National Institute for Occupational Safety and Health
- Environmental Protection Agency •
- Occupational Safety and Health Administration (Administración de la seguridad y salud laborales)
- Occupational Safety and Health Administration
- National Telecommunications and •Information Administration The National Institutes of Health participates in some interagency working group activities, as well.

The FDA shares regulatory responsibilities for wireless phones with the Federal Communications Commission (FCC). All phones that are sold in the United States must comply with FCC safety guidelines that limit RF exposure. The FCC relies on the FDA and other health agencies for safety questions about wireless phones.

The FCC also regulates the base stations that the wireless phone networks rely upon. While these base stations operate at higher power than do the wireless phones themselves, the RF exposures that people get from these base stations are typically thousands of times lower than those they can get from wireless phones. Base stations are thus not the subject of the safety questions discussed in this document.

#### **3. What kinds of phones are the subject of this update?**

The term 'wireless phone' refers here to handheld wireless phones with builtin antennas, often called 'cell', 'mobile', or 'PCS' phones. These types of wireless phones can expose the user to measurable radiofrequency energy (RF) because of the short distance between the phone and the user's head. These RF exposures are limited by FCC safety guidelines that were developed with the advice of the FDA and other federal health and safety agencies. When the phone is located at greater distances from the user, the exposure to RF is drastically lower because a person's RF exposure decreases rapidly with increasing distance from the source. The so-called '

cordless phones,' which have a base unit connected to the telephone wiring in a house, typically operate at far lower power levels, and thus produce RF exposures far below the FCC safety limits.

#### **4. What are the results of the research done already?**

The research done thus far has produced conflicting results, and many studies have suffered from flaws in their research methods. Animal experiments investigating the effects of radiofrequency energy (RF) exposures characteristic of wireless phones have yielded conflicting results that often cannot be repeated in other laboratories. A few animal studies, however, have suggested that low levels of RF could accelerate the development of cancer in laboratory animals. However, many of the studies that showed increased tumor development used animals that had been genetically engineered or treated with cancer causing chemicals so as to be predisposed to develop cancer in the absence of RF exposure. Other studies exposed the animals to RF for up to 22 hours per day. These conditions are not similar to the conditions under which people use wireless phones, so we don't know with certainty what the results of such studies mean for human health. Three large epidemiology studies have been published since December 2000. Between them, the studies investigated any possible association between the use of wireless phones and primary brain cancer, glioma, meningioma, or acoustic neuroma, tumors of the brain or salivary gland, leukemia, or other cancers. None of the studies demonstrated the existence of any harmful health effects from wireless phone RF exposures.

However, none of the studies can answer questions about longterm exposures, since the average period of phone use in these studies was around three years.

#### **5. What research is needed to decide whether RF exposure from wireless phones poses a health risk?**

A combination of laboratory studies and epidemiological studies of people actually using wireless phones would provide some of the data that are needed. Lifetime animal exposure studies could be completed in a few years. However, very large numbers of animals would be needed to provide reliable proof of a cancer promoting effect if one exists. Epidemiological studies can provide

data that is directly applicable to human populations, but 10 or more years followup may be needed to provide answers about some health effects, such as cancer.

This is because the interval between the time of exposure to a cancer-causing agent and the time tumors develop - if they do may be many, many years. The interpretation of epidemiological studies is hampered by difficulties in measuring actual RF exposure during day-to-day use of wireless phones. Many factors affect this measurement, such as the angle at which the phone is held, or which model of phone is used.

#### **6. What is the FDA doing to find out more about the possible health effects of wireless phone RF?**

The FDA is working with the U.S. National Toxicology Program and with groups of investigators around the world to ensure that high priority animal studies are conducted to address important questions about the effects of exposure to radiofrequency energy (RF). The FDA has been a leading participant in the World Health Organization International Electromagnetic Fields (EMF) Project since its inception in 1996. An influential result

of this work has been the development of a detailed agenda of research needs that has driven the establishment of new research programs around the world. The project has also helped develop a series of public information documents on EMF issues. The FDA and the Cellular Telecommunications & Internet Association (CTIA) have a formal Cooperative Research and Development Agreement (CRADA) to do research on wireless phone safety. The FDA provides the scientific oversight, obtaining input from experts in government, industry, and academic organizations. CTIA funded research is conducted through contracts with independent investigators. The initial research will include both laboratory studies and studies of wireless phone users. The CRADA will also include a broad assessment of additional research needs in the context of the latest research developments around the world.

**7. How can I find out how much radiofrequency energy exposure I can get by using my wireless phone?**

All phones sold in the United States must comply with Federal Communications Commission (FCC) guidelines that limit

radiofrequency energy (RF) exposures. The FCC established these guidelines in consultation with the FDA and the other federal health and safety agencies. The FCC limit for RF exposure from wireless telephones is set at a Specific Absorption Rate (SAR) of 1.6 watts per kilogram (1.6 W/kg). The FCC limit is consistent with the safety standards developed by the Institute of Electrical and Electronic Engineering (IEEE) and the National Council on Radiation Protection and Measurement. The exposure limit takes into consideration the body's ability to remove heat from the tissues that absorb energy from the wireless phone and is set well below levels known to have effects. Manufacturers of wireless phones must report the RF exposure level for each model of phone to the FCC. The FCC website (http://www.fcc.gov/oet/rfsafety) gives directions for locating the FCC identification number on your phone so you can find your phone's RF exposure level in the online listing.

**8. What has the FDA done to measure the radiofrequency energy coming from wireless phones?**

The Institute of Electrical and Electronic Engineers (IEEE) is developing a technical standard for measuring the radiofrequency energy (RF) exposure from wireless phones and other wireless handsets with the participation and leadership of FDA scientists and engineers. The standard, 'Recommended Practice for Determining the Spatial- Peak Specific Absorption Rate (SAR) in the Human Body Due to Wireless Communications Devices: Experimental Techniques,' sets forth the first consistent test methodology for measuring the rate at which RF is deposited in the heads of wireless phone users. The test method uses a tissuesimulating model of the human head. Standardized SAR test methodology is expected to greatly improve the consistency of measurements made at different laboratories on the same phone. SAR is the measurement of the amount of energy absorbed in tissue, either by the whole body or a small part of the body. It is measured in watts/kg (or milliwatts/g) of matter. This measurement is used to determine whether a wireless phone complies with safety guidelines.

#### **9. What steps can I take to reduce my exposure to radiofrequency energy from my wireless phone?**

If there is a risk from these products - and at this point we do not know that there is

- it is probably very small. But if you are concerned about avoiding even potential risks, you can take a few simple steps to minimize your exposure to radiofrequency energy (RF). Since time is a key factor in how much exposure a person receives, reducing the amount of time spent using a wireless phone will reduce RF exposure. If you must conduct extended conversations by wireless phone every day, you could place more distance between your body and the source of the RF, since the exposure level drops off dramatically with distance. For example, you could use a headset and carry the wireless phone away from your body or use a wireless phone connected to a remote antenna. Again, the scientific data do not demonstrate that wireless phones are harmful. But if you are concerned about the RF exposure from these products, you can use measures like those described above to reduce your RF exposure from wireless phone use.

#### **10. What about children using wireless phones?**

The scientific evidence does not show a danger to users of wireless phones, including children and teenagers. If you want to take steps to lower exposure to

radiofrequency energy (RF), the measures described above would apply to children and teenagers using wireless phones. Reducing the time of wireless phone use and increasing the distance between the user and the RF source will reduce RF exposure. Some groups sponsored by other national governments have advised that children be discouraged from using wireless phones at all. For example, the government in the United Kingdom distributed leaflets containing such a recommendation in December 2000. They noted that no evidence exists that using a wireless phone causes brain tumors or other ill effects. Their recommendation to limit wireless phone use by children was strictly precautionary; it was not based on scientific evidence that any health hazard exists.

#### **11. What about wireless phone interference with medical equipment?**

Radiofrequency energy (RF) from wireless phones can interact with some electronic devices. For this reason, the FDA helped develop a detailed test method to measure electromagnetic interference (EMI) of implanted cardiac pacemakers and defibrillators from

wireless telephones. This test method is now part of a standard sponsored by the Association for the Advancement of Medical instrumentation (AAMI). The final draft, a joint effort by the FDA, medical device manufacturers, and many other groups, was completed in late 2000. This standard will allow manufacturers to ensure that cardiac pacemakers and defibrillators are safe from wireless phone EMI. The FDA has tested hearing aids for interference from handheld wireless phones and helped develop a voluntary standard sponsored by the Institute of Electrical and Electronic Engineers (IEEE). This standard specifies test methods and performance requirements for hearing aids and wireless phones so that no interference occurs when a person uses a 'compatible' phone and a 'compatible' hearing aid at the same time. This standard was approved by the IEEE in 2000. The FDA continues to monitor the use of wireless phones for possible interactions with other medical devices. Should harmful interference be found to occur, the FDA will conduct testing to assess the interference and work to resolve the problem.

#### **12. Where can I find additional information?**

For additional information, please refer to the following resources: FDA web page on wireless phones (http://www.fda.gov/) Federal Communications Commission (FCC) RF Safety Program (http://www.fcc. gov/oet/rfsafety) International Commission on Non-lonizing Radiation Protection (http://www.icnirp.de)

World Health Organization (WHO)

International EMF Project

(http://www.who.int/emf)

National Radiological Protection Board (UK)

(http://www.nrpb.org.uk/)

# 10 Driver Safety Tips

Your wireless phone gives you the powerful ability to communicate by voice almost anywhere, anytime. An important responsibility accompanies the benefits of wireless phones, one that every user must uphold. When operating a car, driving is your first responsibility.

When using your wireless phone behind the wheel of a car, practice good common sense and remember the following tips:

- **1.** Get to know your wireless phone and its features such as speed dial and redial. Carefully read your instruction manual and learn to take advantage of valuable features most phones offer, including automatic redial and memory. Also, work to memorize the phone keypad so you can use the speed dial function without taking your attention off the road.
- **2.** When available, use a handsfree device. A number of handsfree wireless phone accessories are readily available today. Whether you choose an installed mounted device for your wireless phone or a speaker phone accessory, take advantage of these devices if available to you.
- **3.** Position your wireless phone within easy reach. Make sure you place your wireless phone within easy reach and where you can reach it without removing your eyes from the road. If you get an incoming call at an inconvenient time, if possible, let your voicemail answer it for you.
- **4.** Suspend conversations during hazardous driving conditions or situations. Let the person you are speaking with know you are driving; if

necessary, suspend the call in heavy traffic or hazardous weather conditions. Rain, sleet, snow and ice can be hazardous, but so is heavy traffic. As a driver, your first responsibility is to pay attention to the road.

- **5.** Do not take notes or look up phone numbers while driving. If you are reading an address book or business card, or writing a "to-do" list while driving a car, you are not watching where you are going. It is common sense. Don't get caught in a dangerous situation because you are reading or writing and not paying attention to the road or nearby vehicles.
- **6.** Dial sensibly and assess the traffic; if possible, place calls when you are not moving or before pulling into traffic. Try to plan your calls before you begin your trip or attempt to coincide your calls with times you may be stopped at a stop sign, red light or otherwise stationary. But if you need to dial while driving, follow this simple tip — dial only a few numbers, check the road and your mirrors, then continue.
- **7.** Do not engage in stressful or emotional conversations that may be distracting. Stressful or emotional conversations

and driving do not mix; they are distracting and even dangerous when you are behind the wheel of a car. Make people you are talking with aware you are driving and if necessary, suspend conversations which have the potential to divert your attention from the road.

- **8.** Use your wireless phone to call for help. Your wireless phone is one of the greatest tools you can own to protect yourself and your family in dangerous situations — with your phone at your side, help is only three numbers away. Dial 911 or other local emergency number in the case of fire, traffic accident, road hazard or medical emergency. Remember, it is a free call on your wireless phone!
- **9.** Use your wireless phone to help others in emergencies. Your wireless phone provides you a perfect opportunity to be a "Good Samaritan" in your community. If you see an auto accident, crime in progress or other serious emergency where lives are in danger, call 911 or other local emergency number, as you would want others to do for you.

**10.** Call roadside assistance or a special wireless nonemergency assistance number when necessary. Certain situations you encounter while driving may require attention, but are not urgent enough to merit a call for emergency services. But you can still use your wireless phone to lend a hand. If you see a broken-down vehicle posing no serious hazard, a broken traffic signal, a minor traffic accident where no one appears injured or a vehicle, you know to be stolen, call roadside assistance or other special non-emergency wireless number.

For more information, please call to 888- 901-SAFE, or visit our website www. wow-com.com

### Consumer Information on SAR (Specific Absorption Rate)

#### **This Model Phone Meets the Government's Requirements for Exposure to Radio Waves.**

Your wireless phone is a radio transmitter and receiver. It is designed and manufactured not to exceed the emission limits for exposure to radiofrequency (RF) energy set by the Federal Communications Commission (FCC) of the U.S. Government. These limits are part of comprehensive guidelines and establish permitted levels of RF energy for the general population. The guidelines are based on standards that were developed by independent scientific organizations through periodic and thorough evaluation of scientific studies. The standards include a substantial safety margin designed to assure the safety of all persons, regardless of age and health. The exposure standard for wireless mobile phones employs a unit of measurement known as the Specific Absorption Rate, or SAR. The SAR limit set by the FCC is 1.6 W/kg. \* Tests for SAR are conducted using standard operating positions specified by the FCC with the phone transmitting at its

highest certified power level in all tested frequency bands.

Although SAR is determined at the highest certified power level, the actual SAR level of the phone while operating can be well below the maximum value. Because the phone is designed to operate at multiple power levels to use only the power required to reach the network, in general, the closer you are to a wireless base station antenna, the lower the power output.

Before a phone model is available for sale to the public, it must be tested and certified to the FCC that it does not exceed the limit established by the government adopted requirement for safe exposure. The tests are performed in positions and locations (e.g., at the ear and worn on the body) as required by the FCC for each model.

The highest SAR value for this model phone when tested for use at the ear is 0.66 W/kg and when worn on the body, as described in this user's manual, is 1.23 W/kg. (Body-worn measurements differ among phones models, depending upon available accessories and FCC/IC requirements.) While there may be differences between SAR levels of various phones and at various positions, they all meet the government requirement for safe exposure.

The FCC has granted an Equipment Authorization for this model phone with all reported SAR levels evaluated as in compliance with the FCC RF emission guidelines. SAR information on this model phone is on file with the FCC and can be found under the Display Grant section of http://www.fcc.gov/oet/ea/fccid after searching on FCC ID: ZNFE971. Additional information on Specific Absorption Rates (SAR) can be found on the Cellular Telecommunications Industry Association (CTIA) website at http://www. ctia.org/

- \* In the United States and Canada, the SAR limit for mobile phones used by the public is 1.6 watts/kg (W/kg) averaged over one gram of tissue. The standard incorporates a substantial margin of safety to give additional protection for the public and to account for any variations in measurements.
- \* Product meets current FCC & IC Radio Frequency Exposure Guidelines. FCC ID: ZNFE971 IC ID: 2703C-E971

#### **Notice!**

(i) The device for operation in the band 5150-5250 MHz is only for indoor use to reduce the potential for harmful interference to cochannel mobile satellite systems;

(ii) the maximum antenna gain permitted for devices in the bands 5250-5350 MHz and 5470-5725 MHz shall comply with the e.i.r.p. limit; and

(iii) the maximum antenna gain permitted for devices in the band 5725-5825 MHz shall comply with the e.i.r.p. limits specified for pointto-point and non point-to-point operation as appropriate.

\* High-power radars are allocated as primary users (i.e. priority users) of the bands 5250-5350 MHz and 5650-5850 MHz and these radars could cause interference and/or damage to LE-LAN devices.

#### Ambient temperatures

Max: +50°C (discharging), +45°C (charging) Min:  $-10^{\circ}$ C

Regulatory and Safety Go to "System settings > About phone > Regulatory and Safety" to get regulatory and safety information

# Important notice

## Before you start using the phone, please read this!

Please check to see whether any problems you encountered with your phone are described in this section before taking the phone for service or calling a service representative.

## 1. Phone memory

When there is less than 10% of space available in your phone memory, your phone cannot receive new messages. You need to check your phone memory and delete some data, such as applications or messages, to make more memory available.

#### **To uninstall applications:**

- **1** Touch  $\frac{1}{\sqrt{11}}$  > Apps tab > Settings > **Apps** from the DEVICE category.
- Once all applications appear, scroll to **2**  and select the application you want to uninstall.
- Touch **Uninstall**. **3**

# 2. Optimizing battery life

Extend your battery's life between charges by turning off features that you don't need to having running constantly in the background. You can monitor how applications and system resources consume battery power.

## **Extending your phone's battery life:**

- Turn off radio communications you are not using. If you are not using Wi-Fi, Bluetooth or GPS, turn them off.
- Reduce screen brightness and set a shorter screen timeout.
- Turn off automatic syncing for Gmail, Calendar, Contacts and other applications.
- Some applications you have downloaded may reduce battery power.

#### **To check the battery power level:**

Touch > **Apps** tab > **Settings** > • **About phone** from the SYSTEM > **Battery**

The battery status (charging or not charging) and battery level (percentage charged) is displayed at the top of the screen.

#### **To monitor and control how battery power is being used:**

- Touch > **Apps** tab > **Settings** 
	- > **Power saver** from the DEVICE
	- > **Battery use** from the BATTERY **INFORMATION**

Battery usage time is displayed at the bottom of the screen. It tells you how long it has been since you last connected your

phone to a power source or, if currently connected, how long the phone was last running on battery power. The screen shows the applications or services using battery power, listed in order from the greatest to smallest amount used.

#### 3. Before installing an open source application and OS

# WARNING

If you install and use an OS other than the one provided by the manufacturer it may cause your phone to malfunction. In addition, your phone will no longer be covered by the warranty.

# WARNING

To protect your phone and personal data, only download applications from trusted sources, such as Play Store™. If there are improperly installed applications on your phone, it may not work normally or a serious error may occur. You must uninstall those applications and all associated data and settings from the phone.

## 4. Using unlock pattern

Set unlock pattern to secure your phone. Touch > **Apps** tab > **Settings** > **Lock screen** from DEVICE > **Select screen lock** > **Pattern**.This opens a screen that quide you through how to draw a screen unlock pattern. You have to create a Backup PIN as a safety measure if you forgot pattern lock.

**Caution:** Create a Google account before setting an unlock pattern and remember Backup PIN you created while creating Pattern lock.

# WARNING

#### Precautions to take when using pattern lock.

It is very important to remember the unlock pattern you set. You will not be able to access your phone if you use an incorrect pattern 5 times. You have 5 opportunities to enter your unlock pattern, PIN or password. If you have used all 5 opportunities, you can try again after 30 seconds.

**When you can't recall your unlock Pattern, PIN, or Password: < If you have forgotten pattern >** If you logged in to your Google account

# Important notice

on the phone but failed to enter the correct pattern 5 times, tab the **Forgot Pattern** button on the bottom of the screen. You are then required to log in with your Google Account or you have to enter Backup PIN which you entered while creating Pattern Lock.

If you have not created a Google account on the phone or you forgot Backup PIN, you have to perform a hard reset.

#### **< If you have forgotten PIN or Password >**

If you forgot your PIN or Password, you need to do hard reset.

**Caution:** If you perform a hard reset, all user applications and user data are deleted.

Note: If you have not logged in Google Account and forgot Unlock Pattern, you need to enter Backup **PIN.** 

#### 5. Using the hard reset (Factory reset)

If your phone does not restore to the original condition, use a Hard Reset (Factory Reset) to initialize it.

- **1** Turn the power off.
- Press and hold the **Power/Lock key 2**
- **+ Volume Down key**.
- **3** Once LG Logo appears on the screen, release all Keys.
- After some seconds, allow you to **4**  select factory reset function in the Android system recovery utility.
- **5** Scroll the list by Volume keys and select it by **Power/Lock key**.

# WARNING

If you perform a Hard Reset, all user applications, user data and DRM licenses will be deleted. Please remember to back up any important data before performing a Hard Reset.

#### 6. Opening and switching applications

Multitasking is easy with Android because you can keep more than one application running at the same time. There's no need to quit an application before opening another. Use and switch between several open applications. Android manages each application, stopping and starting them as needed to ensure that idle applications don't consume resources unnecessarily.

**To return to view list recently used applications:** 

Simply press **Recent apps** key

**To stop applications:** 

- **1** Touch  $\frac{1}{2}$  > Apps tab > Settings > **Apps** > **Running**
- **2** Scroll and touch the desired application and touch **Stop** to stop it.

## 7. Installing PC Software (LG PC Suite)

"LG PC Suite" PC Application is a program that helps you connect your device to a PC via a USB cable and Wi-Fi. Once connected, you can use the functions of your device from your PC.

#### **With your "LG PC Suite" PC Application, You Can...**

- Manage and play your media contents (music, movie, pictures) on your PC.
- Send multimedia contents to your device.
- Synchronizes data (schedules, contacts, bookmarks) in your device and PC.
- Backup the applications in your device. •
- Update the softwares in your device. •
- Backup and restore the device. •
- Play multimedia contents of your PC from your device.

NOTE: You can use the Help menu from the application to find out how to use your "LG PC Suite" PC application.

**Installing "LG PC Suite" PC Application** "LG PC Suite" PC application can be downloaded from the webpage of LG.

- Go to www.lg.com and select a coun-**1**  try of your choice.
- Go to **Support** > **MOBILE SUPPORT 2**  > **LG Mobile Phones** > Select the Model (LG-E971) or Go to **Support** > **Mobile Phone Support** > Select the Model (LG-E971).
- Click **PC Sync** from **MANUALS & 3 DOWNLOAD**, and click **DOWNLOAD** to download "LG PC Suite" PC software or Click **PC Sync** from **Download**, and click **WINDOW PC Sync Download** to download "**LG PC Suite**" PC software.

#### **System Requirements for "LG PC Suite" PC software**

- OS: Windows XP 32 bit(Service pack 2), Windows Vista 32 bit/64 bit, Windows 7 32 bit/64 bit
- CPU: 1 GHz or higher processors •
- Memory: 512 MB or higher RAMs
- Graphic card: 1024 x 768 resolution, •

# Important notice

32 bit color or higher

- HDD: 100 MB or more free hard disk space (More free hard disk space may be needed depending on the volume of data stored.)
- Required software: LG integrated drivers, Windows Media Player 10 or later

#### NOTE: LG Integrated USB Driver

LG integrated USB driver is required to connect an LG device and PC and installed automatically when you install "LG PC Suite" PC software.

#### 8. Synchronizing your phone to a Computer

Data from your device and PC can be synchronized easily with "LG PC Suite" PC application for your convenience. Contacts, schedules, and bookmarks can be synchronized.

## **The procedure is as follows:**

- Connect your device to PC. (Use a USB **1**  cable or Wi-Fi connection.)
- After connection, run the program **2**  and select the device section from the category on the left side of the screen.
- **3** Click [Personal information] to select.

Select the checkbox of contents to **4**  synchronize and click the **Sync** button.

## 9. Synchronizing your phone to a computer via USB

NOTE: To synchronize your phone with your PC using the USB cable, you need to install LG PC Suite onto your PC. Please refer to previous pages to install LG PC Suite.

- **1** Touch  $\equiv$  > Apps tab > Settings > **Storage** from the DEVICE to check out the storage media.
- Connect the phone to your PC using **2**  the USB cable.
- USB connection type list will appear in **3**  your phone screen, and select **Media sync (MTP)** option.
- Open the memory folder on your PC. **4**  You can view the mass storage content on your PC and transfer the files.
- **5** Copy the files from your PC to the drive folder.
- Select **Charge only** option to discon-**6**  nect the phone.

#### **To disconnect your phone from the computer:**

Open the notification drawer and touch **P2** > **Charge only** to disconnect your phone from the computer safely.

## 10. Hold your phone upright

Hold your mobile phone vertically, as you would a regular phone. The LG-E971 has an internal antenna. Be careful not to scratch or damage the back of the phone, as this may affect performance. While making/receiving calls or sending/ receiving data, avoid holding the lower part of the phone where the antenna is located. Doing so may affect call quality.

## 11. When the screen freezes

**If the screen freezes or the phone does not respond when you try to operate it:**

Press and hold the **Power/Lock** key for 10 seconds to turn it off.

If it still does not work, please contact the service centre.

# Getting to know your phone

## Phone overview

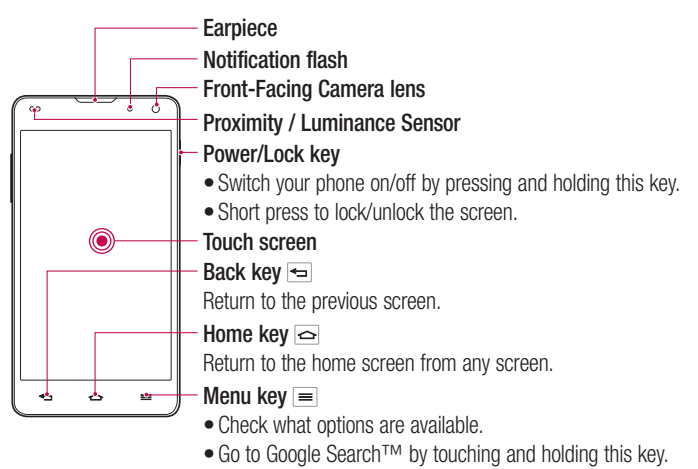

#### NOTE: Proximity sensor

When receiving and making calls. the proximity sensor automatically turns the backlight off and locks the touch screen by sensing when the phone is near your ear. This extends battery life and prevents you from unintentionally activating the touch screen during calls.

## WARNING

Placing a heavy object on the phone or sitting on it can damage the LCD and touch screen functions. Do not cover the LCD proximity sensor with protective film. This could cause the sensor to malfunction.

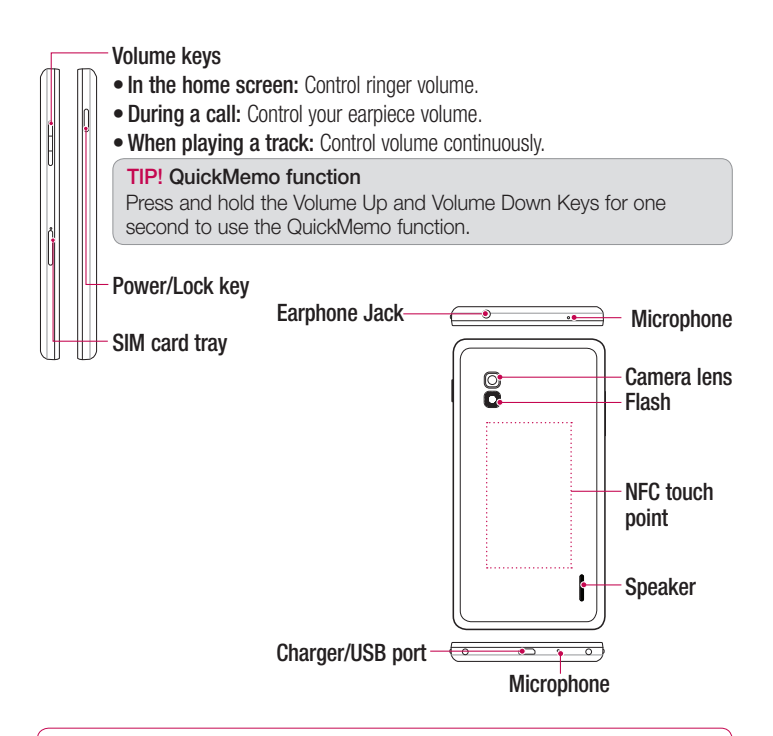

# A WARNING

- Encloses the battery compartment. Please do not open the back cover.
- Be careful not to damage the NFC touch point of the phone that is the part of the NFC antenna.

## Getting to know your phone

## Installing the Micro-USIM card

Before you start exploring your new phone, you may insert the Micro-USIM card. The eject button is a small round aperture just above the tray door. To install a new Micro-LISIM card:

- **1** Insert the SIM ejection tool that comes with the phone (or a thin pin) into the eject button aperture, and push firmly but gently until the tray pops out.
- **2** Remove the tray and place the Micro-USIM card inside it, with the contacts out and the angled corner to the right. There is only one possible way to fit the card snugly into the tray.
- **3** Carefully reposition the tray in the slot and push it gently back into the phone.

NOTE: Make sure the gold contact area on the card is facing downwards.

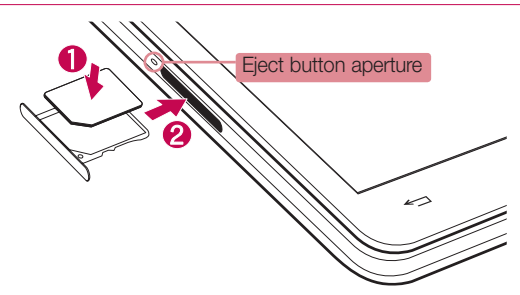
### Charging the phone

The charger connector is at the bottom of the phone. Insert one end of the charging cable into the phone and plug the other end into an electrical socket.

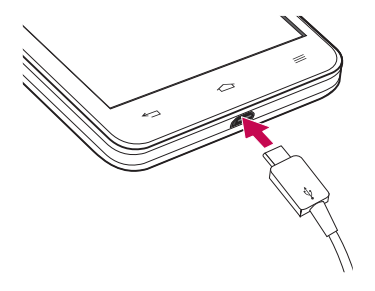

NOTE: The battery must be fully charged initially to improve battery lifetime.

### Locking and unlocking the screen

If you do not use the phone for a while, the screen is turned off and locked automatically. This helps to prevent accidental touches and saves battery power. When you are not using the LG-E971, press the **Power/Lock key**  $\leftarrow$  to lock your phone.

If there are any programs running when you set lock screen, they may be still running in Lock mode. It is recommended that you exit all programs before entering Lock mode to avoid unnecessary charges (e.g. phone calls, web access and data communications). To wake up your phone, press the **Power/Lock key** . The lock screen will appear. Touch and slide the lock screen in any direction to unlock your home screen. The last screen you viewed will open.

## Your Home screen

### Touch screen tips

Here are some tips on how to navigate around your phone.

**Touch** – To choose a menu/option or open an application, touch it.

**Touch and hold** – To open an options menu or grab an object you want to move. touch and hold it.

**Drag** – To scroll through a list or move slowly, drag across the touch screen.

**Flick** – To scroll through a list or move quickly, flick across the touch screen (drag quickly and release).

### NOTE:

- To select an item, touch the centre of the icon.
- Do not press too hard; the touch screen is sensitive enough to pick up a light, firm touch.
- Use the tip of your finger to touch the option you want. Be careful not to touch any other keys.

# Home

Simply swipe your finger to the left or right to view the panels. You can customize each panel with Apps, Downloads, Widgets and wallpapers.

NOTE: Some screen images may be different depending on your phone provider.

On your home screen, you can view menu icons at the bottom of the screen. Menu icons provide easy, one-touch access to the functions you use the most.

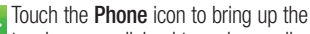

touch screen dialpad to make a call.

**Touch the Contacts** icon to open your contacts.

- **Touch the Messaging** icon to access the messaging menu. This is where you can create a new message.
- **Touch the Browser** icon to access the web browser.
- **THE TOUCH the Apps** icon at the bottom of the screen. You can then view all your installed applications. To open any application, simply touch the icon in the applications list.

# Customizing the Home screen

You can customize your home screen by adding Apps, Downloads, Widgets or Wallpapers. For more convenience using your phone, add your favourite apps and widgets to the home screen.

#### **To add items on your home screen:**

**1** Touch and hold the empty part of the home screen.

Or touch  $\Box$  at the top of the right side.

- **2** In the Add Mode menu, select items you want to add. You will then see added items on the home screen.
- Drag it to the location you want and lift **3**  vour finger.

#### **To remove an item from the home screen:**

**Home screen** > touch and hold the **•** icon you want to remove  $>$  drag it to

**TIP!** To add an application icon to the home screen from the Apps menu, touch and hold the application you want to add.

## TIP! Using folders

You can combine several app icons in a folder. Drop one app icon over another on a home screen, and the two icons will be combined.

### Returning to recently-used applications

- **1** Touch and hold the **Home** key. The screen displays a pop-up with icons of applications you used recently.
- **2** Touch an icon to open the application. Or touch the **Back** key to return to your previous screen.

# Notification drawer

The notification drawer runs across the top of your screen.

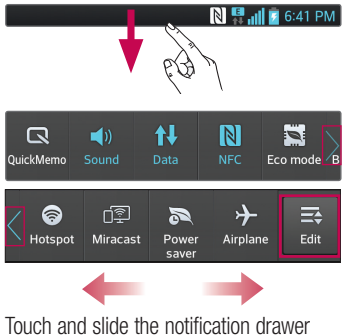

down with your finger.

Touch  $\Rightarrow$   $\Rightarrow$   $\Rightarrow$  to manage the notification panel.

## Your Home screen

### Viewing the status bar

The status bar uses different icons to display phone information such as signal strength, new messages, battery life, active Bluetooth and data connections.

#### **N <sup>G</sup> all 7** 6:41 PM

Below is a table explaining the meaning of icons you're likely to see in the status bar.

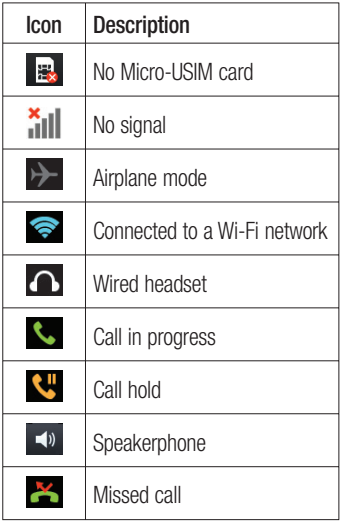

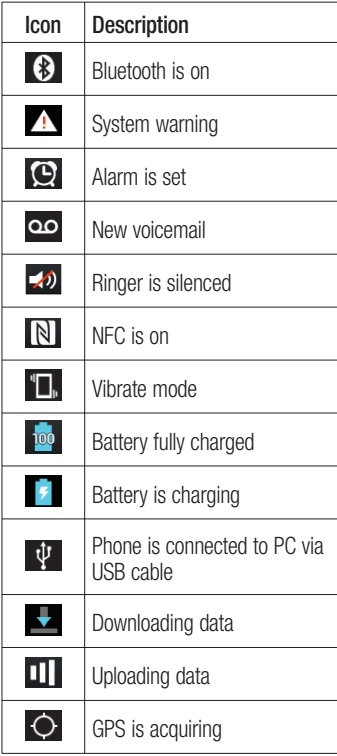

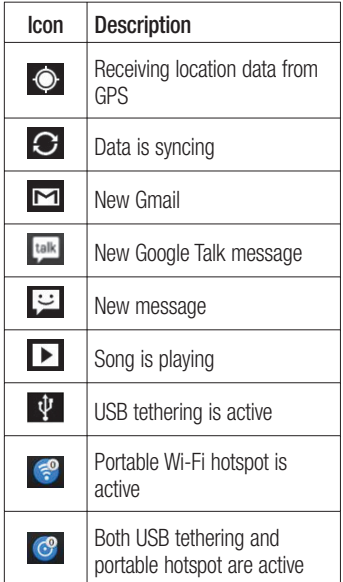

### Onscreen keyboard

You can enter text using the onscreen keyboard. The onscreen keyboard appears automatically on the screen when you need to enter text. To manually display the keyboard, simply touch a text field where you want to enter text.

### **Using the keypad & entering text**

**Tap once to capitalize the next letter** you type. Double-tap for all caps.

 $\frac{1}{1232}$   $\frac{1}{1232}$  Tap to switch to the numbers and symbols keyboard. You can also touch and hold this tab to view the Settings menu.

Tap to enter a space.

 $\overline{z}$  Tap to create a new line in the message field.

 $\overline{\phantom{a}}$ 

Tap to delete the previous character.

### Entering accented letters

When you select French or Spanish as the text entry language, you can enter special French or Spanish characters (e.g. "á"). For example, to input "á", touch and hold the "a" key until the zoom-in key grows bigger and displays characters from different languages.

Then select the special character you want.

### Google account set up

When you first turn on your phone, you have the opportunity to activate the network, to sign into your Google Account and how you want to use some Google services.

#### **To set up your Google account:**

• Sign into a Google Account from the prompted set up screen.

#### **OR**

 $\bullet$  Touch  $\frac{1}{2}$  > Apps tab > select a Google application, such as **Gmail** > select **New** to create a new account

If you have a Google account, touch **Existing**, enter your email address and password, then touch **Sign in**.

Once you have set up your Google account on your phone, your phone automatically synchronizes with your Google account on the web.

Your contacts, Gmail messages, Calendar events and other information from these applications and services on the web are synchronized with your phone. (This depends on your synchronization settings.) After signing in, you can use Gmail™ and take advantage of Google services on your phone.

# Connecting to Networks and Devices

### Wi-Fi

With Wi-Fi, you can use high-speed Internet access within the coverage of the wireless access point WAP. Enjoy wireless Internet using Wi-Fi, without extra charges.

# Connecting to Wi-Fi networks

To use Wi-Fi on your phone, you need to access a wireless access point or "hotspot". Some access points are open and you can simply connect to them. Others are hidden or use security features, you must configure your phone to be able to connect to them.

Turn off Wi-Fi when you're not using it to extend the life of your battery.

NOTE: If you are out of the Wi-Fi zone or set Wi-Fi to OFF, additional charges may be applied by your mobile operator for mobile data use.

**Turning Wi-Fi on and connecting to a Wi-Fi network**

- 1 Touch  $\frac{1}{2}$  > Apps tab > Settings > **Wi-Fi** from the WIRELESS & **NETWORKS**
- Set **Wi-Fi** to **ON** to turn it on and start **2**  scanning for available Wi-Fi networks.
- **3** Tap Wi-Fi menu again to see a list of active and in-range Wi-Fi networks.
- Secured networks are indicated by a lock icon.
- Touch a network to connect to it. **4**
- If the network is secured, you are prompted to enter a password or other credentials. (Ask your network administrator for details)
- **5** After connecting to a Wi-Fi network,the status bar displays icon that indicate Wi-Fi status.

## Calls

### Making a call

- **1** Touch **L** to open the keypad.
- Enter the number using the keypad. To **2**  delete a digit, touch the  $\mathbf{X}$ .
- **3** Touch **c** to make a call.
- **4** To end a call, touch the **End** icon **...**

TIP! To enter "+" to make international calls, touch and hold  $\overline{0+}$ .

# Calling your contacts

- **1** Touch **1 to open your contacts.**
- **2** Scroll through the contact list or enter the first few letters of the contact you want to call by touching **Search contacts**.
- **3** In the list, touch the contact twice or touch  $\left| \right|$  you want to call.

## Answering and rejecting a call

When you receive a call in Lock state. hold and slide the **t** to Answer incoming call.

Hold and slide the  $\blacksquare$  to Decline an incoming call.

Hold and slide the **Quick msg** icon from the bottom if you want to send a message.

#### TIP! Quick messages

You can send a message quickly using this function. This is useful if you need to reject a call with message during a meeting.

## Adjusting the in-call volume

To adjust the in-call volume during a call, use the Volume up and down keys on the left-hand side of the phone.

### Making a second call

- **1** During your first call, touch **Menu** > **Add call** and dial the number. Also, you can go recent dialled list by touching  $\blacksquare$  or can search contacts by touching  $\blacksquare$  and select the contact you want to call.
- **2** Touch **L** to make the call.
- **3** Both calls are displayed on the call screen. Your initial call is locked and put on hold.
- Touch the displayed number to toggle **4**  between calls. Or touch **Merge call** to make a conference call.
- To end active calls, touch **End** or press **5 Home** Key and slide the notification bar down and select **End call** icon

NOTE: You are charged for each call you make.

#### Viewing your call logs

On the home screen, touch  $\mathbf{C}$  and choose the **Call logs** tab . View a complete list of all dialled, received and missed calls.

**TIP!** Touch any call log entry to view the date, time and duration of the call.

**TIP!** Press the **Menu** key, then touch Delete all to delete all the recorded items.

## Call settings

You can configure phone call settings such as call forwarding and other special features offered by your carrier.

- 1 On the home screen, touch **L**.
- Touch the **Menu** key. **2**
- Tap **Call settings** and choose the **3** options that you want to adjust.

## **Contacts**

Add contacts to your phone and synchronize them with the contacts in your Google account or other accounts that support contact syncing.

## Searching for a contact

#### **In the home screen**

- Touch to open your contacts. **1**
- Touch **Search contacts** and enter the **2**  contact name using the keyboard.

## Adding a new contact

- **1** Touch **L**, enter the new contact's number, then press the **Menu** key. Touch **Add to Contacts** > **Create new contact**.
- If you want to add a picture to the new **2**  contact, touch the image area. Choose from **Take photo** or **Select from Gallery**.
- **3** Select the contact type by touching .
- Touch a category of contact informa-**4**  tion and enter the details about your contact.
- **5** Touch Save.

## Favourite contacts

You can classify frequently called contacts as favourites.

#### **Adding a contact to your favourites**

- **1** Touch **1 1** to open your contacts.
- Touch a contact to view their details. **2**
- **3** Touch the star to the right of the contact's name. The star turns yellow color.

#### **Removing a contact from your favourites list**

- **1** Touch **1 to open your contacts.**
- **2** Touch the **tab**, and choose a contact to view its details.
- **3** Touch the yellow color star to the right of the contact's name. The star turns grey and the contact is removed from your favourites.

#### Moving contacts from your Old Device to your New **Device**

#### **Export your contacts as a CSV file from your old device to your PC using a PC sync program.**

- **1** Install "LG PC Suite" on the PC first. Run the program and connect your Android mobile phone to the PC using a USB cable.
- On the top menu, select **Device > 2 Import to device > Import contacts**.
- **3** A popup window to select the file type and a file to import will appear.
- **4** On the popup, click the **Select a file** and Windows Explorer will appear.
- **5** Select the contacts file to import in Windows Explorer and click the **Open**.
- **6** Click **OK**.
- A **Field mapping** popup to link the **7**  contacts in your device and new contacts data will appear.
- **8** If there is a conflict between the data in your PC contacts and device contacts, make the necessary selections or modifications in LG PC Suite.
- Click **OK** . **9**

## **Messaging**

Your LG-E971 combines SMS and MMS into one intuitive, easy-to-use menu.

#### Sending a message

- **1** Touch  $\bullet$  on the home screen, and touch  $\blacksquare$  to open a blank message.
- Enter a contact name or contact **2**  number in the To field. As you enter the contact name, matching contacts appear. You can touch a suggested recipient. You can add multiple contacts.

NOTE: You will be charged for a text message for every person you send the message to.

- **3** Touch Enter message field and start to compose your message.
- **4** Press  $\equiv$  to open the Options menu. Choose from **Change skin**, **Add subject**, **Quick messages**, **Insert smilry**  and **Discard**.

**TIP!** You can touch  $\boxed{\mathscr{D}}$  icon to attach the file you want to share with your message.

- **5** Touch **Send** to send your message.
- **6** Responses appear on the screen. As you view and send additional messages, a message thread is created.

WARNING: The 160-character limit may vary from country to country depending on the language and how the SMS is coded.

 $\sqrt{N}$  WARNING: If an image, video or audio file is added to an SMS message, it is automatically converted into an MMS message and you are charged accordingly.

#### Threaded box

Messages (SMS, MMS) exchanged with another party can be displayed in chronological order so that you can conveniently see an overview of your conversation.

#### Changing your message settings

Your LG-E971 message settings are predefined, so you can send messages immediately. You can change the settings based on your preferences.

• Touch Messaging icon on the home screen, and touch the **Menu** key, then tap **Settings**.

# E-mail

You can use the E-mail application to read emails from services like Gmail. The E-mail application supports the following account types: POP3, IMAP and Exchange. Your service provider or system administrator can provide the account settings you need.

### Managing an email account

The first time you open the **E-mail** application, a setup wizard opens to help you to set up an email account. After the initial setup, E-mail displays the contents of your inbox. If you have added more than one account, you can switch among accounts.

#### **To add another email account:**

• Touch **III** > Apps tab > **E-mail**  $>$  touch  $\equiv$   $>$  **Accounts**  $>$  in the **Accounts** screen, touch  $\equiv$  > Add **account.**

### **To change an email account's setting:**

 $\bullet$  Touch  $\frac{1}{1}$  > Apps tab > **E**-mail  $>$  touch  $\equiv$   $>$  **Accounts**  $>$  in the **Accounts** screen, touch  $\equiv$  > **Entire settings.**

#### **To delete an email account:**

• Touch **III** > Apps tab > **E-mail**  $>$  touch  $\equiv$   $>$  **Accounts**  $>$  in the  $Accounts$  screen, touch  $\equiv$  > **Remove account** > touch an account you want to delete > **Remove** > select **Yes.**

# Working with account folders

Touch > **Apps** tab > **E-mail**, touch  $\equiv$  and select Folders.

Each account has an Inbox, Outbox, Sent and Drafts folder. Depending on the features supported by your account's service provider, you may have additional folders.

# Composing and sending email

#### **To compose and send a message**

- While in the **E-mail** application, touch **1**  the  $\boxtimes$ .
- Enter an address for the message's **2**  intended recipient. As you enter text, matching addresses are offered from your Contacts. Separate multiple addresses with semicolon.
- **3** Touch Cc/Bcc field to add Cc/Bcc and Touch  $\mathscr{D}$  to attach files if required.
- Enter the text of the message. **4**

## E-mail

#### **5** Touch the  $\mathbf{P}$ .

If you aren't connected to a network, for example, if you're working in airplane mode, the messages that you send are stored in your Outbox folder until you're connected to a network again. If it contains any pending messages, the Outbox is displayed on the **Accounts** screen.

**TIP!** When a new email arrives in the inbox, you will receive a notification by sound or vibration. Tap the email notification to stop notifications.

### **Camera**

#### Getting to know the viewfinder

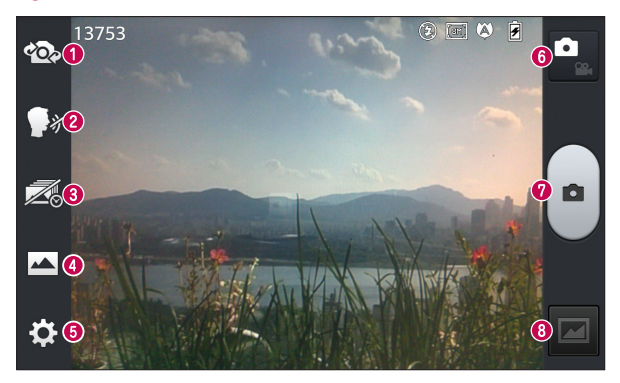

- **Swap camera** Switch between the rear–facing camera lens and the front–facing camera lens.
- **<sup>2</sup>** Cheese shutter Say "Cheese" when you get ready to take a photo.
- **<sup>3</sup> Time catch shot** Touch this icon to capture the missing moment before pressing the shutter.
- **Shot mode** Choose from **Normal**, **HDR, Panorama** or **Continuous shot**.
- **6 Settings** Touch this icon to open the Settings menu.
- *O* Video mode Touch this icon to switch to video mode.
- **Taking a photo**
- **Gallery** Touch to view the last photo you captured. This enables you to access your gallery and view saved photos within camera mode.

### Camera

### Taking a quick photo

- **1** Open the **Camera** application.
- Hold the phone, point the lens towards **2**  the subject you want to photograph.
- **3** Touch the screen and a focus box will appear in the viewfinder screen.
- When the focus box turns green, the **4**  camera has focused on your subject.
- **5** Touch **b** to capture the photo.

# Once you've taken the photo

Touch  $\Box$  to view the last photo you captured.

- **Touch to share your photo via** SmartShare function.
- **Touch to take another photo** immediately.
- **Touch to share your photo via Bluetooth, E-mail, Facebook, FileShare, Gmail, Google+, Memo, Messaging, Picasa, Social+** or **Twitter.**

**TIP!** If you have an SNS account and set it up on your phone, you can share your photo with the SNS community.

 $\Box$  Touch to delete the photo. Touch  $\equiv$  to open the options. **Set image as** – Touch to use the photo as a Contact photo, Home Screen wallpaper or Lockscreen Wallpaper.

**Move** – Touch to move the photo to other place.

**Copy** – Touch to copy the selected photo and save it to other album.

**Rename** – Touch to edit the name of the selected picture.

**Rotate left/right** – To rotate left or right. **Crop** – Crop your photo. Move your finger across the screen to select the area.

**Edit** – View and edit the picture.

Select the photo resolution. If you choose the high resolution, the file size will increase, which means you will be able to store fewer photos in the memory.

**EX** Improves colour qualities in different lighting conditions.

**B** Applies artistic effects to the pictures.

**E.** Applies the additional options for pictures.

**Slideshow** – Automatically shows you the images one after the other.

**Details** – Find out more information about the contents.

## Using the advanced settings

In the viewfinder, touch  $\ddot{\mathbf{c}}$  to open all advanced options.

 $\overline{\mathbb{H}^2}$  – Touch if you want to change the viewfinder menu.

 $\overline{2}$  – Allows you to turn on the flash when taking a photo in dark conditions.

 $\bigoplus$  – Zoom in or out

 $\blacktriangleright$  – This defines and controls the amount of sunlight entering the photo.

 $\bullet$  – Focuses on the specific spot.

**Form** – Select the photo resolution. If you choose the high resolution, the file size will increase, which means you will be able to store fewer photos in the memory.

 $\sqrt{\frac{1}{2}}$  – Finds the color and light settings appropriate for the current environment.

**Iso** – The ISO rating determines the sensitivity of the camera's light sensor. The higher the ISO, the more sensitive the camera is. This is useful in darker conditions when you cannot use the flash.

 – Improves colour qualities in different lighting conditions.

 $\left| \cdot \right|$  – Applies artistic effects to the pictures.

 $\bullet$  – Set a delay after the capture button is pressed. This is ideal if you want to be in the photo.

 $\Rightarrow$  – Activate to use your phone's location-based services. Take pictures wherever you are and tag them with the location. If you upload tagged pictures to a blog that supports geotagging, you can see the pictures displayed on a map.

NOTE: This function is only available when GPS is active.

 $\Box$   $\Box$  Select one of shutter sounds.

 $\Box$  – It automatically shows you the picture you just took.

 $\bullet$  – Restore all camera default settings. – Touch whenever you want to

know how some function operates. This provides you with a quick guide.

**TIP!** When you exit the camera, some settings return to their defaults, such as white balance, colour tone, timer and scene mode. Check these before you take your next photo.

**TIP!** The Settings menu is superimposed over the viewfinder so, when you change elements of the photo colour or quality, you see a preview of the image change behind the Settings menu.

### Video camera

#### Getting to know the viewfinder

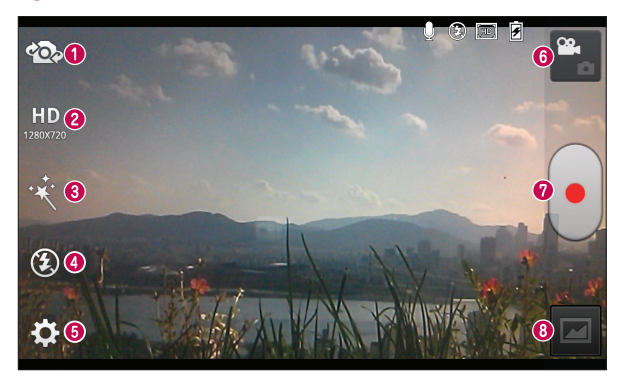

- **Swap camera** Switch between the rear–facing camera lens and the front-facing camera lens.
- **Video size** Touch to set the size (in pixels) of the video you are recording.
- **Live effect** Live effect provides various visual effects when taking a video.
- **Flash** Allows you to turn on the flash when taking a video in dark conditions.
- $\bullet$  **Settings** Touch this icon to open the settings menu.
- **Camera mode** Touch this icon to switch to camera mode.
- **<sup>** $\odot$ **</sup> Start recording**
- **Gallery** Touch to view the last video you recorded. This enables you to access your gallery and view your saved videos from within video mode.

## Recording a quick video

- **1** Open the camera application and touch video mode button.
- **2** The video camera viewfinder appears on the screen.
- **3** Holding the phone, point the lens towards the subject you want to capture in your video.
- **4** Touch **J** once to start recording.
- **5** A red light appears at the top corner of the viewfinder with a timer showing the length of the video.

#### Tip!

Touch **to** capture image during recording a video.

**6** Touch **J** on the screen to stop recording.

## Using the advanced settings

Using the viewfinder, touch  $\mathbb{R}$  to open all the advanced options.

 $\Box$  – Touch if you want to change the viewfinder menu.

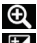

– Zoom in or zoom out.

 $\mathbf{Z}$  – This defines and controls the

amount of sunlight entering the video.

 – Improves colour qualities in different lighting conditions.

 $\mathbb{C}$  – Choose a colour tone to use for your new view.

 $\Rightarrow$  – Activate to use your phone's location-based services.

 – Choose **Off** to record a video without sound.

 $\boxed{\Box}$  – Auto review automatically shows you the video you just recorded.

 $\mathbf{N}$  – Restore all video camera default settings.

 – Touch if you want to know how this function operates. This provides you with a quick guide.

### Adjusting the volume when viewing a video

To adjust the volume of a video while it is playing, use the volume keys on the phone.

# **Multimedia**

### **Gallery**

Touch  $\frac{1}{\sqrt{1+\frac{1}{n}}}$  > Apps tab > Gallery. Open a list of catalogue bars that store all your multimedia files.

You can store multimedia files on a internal memory for easy access to all your multimedia files.

### After recording a video

Your captured video will appear on the Gallery. Touch  $\Box$  to view the last video you recorded.

 $\bullet$  Touch to play the video.

**Touch to use the QSlide function.** It is helpful when viewing a video you can also use other function.

Touch to change the ratio of the video screen.

**Touch to share your video via** SmartShare function.

**Touch to lock a video screen.** 

 $\leq$  Touch to share the video via

**Bluetooth, E-mail, Facebook, FileShare, Gmail, Google+, Messaging, Social+** or **YouTube.**

 $\Box$  Touch to delete the video you just made. Confirm by touching **OK**. The viewfinder reappears.

Touch  $\equiv$  to open the options.

**Move** – Touch to move the video to other place.

**Copy** – Touch to copy the selected video and save it to other album.

**Rename** – Tap to edit the name of the selected video.

**Details** – Find out more information about the contents.

## Videos

Your LG-E971 has a built-in video player that lets you play all your favourite videos. To access the video player, touch  $\frac{1}{100}$ **Apps** tab > **Videos**.

### Playing a video

- **1** Touch  $\frac{1}{2}$  > Apps tab > Videos.
- **2** Select the video you want to play.

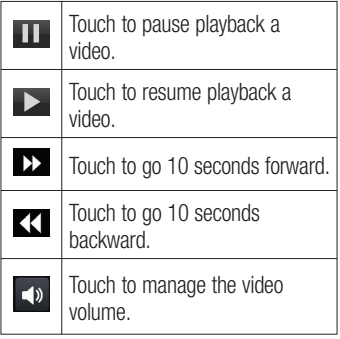

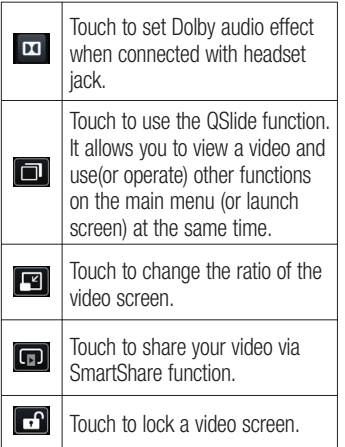

To change the volume while watching video, press the up and down volume keys on the phone.

Touch and hold any video in the list. It displays **Delete** and **Details** as options.

#### Tip!

#### Brightness Gesture Control

– When viewing the video, flick your finger up and down to control the brightness of the video screen. Live Zooming – When viewing the video, use your index finger and thumb in a pinching or spreading motion to zoom in or out.

## Video Wiz

You can make your own movie using your images/video and music.

- **1** Touch  $\frac{1}{11}$  > Apps tab > Video Wiz.
- After seeing the brief introduction on **2**  the Steps, tap **OK**.

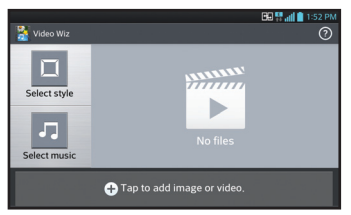

- **3** Tap  $\bigoplus$  to add images and/or video to your movie.
- Tap the desired images and/or videos, **4** then tap  $\sqrt{ }$ .

# Multimedia

- To remove images or videos, tap <sup>+</sup> and select **Delete selected** or **Delete all**  files  $\overline{\mathbf{v}}$ .
- To rearrange them, touch and hold an image/video, drag and drop it to the desired position.
- **5** Tap **Add style** to select the desired movie style.
- Scroll through and select the style you want. As you scroll through the styles, a preview is displayed.
- Tap **Add music** to set the background **6**  music.
- **7** Tap to play your movie.
- **8** Tap  $\leq$  to edit the video clip using Overlay Text, Overlay Image, or Trim Video.
- After editing the video, tap  $\sqrt{ }$ .
- **9** Tap  $\blacksquare$  to save the video.
- **10** Tap  $\odot$  to view the help information on using this feature.

### Media Home

#### **Using media home**

- 1 Touch  $\frac{1}{\pm 1}$  > Apps tab > Media Home
- Select the desired function among of **2 Photos**, **Videos**, and **Music**.

#### **Setting media home**

- **1** Touch  $\equiv$  **I**  $\equiv$  **Apps** tab > **Media Home** > **Settings**
- **2** You can change the settings based on your preferences.

#### Tip!

Once you connect your device to a TV or monitor via a MHL cable, media home apps will be launch automatically. Any apps that are running will be interrupted, including playback of DivX VOD movies.

### Music Player

Your LG-E971 has a built-in music player that lets you play all your favourite tracks. To access the music player, touch  $\frac{1}{100}$  > **Apps** tab > **Music Player**.

#### Transferring music files using USB mass storage devices

- Connect the LG-E971 to a PC using a **1**  USB cable.
- If you haven't installed LG Android **2**  Platform Driver on your PC, you need to change the settings manually. Choose **Settings** > **Connectivity** > **USB connection type**, then select **Media sync (MTP)**.

**3** You can view the mass storage content on your PC and transfer the files.

## Playing a song

- **1** Touch  $\equiv$  > Apps tab > Music **Player**.
- Touch **Songs**. **2**
- **3** Select the song you want to play.

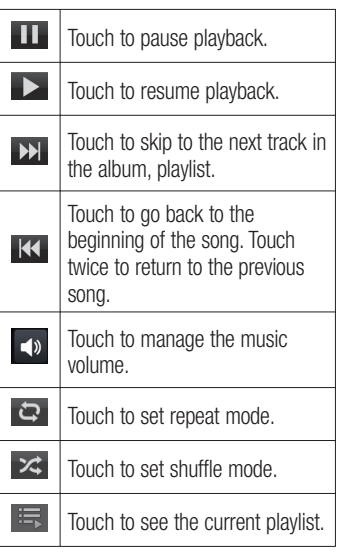

To change the volume while listening to music, press the up and down volume keys on the right-hand side of the phone. Touch and hold any song in the list. It displays **Play**, **Add to playlist**, **Set as ringtone**, **Delete**, **Share**, **Search** and **Details**.

NOTE: Music file copyrights may be protected by international treaties and national copyright laws. Therefore, it may be necessary to obtain permission or a licence to reproduce or copy music. In some countries, national laws prohibit private copying of copyrighted material. Before downloading or copying the file, check the national laws of the relevant country concerning the use of such material.

### LG Tag+ **What is LG Tag+**

LG Tag+ allows easy saving and loading to NFC tag, which can be customized to suit certain environments.

### **Using Tag+ writing**

- 1 Touch  $\frac{1}{2}$  > Apps tab > LG Tag+.
- Select the desired mode and tap **Write 2 on NFC tag**.

# Multimedia

**3** Touch the back of your device to a tag, then launching application and changing settings can be set.

#### Using Tag<sub>+</sub> reading

When touching the set tag, mode will be activated right away.

## QuickMemo function

Use **QuickMemo function** to practically and efficiently create memos during a call, with a saved picture or on the current phone screen.

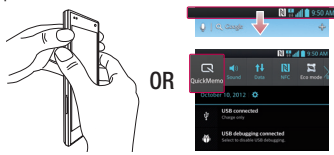

Enter the QuickMemo function screen **1**  by pressing both the Volume up and down keys for one second on the screen you want to capture. Or touch and slide the status bar downwards and touch  $\blacksquare$ .

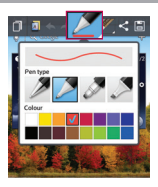

Select the desired menu option from **2 Pen type**, **Colour**, **Eraser**, and create a memo.

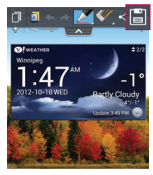

**3** Touch  $\Box$  in the Edit menu and select to save the memo with the current screen.

NOTE: Please use a fingertip while using the QuickMemo function. Do not use your fingernail.

### Using the QuickMemo options

While using the QuickMemo function, you can easily use the QuickMenu options.

 $\lambda$  – Select if you want to use the background screen or not.

- $\rightarrow$  Undo or Redo.
	- Select the pen type and the colour.
	- Erase the memo that you created.
	- Send or share the current QuickMemo to others.
- $\mathbb{H}$  Save the memo with the current screen.

## Viewing the saved QuickMemo

Touch **Gallery** and select the QuickMemo album.

## **Notebook**

With Notebook application, you can manage and personalize a wide variety of information.

## Making a note

- **1** Touch  $\frac{1}{2}$  > Apps tab > Notebook.
- Touch **New note** to create a new note. **2**
- Select the desired mode(**Cover, Title, 3 Paper, Paper colour**) and **OK**.

### Getting to know the Notebook

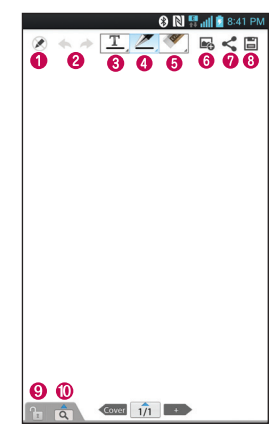

- $\bullet$   $\otimes$  Select the Read only or edit mode.
- $\bullet \bullet \bullet$  Undo or Redo.
- $\bullet$   $\mathbb{T}$  Tap this button to write.
- $\bullet$   $\mathbb{Z}$  Select the Pen type, Thickness. Opacity and Colour.
- $\bullet$   $\bullet$  Erase the memo that you created.
- $\odot$   $\blacksquare$  Touch to attach the files using Picture, Capture picture, Video, Capture video, Audio, Record voice, Location, Sticker and Date and time.

## Multimedia

- $\bullet$   $\leq$  Share the current note to others via Gmail, E-mail, Social+, Bluetooth, Messaging, Picasa, Google+, Memo.
- $\bullet$   $\Box$  Save the note with the current screen.
- $\bullet$   $\boxed{\uparrow}$  Select to lock or unlock the Front key.
- $\circledcirc$   $\circledcirc$  Tap this button to enlarge the input area.

# **Utilities**

### Setting your alarm

- **1** Touch  $\frac{1}{\sqrt{2}}$  > Apps tab > Alarm/Clock  $> 0.$
- After you set the alarm, the LG-E971 **2**  lets you know how much time is left before the alarm will invoke.
- Set **Repeat**, **Snooze duration**, **Vibra-3 tion**, **Alarm sound, Alarm volume, Auto App Starter, Puzzle lock** and **Memo**. Touch **Save**.

NOTE: To change alarm settings on alarm list screen, touch the Menu key and select Settings. You can adjust the below options: Alarm in silent mode, Alarm volume, Side button behavior and Puzzle lock option.

## Using your calculator

- 1 Touch  $\frac{1}{\sqrt{11}}$  > Apps tab > Calculator.
- Touch the number keys to enter **2**  numbers.
- For simple calculations, touch the **3**  function you want  $(+, -, x)$  or  $\div$ ) followed by  $=$ .
- For more complex calculations, touch **4**  select the **Advanced panel**, then choose sin, cos, tan, log and so on.
- **5** To check history tap the icon  $\blacktriangledown$ .

### Adding an event to your calendar

- **1** Touch  $\equiv$  > Apps tab > Calendar.
- **2** On the screen, you can find the different view types of the Calendar (Day, Week, Month, Agenda).
- **3** Tap on the date you want to add event on and touch  $\left( +\right)$ .
- Touch **Event name** then enter the **4**  event name.
- **5** Touch **Location** and enter the location. Check the date and enter the time you want your event to start and finish.
- **6** If you want to add a note to your event, touch **Description** and enter the details.
- **7** If you want to repeat the alarm, set **REPEAT**, and set **REMINDERS**, if necessary.
- Touch **Save** to save the event in the **8**  calendar.

### Voice recorder

Use the voice recorder to record voice memos or other audio files.

# Recording a sound or voice

**1** Touch  $\frac{1}{1}$  > Apps tab and select **Voice Recorder**.

## **Utilities**

- **2** Touch **•** to begin recording.
- **3** Touch <u>F</u> to end the recording.
- **4** Touch ► to listen to the recording.

**NOTE:** Touch  $\equiv$  to access your album. You can listen to the saved recording. Notice: the available recording time may differ from the real time.

## Sending the voice recording

- **1** Once you have finished recording, you can send the audio clip by touching  $\leq$
- Choose from **Bluetooth, Email, File-2 Share, Gmail, Memo** or **Messaging**. When you select **Email, Gmail, Memo** or **Messaging**, the voice recording is added to the message, then you write and send the message normally.

### Voice Control

You can search by voice and complete other voice actions, such as calling or texting a contact, or sending an email with just a simple tap of the Voice Control icon.

**1** Touch  $\frac{1}{1}$  > Apps tab and select **Voice Control**.

Wait for the "**Say a command**" **2**  prompt, then say your query.

### Task Manager

You can manage your applications with Task Manager. You can easily check the number of currently running applications and shut down applications. You can also uninstall the applications you have installed on your device.

### Polaris Office

Polaris Office is a professional mobile office solution that lets users conveniently view various types of office documents, including Word, Excel and PowerPoint files, anywhere, anytime, using their mobile devices.

Touch  $\frac{1}{\sqrt{1+\frac{1}{n}}}$  > Apps tab > Polaris Office.

#### **Viewing files**

Mobile users can now easily view a wide variety of file types, including Microsoft Office documents and Adobe PDF, right on their mobile devices. When viewing documents using Polaris Office, the objects and layout remain the same as in their original documents.

## FileShare

This feature allows you to share files from your phone.

- **1** Touch  $\frac{1}{2}$  > Apps tab > FileShare.
- Choose the types of content you would **2**  like to share. Choose from Images, Videos, Music and Document.

### **Backup**

#### **About backing up and restoring smart phone data**

It recommends that you regularly create and save a backup file on the Internal Storage, especially before you update any software. Maintaining a current backup file on Storage memory might allow you to recover smart phone data if your smart phone is lost, stolen, or corrupted by an unforeseen issue.

This Backup application support between LG smart phones, other S/W version or OS. And so, when you buy the new LG smart phone, you can back up the current LG-E971 smart phone data on your new one.

If you have preloaded **Backup** application on your smart phone, you can back up and restore most of your smart phone data, **Applications** including unprotected applications, their settings, **Applications** 

**(Downloaded), Applications (Preinstalled), Bookmarks**, **Calendar, Call log**, **Contacts**, **Home screen, Messages,** and **System settings** using this application.

- To perform a manual backup of your smart phone data.
- To schedule automatic backups of your smart phone data.
- To restore your smart phone data. •

NOTE: Please note that the Backup function does not support the backup of the User data & Media data (Picture/Video). Please backup those files by using the Media sync (MTP). Connect your phone to your computer with a USB cable and touch Media sync (MTP).

#### Back up your smart phone data

- **1** Touch  $\frac{1}{2}$  > Apps tab > and then select **Backup** > **Backup** > **Internal Storage.**
- Touch the **Add new** to enter a name **2**  for your backup file, and then select **Continue**.
- **3** Select the check box next to the item you want to back up, and then select **Continue** to back up.

# **Utilities**

**4** When all selected files backed up, you will see the message '**Done**' and select **Continue** to finish backing up data.

### Scheduling automatic backups

You can also enable automatic backups of the data on your smart phone according to your schedule setting. To do this, complete the following steps:

- **1** Touch  $\frac{1}{2}$  > Apps tab > and then select **Backup** > **Schedule.**
- On the **Scheduled Backup Location 2**  screen, touch **Internal Storage**.
- From the list, select how often you **3**  want to back up your device data and settings, and select **Continue**.
- Select the check box next to the data **4**  you want to back up, and then select **Continue** to finish the schedule set.

## Restoring smart phone data

To restore data that is in your on-board device memory, mass storage mode must be turned off.

NOTE: All files that are stored on your smart phone are deleted before the backup file is restored.

- **1** Touch  $\equiv$  **1**  $\equiv$  **Apps** tab  $>$  and then select **Backup** > **Restore** > **Internal Storage**.
- On the **Restore** screen, select a **2**  backup file that contains the data you want to restore.
- **3** Select the check box next to the item you want to restore, and then select **Continue** to restore to phone.

NOTE: Please note that your phone data will be overwritten with the contents of your backup.

- **4** If the backup file is encrypted, type the password that you set to encrypt.
- **5** When all selected files restored, you will see the message '**Done**' and select **Yes** to restart the phone.

#### NOTE:

- While in Mass storage mode, this Backup Application cannot be functioned. Select Charge only option when the USB cable is connected.
- You can set Enable encryption to encrypt your backup files for extra protection.

Press the **Menu**  $\equiv$  from the **Backup** screen, and select **Settings** > **Security**  > Enable encryption and select the check box. To restore synchronized organizer data, you must have an activation password.

#### NOTE:

You can also enable automatic delete old backups and only keep the most recent backup. Press the Menu from the **Backup** screen. and select Settings > Scheduled backup > Auto delete old backups to select the number of scheduled backups to keep.

## Using SmartShare

SmartShare uses DLNA (Digital Living Network Alliance) technology to share digital content through a wireless network. Both devices must be DLNA certified to support this feature.

#### **To turn SmartShare on and allow sharing contents**

- **1** Touch  $\frac{1}{1}$  > Apps tab > SmartShare.
- **2** Touch the **Menu** key  $\equiv$  > **Settings**.
- **3** Touch Discoverable to allow your device to be detected by other devices.
- Touch **Always accept request** if you would like to automatically accept sharing requests from other devices.
- Touch **Receive files** if you would like to allow the other devices to upload media files to my phone.
- Under the My shared contents section, **4**  touch to checkmark the types of content you would like to share. Choose from **Photos**, **Videos**, and **Music**.
- **SmartShare** is now activated and **5**  ready to share contents.

#### **To control your renderer devices**

Let your renderer device (e.g., TV) play multimedia contents from your remote content library (e.g., PC).

NOTE: Make sure that the DLNA functionality of your devices is properly configured (e.g., TV and  $PC<sub>0</sub>$ 

- 1  $\text{Tourch}$   $\text{mm}$  > Apps tab > SmartShare.
- **2** Touch the **To** button **q** and select the device from the renderer device list.
- **3** Touch the **From** button **and** select the device of the remote content library.
- You can browse the content library. **4**
- **5** Touch and hold a content thumbnail and flick them to the top area with your finger or touch the **Menu**  $Key \equiv$ > **Play**.

# **Utilities**

**To share contents from your phone to your renderer device (e.g. TV)** 

NOTE: Make sure that your renderer device is properly configured.

- While watching your pictures or videos **1**  using the Gallery application, touch tab  $\Box$  /  $\Box$  /  $\Box$  on the Title area.
- : Need to be connected network
- **In Select the device on network**
- **Go**: Currently, the content is being shared through SmartShare.
- Select the device from renderer lists to **2**  play the files.

NOTICE: Check that your device is connected with your home network using Wi-Fi connection to use this application.

Some DLNA enabled devices (e.g. TV) support only the DMP feature of DLNA and will not appear in the renderer device list.

Your device might not be able to play some contents.

#### **To download contents from the remote content library**

- **1** Touch  $\frac{1}{\sqrt{11}}$  > Apps tab > SmartShare.
- **2** Touch the **From** button **a** and select

the device of the remote content library.

- You can browse the content library. **3**
- Touch and hold a content thumbnail **4**  and then touch **Download**.

NOTICE: A few types of contents are not supported.

#### **To upload contents from the remote content library**

NOTE: Make sure that the internal storage is correctly mounted and the Receive files option in the Settings menu is checked.

- Touch > **Apps** tab > **SmartShare**. **1**
- **2** Touch the **From** button **and** select **My phone**.
- You can browse the local content **3**  library.
- Touch and hold a content thumbnail **4**  and then touch **Upload**.
- **5** Select the device of the remote content library to be uploaded.

**NOTICE:** Some DLNA enabled devices do not support the DMS upload functionality and will not upload files. A few types of contents are not supported.

## The web

#### Internet

Browser gives you a fast, full-colour world of games, music, news, sport, entertainment and much more, right on your mobile phone. Wherever you are and whatever you enjoy.

NOTE: Additional charges apply when connecting to these services and downloading content. Check data charges with your network provider.

### Using the web toolbar

- Touch to go back a page. Touch to go forward a page, to the page you connected to after the current one. This is the opposite of what happens when you press the **Back** key, which goes to the previous page.
- 

Touch to go homepage.

Touch to add a new window.

Touch to access bookmarks.

### Using options

Touch  $\equiv$  to view options.

**Refresh** – Update the current web page. **Save to bookmarks** – Add the current web page as bookmark.

**Share page** – Allows you to share the web page with others via Bluetooth, E-mail, Facebook, FileShare, Gmail, Google+, Memo, Messaging, Picasa, Social+ or Twitter.

**Find on page** – Allows you to find letters or words on the current web page.

**Request desktop site** – Allows you to view the web page as desktop.

**Save for offline reading** – Save current page to read it during offline.

**Settings** – Displays Browser settings. **Exit** – Exit from the browser.

# LG SmartWorld

LG SmartWorld offers an assortment of exciting content - games, applications. wallpaper and ringtones - giving LG phone users the chance to enjoy richer "Mobile Life" experiences.

#### How to Get to LG SmartWorld from Your Phone

- **1** Touch  $\frac{1}{2}$  > Apps tab > tap the icon to access LG SmartWorld.
- Tap Sign in and enter ID/PW for LG **2**  SmartWorld. If you have not yet signed up, tap Register and get a LG Smart-World membership.
- **3** Download the content you want.

#### NOTE: What if there is no icon?

- 1 Using a mobile Web browser. access LG SmartWorld (www. lgworld.com) and select your country.
- 2 Download LG SmartWorld App.
- 3 Execute and install the downloaded file.
- 4 Access LG SmartWorld by tapping the **to** icon.

### How to use LG SmartWorld

- Participate in monthly LG SmartWorld promotions.
	- $\Omega$  Search Content.
		- $-$  Find contents by category(e.g. Games, Edudation, Entertainment etc).
	- $\Box$ + List of downloaded/to-be updated contents.
- Try the easy "Menu" buttons to find what you're looking for fast.

 **Apps for you** – Recommended content based on your previous choices.

 **Settings** – Set Profile and Display.

**Sign in** – Set your ID and Password.

• Try other useful functions as well. (Content Detail screen)

NOTE: LG SmartWorld may not be available in all carriers or countries.

## **Settings**

Touch  $\frac{1}{\sqrt{1}}$  > Apps tab > Settings.

### WIRELESS & NETWORKS

Here, you can manage Wi-Fi and Bluetooth. You can also set up mobile networks and switch to airplane mode.

#### **< Wi-Fi >**

**Wi-Fi** – Turns on Wi-Fi to connect to available Wi-Fi networks.

#### TIP! How to obtain the MAC address

To set up a connection in some wireless networks with MAC filters, you may need to enter the MAC address of your LG-E971 into the router.

You can find the MAC address in the following user interface: Touch

Apps tab > Settings > Wi-Fi >  $\equiv$ > Advanced > MAC address.

#### **< Bluetooth >**

Turns on Bluetooth to connect to Bluetooth devices. You can use Bluetooth to send data by running a corresponding application as on most other mobile phones.

#### **Turning on Bluetooth and pairing up your phone with a Bluetooth device**

You must pair your device with another device before you connect to it.

- **1** Touch  $\equiv$  > Apps tab > Settings > Set **Bluetooth** to **ON** from the WIRE-LESS & NETWORKS.
- Tap **Bluetooth** menu again. Your **2**  phone will scan for and display the IDs of all available Bluetooth in-range devices. If the device you want to pair which isn't on the list, make sure the target device is set to be discoverable. then tap **Search for devices** again.
- Choose the device you want to pair up **3**  with from the list.

Once the paring is successful, your device will connect to the device.

#### **Sending pictures using Bluetooth**

- **1** Select a picture  $> \leq$  > **Bluetooth**
- Check whether **Bluetooth** is **ON**, then **2**  select **Search for devices**.
- Choose the device you want to send **3** data to from the list.

#### **Sharing your phone's data connection** USB/Bluetooth tethering and portable Wi-Fi hotspot are great features when there are no wireless connections available.

# **Settings**

You can share your phone's mobile data connection with a single computer via a USB cable (USB tethering)/Bluetooth (Bluetooth tethering). You can also share your phone's data connection with more than a single device at a time by turning your phone into a portable Wi-Fi hotspot. When your phone is sharing its data connection, an icon appears in the status bar and as an ongoing notification in the notifications drawer.

For the latest information about tethering and portable hotspots, including supported operating systems and other details, visit http://www.android.com/tether

#### **To change Portable Wi-Fi hotspot settings:**

• Touch **III** > Apps tab > Settings > **More** from the WIRELESS & NETWORKS > **Portable Wi-Fi hotspot** > Choose options that you want to adjust.

#### TIP!

If your computer is running Windows 7 or a recent distribution of some flavours of Linux (such as Ubuntu), you don't usually need to prepare your computer for tethering. But if you're running an earlier version of Windows or another operating system, you may need to prepare your computer to establish a network connection via USB. For the most current information about which operating systems support USB tethering and how to configure them, visit http:// www.android.com/tether.

#### **To rename or secure your portable hotspot**

You can change the name of your phone's Wi-Fi network name (SSID) and secure its Wi-Fi network.

- **1** Touch  $\equiv$  > Apps tab > Settings.
- Touch **More** from the WIRELESS & **2**  NETWORKS and select **Portable Wi-Fi hotspot**.
- Ensure **Portable Wi-Fi hotspot** is **3**  ticked.
- **4** Touch **Configure Wi-Fi hotspot**.
- The **Configure Wi-Fi hotspot** dialog box will open.
- You can change the network SSID (name) that other computers or devices see when scanning for Wi-Fi networks.
- You can also touch the **Security** menu to configure the network with Wi-Fi Protected Access 2 (WPA2) security using a pre-shared key (PSK).
- If you touch the **WPA2 PSK** security option, a password field is added to the **Configure Wi-Fi hotspot** dialog. If you enter a password, you will need to enter that password when you connect to the phone's hotspot with a computer or other device. You can set **Open** in the **Security** menu to remove security from your Wi-Fi network.
- **5** Touch **Save**.

#### **ATTENTION!**

If you set the security option as Open, you cannot prevent unauthorized usage of online services by other people and additional charges can be incurred. To avoid unauthorized usage, you are advised to keep the security option active.

# **Using the Wi-Fi Cast**

You can share your music, picture and video content between users who use

Android Phones connected via the same Wi-Fi & Wi-Fi Direct network.

Check your Wi-Fi & Wi-Fi Direct network in advance and make sure the users are connected to the same network.

- **1** Touch  $\equiv$  > Apps tab > Settings > **More** from the WIRELESS & NET-WORKS > **Wi-Fi Direct.**
- Touch the Wi-Fi Direct checkbox to **2**  turn on.
- **3** Select a device to connect from the scanned device list.
- Touch **Connect**. **4**

#### **Enabling Wi-Fi Direct to share through SmartShare**

Wi-Fi Direct automatically scans nearby Wi-Fi Direct devices and the searched devices are listed as they are found and you can select a specific device to share multimedia data through SmartShare.

Wi-Fi Direct cannot be enabled while using other Wi-Fi functions.

- **1** Touch  $\frac{1}{2}$  > Apps tab > Settings > **More** from the WIRELESS & NET-WORKS > **Wi-Fi Direct.**
- Select a device to connect from the **2** scanned device list.

**CREATE GROUP** – Touch to activate group owner mode, which enables the legacy

# **Settings**

Wi-Fi devices to connect by scanning your phone. In this case you must enter the password that is set in **Password**.

NOTE: When your phone becomes a group owner, it will consume more battery power than when it is a client. Wi-Fi Direct connection does not provide Internet service. Additional costs may be incurred when connecting and using online services. Check data charges with your network provider.

#### **< Data usage >**

Displays the data usage and set mobile data usage limit.

#### **< Call >**

You can configure phone call settings such as call forwarding and other special features offered by your carrier.

**Fixed dialing numbers** – To turn on and compile a list of numbers that can be called from your phone. You'll need your PIN2, which is available from your operator. Only numbers within the fixed dial list can be called from your phone.

**Voicemail service** – Allows you to select your carrier's voicemail service.

**Voicemail settings** – If you are using your carrier's voicemail service, this option allows you to enter the voicemail number to use for listening to and managing your voicemail.

**Save unknown numbers** – Add unknown numbers to contacts after a call. **Call reject** – Allows you to set the call reject function. Choose from **Disabled**, **Reject calls on list** or **Reject all calls**. **Quick messages** – When you want to reject a call, you can send a quick message using this function. This is useful if you need to reject a call during a meeting.

**TTY mode** – Allows you to set the TTY mode.

**Call forwarding** – Choose whether to divert all calls, when the line is busy, when there is no answer or when you have no signal.

**Call duration** – View the duration of calls including Last call, All calls, Dialled calls and received calls.

**Additional settings** – This lets you change the following settings:

**Caller ID:** Choose whether to display your number on an outgoing call.

 **Call waiting:** If call waiting is activated, the handset will notify you of an incoming call while you are in call (depending on your network provider).

#### **< More >**

**Airplane mode** – After switching to airplane mode, all wireless connections are disabled.

**File Networking** – Allows you to share folders with other devices via wireless connection.

**Portable Wi-Fi hotspot** – Allows you to share mobile network via Wi-Fi and you can configure the portable Wi-Fi hotspot settings.

**Wi-Fi Direct** – Make a connection directly with Wi-Fi devices without any Access Point.

**Miracast** – With Miracast, you can mirror phone screen and sound onto LG Miracast dongle or TV wirelessly.

**Bluetooth tethering** – Allows you to set your phone whether sharing the internet connection or not.

**NFC** – Your LG-E971 is NFC-enabled mobile phone. NFC (Near Field Communication) is a wireless connectivity technology that enables two-way communication between electronic devices. It operates over a distance of a few centimeters. You can share your contents with a NFC tag or another NFC support device via simple touch with your

device. If you touch a NFC tag with your device, it will display the tag contents on your device.

 **To switch NFC on or off:** From the home screen, touch and slide the notification drawer down with your finger, then select the NFC icon to turn it on.

NOTE: When the Airplane mode is activated, NFC application can be used.

 **Using NFC:** To use NFC, make sure your device is switched on and activate the NFC, if disabled.

**Android Beam** – You can beam **Browser** pages, **YouTube** videos, **Contacts** from your screen to another device by bringing the devices together (typically back to back).

**VPN** – Displays the list of Virtual Private Networks (VPNs) that you've previously configured. Allows you to add different types of VPN.

**Mobile networks** – Set options for data roaming, network mode & operators, access point names (APNs) and so on.

# **Settings**

NOTE: You must set a lock screen PIN or password before you can use credential storage.

# **DEVICE**

#### **< Sound >**

**Sound profile** – You can choose the Sound, Vibrate only or Silent.

**Volumes** – You can manage the volume of Phone Ringtone, Notification sound, Touch feedback & system, Music, video, games and other media, Alarms.

**Phone ringtone** – Allows you to set your default incoming call ringtone.

**Notification sound** – Allows you to set your default notification ringtone.

**Ringtone with vibration** – Vibration feedback for calls and notifications.

**Wise ringtone** – You can set your phone ringtone's volume up automatically when outside noise is loud.

**Quiet time** – Set times to turn off all sounds except alarm and media.

**Dial pad touch tones** – Allows you to set the phone to play tones when using the dialpad to dial numbers.

**Touch sounds** – Allows you to set your phone to play a sound when you touch

buttons, icons and other onscreen items that react to your touch.

**Screen lock sound** – Allows you to set your phone to play a sound when locking and unlocking the screen.

**Vibrate on touch** – Allows you to set the vibration feedback for phone screen touch.

**< Display >**

**Brightness** – Adjust the screen brightness.

**Auto-rotate screen** – Set to switch orientation automatically when you rotate the phone.

**Screen timeout** – Set the time for screen timeout.

**Wise screen** – Allows you to keep the screen on when your phone detects your face looking at the screen.

**Font type** – Change the type of the display font.

**Font size** – Change the size of the display font.

**Aspect ratio correction** – Change the resolution size of downloaded applications to fit the screen size.

**Front key light** – Set the front key light duration.

**Notification flash** – **Notification flash** is

located on the left of the front camera. You can see the small LED light on when the LCD screen turns off, or when the phone is charging, and so on. You can configure the **Notification flash** to turn on/off. You can set the various options from the list of the notification flash items. **Motion sensor calibration** – Allows you to Improve the accuracy of the tilt and speed of the sensor.

#### **< Home screen >**

Set the **Theme**, **Animation**, **Screen swipe effect, Wallpaper** or **Portrait view only.** Select the option to set **Scroll wallpaper**, **Scroll screens circularly** and **Home backup & restore**.

#### **< Lock screen >**

**Select screen lock** – Set a screen lock type to secure your phone. Opens a set of screens that quide you through drawing a screen unlock pattern. You can set among of **None, Swipe, Face Unlock, Pattern, PIN, Password**.

If you have enabled Pattern lock type then, When you turn on your phone or wake up the screen, you're asked to draw your unlock pattern to unlock the screen.

**Wallpaper** – You can select the wallpaper for lockscreen from Wallpapers or Gallery.

**Clocks & shortcuts** – Customize clocks & shortcuts on lock screen.

**Screen effect** – You can select the screen effect.

**Owner info** – Show owner info on lock screen.

**Lock timer** – Set the lock time after screen timeout.

**Power button instantly locks** – Set the screen lock when press the power button. **Vibrate on touch** – Allows you to set the vibration feedback for phone screen touch.

#### **< Gesture >**

**Move home screen items** – Press and hold item and tilt device to move item within home screens or applications.

**Tilt sensitivity** – Test and adjust sensitivity of tilt sensor for home screen and applications.

**Silence incoming calls** – Flip device to mute incoming call.

**Snooze or stop alarm** – Flip device to snooze or stop alarm.

**Pause video** – Flip device to pause playing video.

# **Settings**

**Help** – Help for gesture functions.

# **< Storage >**

**INTERNAL STORAGE** – View the internal storage usage.

#### **< Power saver >**

Here, you can manage the battery and check the power saving items. Also, you can check the battery use.

# **< Apps >**

You can view and manage the applications.

#### **< Quad core control >**

You can set the Eco mode to extend the battery life by dynamically optimizing CPU control policy.

# **PERSONAL**

#### **< Accounts & sync >**

Permits applications to synchronize data in the background, whether or not you are actively working in them. Deselecting this setting can save battery power and lowers (but does not eliminate) data usage.

#### **< Location services >**

**Google's location service** – If you select Google's location service, your phone determines your approximate location using Wi-Fi and mobile networks. When

you select this option, you're asked whether you consent to allowing Google to use your location when providing these services.

**GPS satellites** – If you select GPS satellites, your phone determines your location to street level accuracy.

**Location & Google search** – If you select google use your location to improve search results and other services.

# **< Security >**

**Encrypt phone** – If you set this function. it will be required a PIN or password to decrypt your phone each time you power it on.

**Set up SIM card lock** – Set up Micro-USIM card lock or change the Micro-USIM PIN.

**Password typing visible** – Show last character of the hidden password as you type.

**Phone administrators** – View or deactivate device administrators.

**Unknown sources** – Default setting to install non-Market applications.

**Trusted credentials** – Display trusted CA certificates.

**Install from storage** – Choose to install encrypted certificates.

**Clear credentials** – Remove all certificates.

#### **< Language & input >**

Use the Language & input settings to select the language for the text on your phone and for configuring the on-screen keyboard, including words you've added to its dictionary.

# **< Backup & reset >**

Change the settings for managing your settings and data.

**Back up my data** – Set to back up your settings and application data to the Google server.

**Backup account** – Set to back up your account.

**Automatic restore** – Set to restore your settings and application data when the applications are reinstalled on your device.

**Factory data reset** – Reset your settings to the factory default values and delete all your data. If you reset the phone in this way, you are prompted to reenter the same information as when you first started Android.

# **SYSTEM**

#### **< Date & time >**

Use **Date & time** settings to set how dates are displayed. You can also use these settings to set your own time and time zone rather than obtaining the current time from the mobile network.

# **< Accessibility >**

Use the **Accessibility** settings to configure accessibility plug-ins you have installed on your phone.

NOTE: Requires additional plug-ins to become selectable.

#### **< PC connection >**

**USB connection type** – You can set the desired mode: **Charge only, Media sync (MTP), USB tethering, LG software** or **Camera (PTP)**.

**Ask on connection** – Ask USB connection mode when connecting to a computer.

**Help** – Help for USB connection.

**PC Suite** – Check mark this to use LG **PC Suite** with Wi-Fi connection.

Please note that Wi-Fi network should be connected for LG PC Suite via Wi-Fi connection from the WIRELESS & NETWORKS.

# **Settings**

**On-Screen Phone** – Displaying screen and controlling phone from PC are available through USB, Bluetooth or Wi-Fi connection.

**Help** - Help for LG software.

#### **< Developer options >**

Keep in mind that turning on these developer settings may result in irregular device behavior. The developer options are recommended only for advanced users.

#### **< About phone >**

View legal information and check phone status and software version.

# Phone software update

#### Phone software update

#### **LG Mobile phone software update from the Internet**

For more information about using this function, please visit http://update. lgmobile.com or http://www.lg.com/ common/index.jsp  $\rightarrow$  select country and language.

This feature allows you to update the firmware on your phone to a newer version conveniently from the Internet without needing to visit a service centre. This feature will only be available if and when LG makes a newer firmware version available for your device.

As the mobile phone firmware update requires the user's full attention for the duration of the update process, please make sure you check all instructions and notes that appear at each step before proceeding. Please note that removing the USB data cable during the upgrade may seriously damage your mobile phone.

NOTE: LG reserves the right to make firmware updates available only for selected models at its own discretion and does not guarantee the availability of the newer version of the firmware for all handset models.

#### **LG Mobile Phone software update via Over-the-Air (OTA)**

This feature allows you to update your phone's software to a newer version conveniently via OTA, without connecting with a USB data cable. This feature will only be available if and when LG makes a newer firmware version available for your device.

First, you can check the software version on your mobile phone: **Settings** > **About phone** > **Software update** > **Check now for update**.

You can also delay the update by 1 hour, 4 hours, 8 hours or One day. In this case, the application will notify you to update when the time is up. You can also rearrange an update manually.

# Phone software update

NOTE: Your personal data from internal phone storage—including information about your Google account and any other accounts, your system/application data and settings, any downloaded applications and your DRM licence—might be lost in the process of updating your phone's software.Therefore, LG recommends that you back up your personal data before updating your phone's software. LG does not take responsibility for any loss of personal data.

NOTE: This feature is dependent on your network service provider, region and country.

# **Specifications**

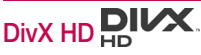

**ABOUT DIVX VIDEO:** DivX® is a digital video format created by DivX, LLC, a subsidiary of Rovi Corporation. This is an official DivX Certified® device that plays DivX video. Visit divx.com for more information and software tools to convert your files into DivX videos.

**ABOUT DIVX VIDEO-ON-DEMAND:** This DivX Certified® device must be registered in order to play purchased DivX Videoon-Demand (VOD) movies. To obtain your registration code, locate the DivX VOD section in your device setup menu. Go to vod.divx.com for more information on how to complete your registration.

**DivX Certified® to play DivX® video up to HD 720p, including premium content.**

**DivX®, DivX Certified® and associated logos are trademarks of Rovi Corporation or its subsidiaries and are used under license.**

# Dolby Mobile

**Manufactured under license from Dolby Laboratories. Dolby and the double-D symbol are trademarks of Dolby Laboratories.**

Notice: Open Source Software To obtain the corresponding source code under GPL, LGPL, MPL and other open source licences, please visit http://opensource.lge.com/ All referred licence terms disclaimers and notices are available for download with the source code.

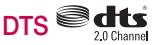

Manufactured under license from DTS Licensing Limited. DTS and the Symbol are registered trademarks, & DTS 2.0 Channel and the DTS logos are trademarks of DTS, Inc. Product includes software. © DTS, Inc. All Rights Reserved

# Accessories

These accessories are available for use with the LG-E971. **(Items described below may be optional.)**

**Travel adaptor Stereo headset**

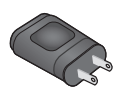

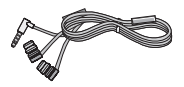

**User Guide** Learn more about your LG-E971.

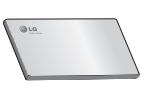

**Data cable** Connect your LG-E971 and PC.

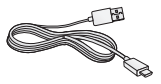

**Micro-USIM Slot Pin**

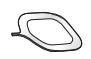

#### NOTE:

- Always use genuine LG accessories.
- Failure to do this may void your warranty.
- Accessories may vary in different regions.

# **Troubleshooting**

This chapter lists some problems you might encounter while using your phone. Some problems require you to call your service provider, but most are easy to fix yourself.

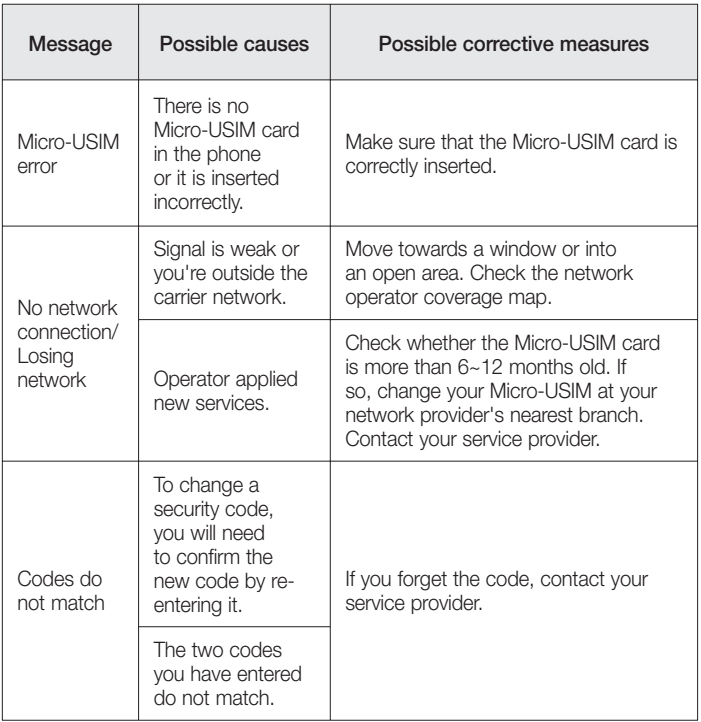

# **Troubleshooting**

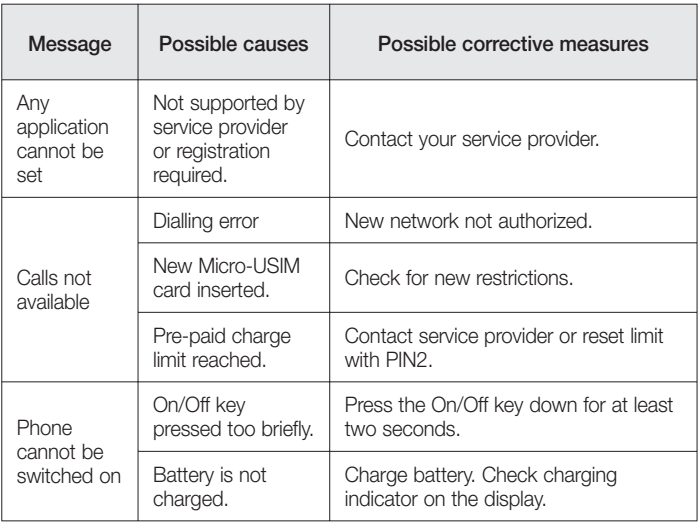

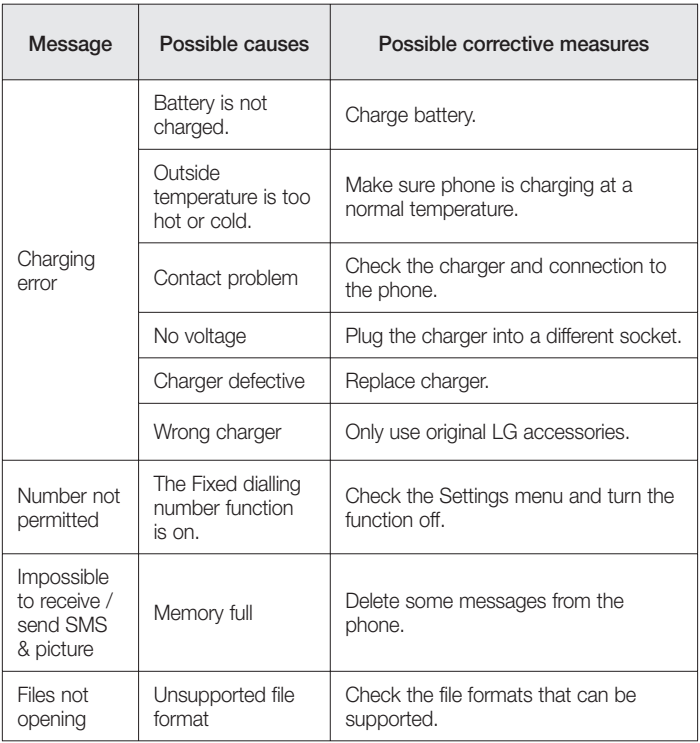

# **Troubleshooting**

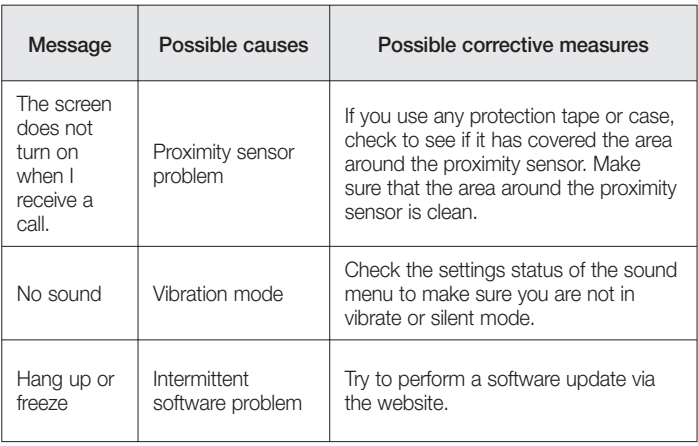

# **LIMITED WARRANTY STATEMENT**

# **1. WHAT THIS WARRANTY COVERS:**

LG offers you a limited warranty that the enclosed subscriber unit and its enclosed accessories will be free from defects in material and workmanship, according to the following terms and conditions:

- 1. The limited warranty for the product extends for ONE (1) year beginning on the date of purchase of the product by the original end user.
- 2. The limited warranty extends only to the original end user of the product and is not assignable or transferable to any subsequent purchaser/end user.
- 3. This warranty is good only to the original end user of the product during the warranty period as long as it is in Canada.
- 4. Upon request from LG, the consumer must provide information to reasonably prove the date of purchase.
- 5. During the applicable warranty period, LG will repair or replace at LG's sole option, without charge to the original end user, any defective component part of the phone or accessory.
- 6. LG may use rebuilt, reconditioned or new parts or components when repairing any product or replace a product with a rebuilt, reconditioned or new product.

# **2. WHAT THIS WARRANTY DOES NOT COVER:**

- 1. Defects or damages resulting from use of the product in other than its normal and customary manner.
- 2. Defects or damages from abnormal use, abnormal conditions, improper storage, exposure to moisture or dampness, unauthorized modifications, unauthorized connections, unauthorized repair, misuse, neglect, abuse, accident, alteration, improper installation or other acts which are not the fault of LG, including damage caused by spills of food or liquids.
- 3. Breakage or damage to antennas unless caused directly by defects in material or workmanship.
- 4. The fact that the Customer Service Department at LG was not notified by the original end user of the alleged defect or malfunction of the product, during the warranty period.
- 5. Products which have had their serial numbers removed or made illegible.
- 6. Damage resulting from use of non-LG approved accessories.
- 7. All plastic surfaces and all other externally exposed parts that are scratched or damaged due to normal customer use.
- 8. Products serviced by non-authorized persons or companies.

#### **Notes:**

- 1. This limited warranty supersedes all other warranties, expressed or implied either in fact or by operations of law, statutory or otherwise, including, but not limited to any implied warranty of merchantability or fitness for a particular purpose.
- 2. Shipping damage is the sole responsibility of the shipping company.

#### **3. EXCLUSION OF LIABILITY:**

No other express warranty is applicable to this product.

THE DURATION OF ANY IMPLIED WARRANTIES, INCLUDING THE IMPLIED WARRANTY OF MARKETABILITY, IS LIMITED TO THE DURATION OF THE EXPRESS WARRANTY HEREIN. LG ELECTRONICS CANADA, INC. SHALL NOT BE LIABLE FOR THE LOSS OF THE USE OF THE PRODUCT, INCONVENIENCE, LOSS OR ANY OTHER DAMAGES, DIRECT OR CONSEQUENTIAL, ARISING OUT OF THE USE OF, OR INABILITY TO USE, THIS PRODUCT OR FOR ANY BREACH OF ANY EXPRESS OR IMPLIED WARRANTY, INCLUDING THE IMPLIED WARRANTY OF MARKETABILITY APPLICABLE TO THIS PRODUCT.

# **4. HOW TO GET WARRANTY SERVICE:**

To obtain warranty service, please call the following telephone number from anywhere in Canada:

LG Electronics Canada, Inc.

Tel. 1-888-LG-Canada (1-888-542-2623)

http://www.lg.com/ca\_en (see links to "Support > Mobile phone support")

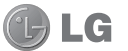

Electronics Canada Inc. North York, Ontario

**FRANCAIS** 

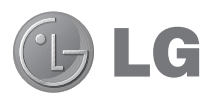

# LG-E971 Guide de l'utilisateur

- Toutes les captures d'écran dans ce guide sont simulées. L'image et les couleurs affichées sur le téléphone peuvent varier.
- Il est possible que certains renseignements de ce guide ne s'appliquent pas à votre téléphone, car ils peuvent varier selon le logiciel du téléphone ou votre fournisseur de services. Toutes les informations de ce document peuvent être modifiées sans préavis.
- Ce téléphone n'est pas approprié pour les personnes malvoyantes puisque le clavier est sur l'écran tactile.
- © LG Electronics, Inc., 2012. Tous droits réservés. LG et le logo LG sont des marques déposées de LG Group et de ses entités affiliées. Toutes les autres marques de commerce sont la propriété de leurs détenteurs respectifs.
- Google™, Google Maps™, Gmail™, YouTube™, Google Talk™ et Play Store™ sont des marques de commerce de Google, Inc.

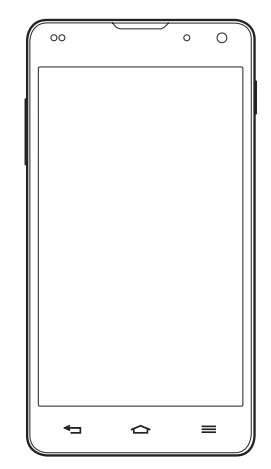

# Table des matières

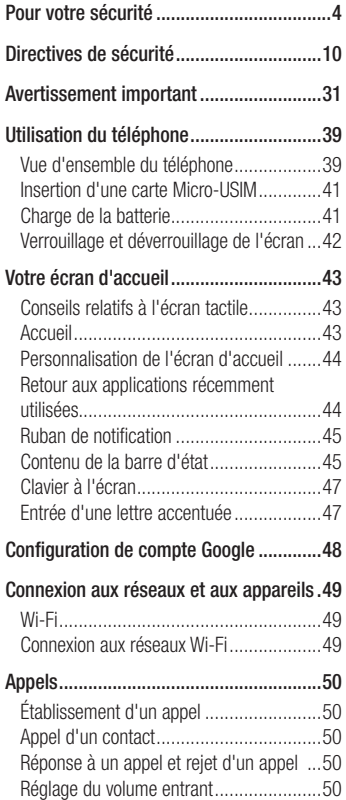

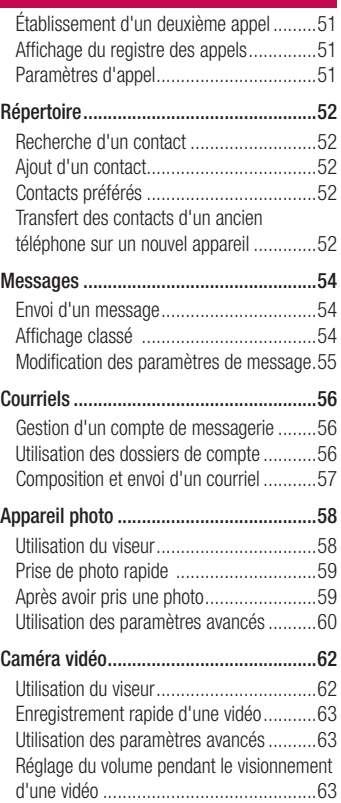

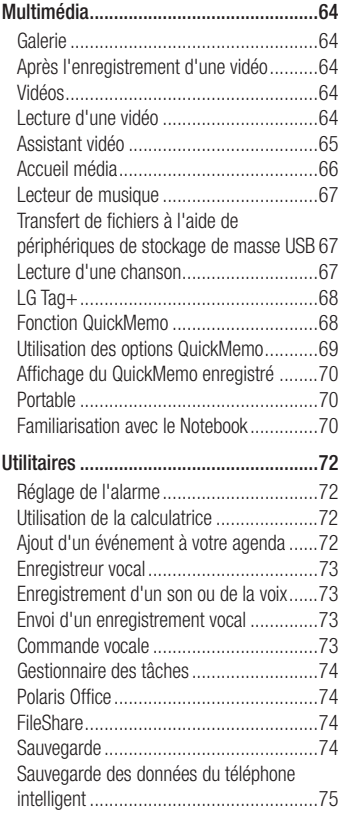

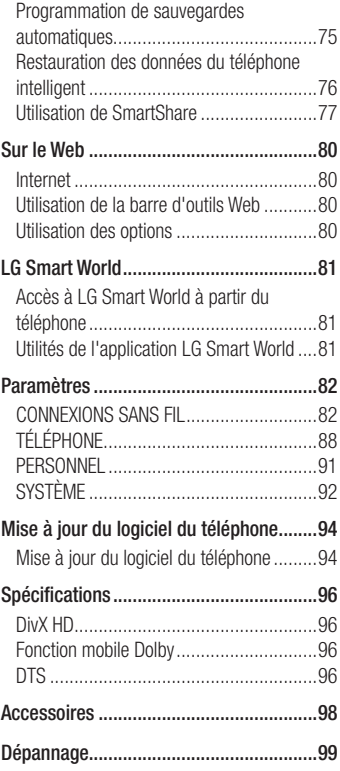

# Pour votre sécurité

# Renseignements importants

Ce guide contient des renseignements importants sur l'utilisation et le fonctionnement de votre téléphone. Veuillez lire chaque page attentivement pour obtenir un rendement optimal, pour éviter d'endommager l'appareil et pour l'utiliser correctement. Les modifications apportées à l'appareil qui ne sont pas expressément approuvées dans ce guide peuvent annuler la garantie correspondante.

#### Avant de commencer **Directives de sécurité**

# AVERTISSEMENT

Afin de minimiser les risques de choc électrique, n'exposez pas l' appareil à une forte humidité (salles de bain, piscines, etc.).

**Rangez toujours l'appareil loin de la chaleur.** Ne rangez jamais votre appareil à un endroit où il pourrait être exposé à une température de moins de 32°F (0°C) ni de plus de 104°F (40°C), comme à l'extérieur lors de conditions climatiques sévères ou dans votre voiture en été. L'exposition de l'appareil à une chaleur ou à un froid excessifs peut entraîner un

mauvais fonctionnement, des dommages ou des pannes graves.

**Faites preuve de prudence si vous utilisez l'appareil près d' autres appareils électroniques.** Les émissions RF de votre téléphone cellulaire peuvent nuire aux appareils électroniques à proximité lorsque ceux-ci ne sont pas convenablement blindés. Consultez, s'il y a lieu, les fabricants des appareils médicaux personnels utilisés (stimulateur cardiaque et prothèse auditive, par exemple) pour savoir si votre téléphone peut provoquer des interférences. Éteignez toujours votre appareil dans les établissements de soins de santé ainsi que dans les stations-service. Ne placez jamais votre téléphone dans un four à micro-ondes car la batterie risque d'exploser.

# Consignes de sécurité

Veuillez prendre connaissance de ces directives simples. Il peut être dangereux, voire illégal de ne pas suivre les règles. Ce guide de l'utilisateur fournit des renseignements détaillés à ce propos.

N'utilisez jamais une pile non • approuvée; cela pourrait endommager le téléphone et faire exploser la pile.

- Ne placez jamais l'appareil dans un four à micro-ondes car la pile risque d'exploser.
- Ne jetez pas la pile au feu ni avec des matières dangereuses ou inflammables.
- Veillez à ce qu'aucun objet pointu n'entre en contact avec la pile, car cela pourrait causer un incendie.
- Conservez la pile hors de la portée des enfants.
- Veillez à ce que les enfants n' avalent pas de pièces comme des bouchons de caoutchouc (écouteur, pièces de connexion, etc.), car ils pourraient s' asphyxier ou suffoquer.
- Débranchez le cordon d' alimentation et le chargeur pendant les orages électriques pour éviter les chocs électriques et les incendies.
- En voiture, ne laissez pas votre téléphone ni l'ensemble mains libres près du sac gonflable. Le déploiement du sac gonflable alors que de l'équipement sans fil est mal installé pourrait causer de graves blessures.
- N'utilisez pas le téléphone dans les endroits où son usage est interdit. (Par exemple : dans les avions).
- N'exposez pas l'adaptateur ni le chargeur à la lumière directe du soleil

et ne l'utilisez pas dans les endroits très humides comme les salles de bain.

- N'exposez jamais l'appareil à une température inférieure à 4°F (-15°C) ou supérieure à 122°F (50°C).
- N'utilisez pas de produits chimiques forts (comme de l'alcool, du benzène, des diluants, etc.) ni de détergents pour nettoyer votre téléphone car cela pourrait causer un incendie.
- Evitez de laisser tomber le téléphone par terre, de le frapper ou de le secouer fortement. Le choc ou les vibrations pourraient endommager les circuits électroniques du téléphone.
- N'utilisez pas votre appareil dans les endroits où il y a risque d'explosion car il peut émettre des étincelles.
- N'endommagez pas le cordon en le pliant, en le tordant, en le tirant ou en l'exposant à la chaleur.
- N'utilisez pas la fiche si elle est desserrée car cela pourrait causer un incendie ou un choc électrique.
- Ne placez pas d'objets lourds sur le •cordon d'alimentation. Veillez à ce que le cordon d' alimentation ne soit pas plié afin d'éviter tout risque d'incendie et de choc électrique.

# Pour votre sécurité

- Ne manipulez pas votre téléphone avec des mains mouillées pendant qu'il se charge. Vous pourriez vous électrocuter ou endommager le téléphone.
- Ne démontez pas le téléphone. •
- N'établissez pas des appels et ne répondez pas à des appels lorsque le téléphone est en train de se recharger; il pourrait se produire un courtcircuit, un choc électrique ou un incendie.
- Utilisez uniquement les batteries, les antennes et les chargeurs fournis par LG. La garantie n'est pas valide si vous utilisez des produits provenant d'autres fournisseurs.
- Seul le personnel autorisé peut réparer le téléphone et ses accessoires. Une installation ou une réparation incorrecte pourrait causer des accidents et annuler la garantie.
- Pendant un appel, ne tenez pas l'antenne de l'appareil et évitez également que celle ci entre en contact avec votre corps.
- Les appels d'urgence ne peuvent être faits que dans une zone de service. Avant d' effectuer un appel d'urgence, assurez-vous que vous êtes dans une zone de service et que le téléphone est allumé.

Faites preuve de prudence lorsque • vous utilisez des accessoires comme un écouteur ou un casque d'écoute. Assurez-vous que les câbles sont placés de manière sécuritaire et ne touchez pas inutilement à l'antenne.

#### Informations enregistrées sur la carte mémoire et précautions

- L'appareil doit toujours être éteint lorsque vous insérez ou retirez la carte mémoire. Si vous retirez la carte pendant que l'appareil est allumé, vous pourriez l'endommager.
- En cas de problème, formatez la carte mémoire.
- La carte mémoire ne peut pas être utilisée pour enregistrer des données protégées par le droit d'auteur.
- N'exercez pas une forte pression lorsque vous écrivez dans le volet Mémo.
- Rangez et transportez la carte mémoire dans son étui.
- Ne mouillez jamais la carte mémoire. •
- Ne laissez pas la carte mémoire dans un endroit extrêmement chaud.
- Ne démontez pas et ne modifiez pas la carte mémoire.

#### Renseignements de la FCC au sujet de l'exposition aux radiofréquences

#### A AVERTISSEMENT

Lisez ces paragraphes avant d' utiliser votre appareil.

Au mois d'août 1996, la Federal Communications Commission (FCC) des États-Unis a, par l'intermédiaire d' un document intitulé Report and Order FCC 96-326, adopté et mis à jour la norme de sécurité en ce qui concerne l'exposition des personnes à l'énergie électromagnétique des radiofréquences (RF) émanant des émetteurs réglementés par la FCC. Ces directives sont conformes aux normes de sécurité établies auparavant par les organismes de normalisation américains et internationaux:

La conception de cet appareil est conforme aux directives de la FCC ainsi qu'à ces normes internationales.

#### **MISE EN GARDE**

N'utilisez que l'antenne approuvée fournie. L'utilisation d'antennes non approuvées ainsi que les modifications non autorisées peuvent affecter la qualité des appels,

endommager l'appareil, annuler la garantie ou contrevenir aux règlements de la FCC. N'utilisez pas l'appareil si l'antenne est endommagée. Une antenne endommagée qui entre en contact avec la peau peut provoquer une brûlure légère. Communiquez, au besoin, avec votre fournisseur pour obtenir une antenne de rechange.

#### Utilisation comme appareil portatif

Ce téléphone a été testé en vue d'une utilisation type comme appareil portatif, avec une distance de 1 cm (0,39 pouces) entre l'arrière de l'appareil et le corps de l'utilisateur. Pour satisfaire aux exigences de la FCC en matière d'exposition aux radiofréquences, une distance d'au moins 1 cm (0,39 pouces) doit être maintenue entre le corps de l'utilisateur et l'arrière du téléphone. Les pinces de ceinture, les étuis et autres accessoires semblables d'autres marques et contenant des composantes métalliques ne peuvent pas être utilisés.

Les accessoires portatifs empêchant le maintien d'une distance de 1 cm (0,39 pouces) entre le corps de l'utilisateur et l'arrière du téléphone et

# Pour votre sécurité

qui n'ont pas été testés en vue d'une utilisation type comme accessoires portatifs peuvent ne pas satisfaire aux limites d'exposition aux radiofréquences stipulées par la FCC et, par conséquent, ne doivent pas être utilisés.

#### Antenne externe montée sur véhicule (facultative si disponible)

Selon les exigences de la FCC en matière d'exposition aux radiofréquences, on doit maintenir une distance d'au moins 20 cm (8 pouces) entre l'utilisateur ou toute autre personne et l'antenne externe montée sur le véhicule. Pour en savoir davantage sur l'exposition aux radiofréquences, visitez le site Web de la FCC à l'adresse www. fcc.gov

# Conformité aux normes FCC Part 15 Class B

Cet appareil et ses accessoires se conforment aux normes FCC Part 15 Class B de la Federal Communications Commission et aux exigences pour appareils numériques ICES-003 Class B d' Industrie Canada.

Son fonctionnement est sujet aux deux conditions suivantes :

(1) Cet appareil et ses accessoires ne peuvent pas causer l'interférence nuisible, et (2) Cet appareil et ses accessoires doivent accepter n'importe quelle interférence reçue, y compris l'interférence qui peut causer l'opération non désirée.

## Mises en garde au sujet de la pile

- Ne la démontez pas. •
- Ne la court-circuitez pas. •
- Ne pas exposer à des températures trop hautes : 140°F (60°C).
- Ne l'incinérez pas. •

# Élimination des piles usées

- Veuillez jeter la pile de façon appropriée ou rapportez-la à votre fournisseur de services sans fil pour recyclage.
- Ne jetez pas la pile au feu ni avec des matières dangereuses ou inflammables.

#### Mises en garde au sujet de l'adaptateur (chargeur)

- L'utilisation d'un chargeur de batterie qui ne convient pas peut endommager l'appareil et annuler la garantie.
- L'adaptateur, ou chargeur de batterie, ne doit être utilisé qu'à l'intérieur.

N'exposez pas l'adaptateur ni le chargeur à la lumière directe du soleil et ne l'utilisez pas dans les endroits très humides comme les salles de bain.

#### Évitez d'endommager votre ouïe.

- Votre acuité auditive peut être endommagée si vous êtes exposé à un son fort pendant de longues périodes de temps. Par conséquent, nous vous recommandons de ne pas allumer ou éteindre le combiné près de votre oreille. Nous vous recommandons aussi de régler le volume de la musique et des appels à un niveau raisonnable. •<br>•<br>•
- Si vous écoutez de la musique pendant que vous vaquez à d'autres occupations, assurez vous que le volume soit réglé à un niveau raisonnable afin que vous puissiez demeurer conscient de votre environnement. Cela est particulièrement important quand vous traversez une rue.

# Directives de sécurité

#### Consignes de sécurité de la TIA

Vous trouverez dans les pages qui suivent les consignes de sécurité de la TIA au sujet des téléphones sans fil portatifs. L'inclusion, dans le guide d'utilisation, des paragraphes concernant les stimulateurs cardiaques, les prothèses auditives et autres appareils médicaux est obligatoire pour l'obtention de l'homologation CTIA. L'utilisation des autres textes de la TIA est encouragée s'il y a lieu.

#### Exposition aux signaux de radiofréquence

Votre téléphone sans fil portatif est un émetteur-récepteur radio de faible puissance. Lorsqu'il est SOUS TENSION. il reçoit et émet des signaux RF (radiofréquence).

En août 1996, la Federal Communications Commissions (FCC) a adopté, en matière d'exposition aux radiofréquences, des lignes directrices établissant des niveaux de sécurité pour les téléphones sans fil portatifs.

Ces directives sont conformes aux normes de sécurité établies auparavant par les organismes de normalisation américains et internationaux :

#### ANSI C95.1 (1992) \* NCRP Report 86 (1986) ICNIRP (1996)

Ces normes sont fondées sur des évaluations périodiques complètes de documents scientifiques pertinents. Ainsi, plus de 120 scientifiques, ingénieurs et médecins d'universités, d'organismes de santé gouvernementaux et de divers secteurs industriels ont passé en revue les recherches disponibles pour créer la norme ANSI (C95.1).

\* American National Standards Institute; National Council on Radiation Protection and Measurements; International Commission on Non-Ionizing Radiation Protection La conception de votre téléphone est conforme aux directives de la FCC (ainsi qu'à ces normes).

# Entretien de l'antenne

N'utilisez que l'antenne fournie ou une antenne de rechange approuvée. L'utilisation d' antennes ou d'accessoires non approuvés ainsi que les modifications non autorisées peuvent endommager l'appareil et contrevenir aux règlements de la FCC.

# Utilisation de l'appareil

POSITION NORMALE : Tenez le téléphone cellulaire comme n' importe quel autre téléphone, en veillant à ce que l'antenne pointe vers le haut et par-dessus votre épaule.

#### Conseils pour un fonctionnement efficace

Pour que votre téléphone fonctionne le plus efficacement possible:

Ne touchez pas l'antenne inutilement • lorsque vous utilisez l'appareil. Tout contact avec l'antenne peut affecter la qualité des appels et entraîner un fonctionnement de l'appareil à un niveau de puissance plus élevé que nécessaire.

# Conduite automobile

Vérifiez les lois et la réglementation en vigueur aux endroits où vous utilisez votre téléphone sans fil. Respectez toujours ces règlements. Par ailleurs, si vous utilisez votre téléphone lorsque vous conduisez:

- Accordez toute votre attention à la conduite de votre véhicule; votre principale responsabilité est la prudence au volant ;
- Utilisez le mode mains libres, si vous avez accès à cette fonction ;
- Si les conditions de la circulation l'exigent, arrêtez vous et stationnez votre véhicule avant d'effectuer ou de répondre à un appel.

# Appareils électroniques

La plupart des appareils électroniques modernes sont blindés contre les signaux RF.

Cependant, il arrive que certains appareils électroniques ne soient pas protégés contre les signaux RF émis par votre téléphone.

# Directives de sécurité

# Stimulateurs cardiaques

La Health Industry Manufacturers Association recommande une distance de 15 cm (6 po) entre un téléphone sans fil portatif et un stimulateur cardiaque pour éviter les interférences potentielles.

Ces recommandations sont conformes aux recherches indépendantes et aux recommandations des travaux de recherche sur les technologies sans fil. Les personnes portant un stimulateur cardiaque:

- doivent TOUJOURS tenir le téléphone à une distance d'au moins 15 cm de leur stimulateur cardiaque lorsque le téléphone est SOUS TENSION;
- ne doivent pas transporter leur téléphone dans une poche poitrine.
- doivent utiliser l'oreille située de l'autre côté de leur stimulateur cardiaque afin de minimiser les risques d'interférences.
- doivent, si elles ont quelque motif que ce soit de soupçonner la présence d' interférences, ÉTEINDRE leur téléphone sur-le-champ.

# Prothèses auditives

Certains téléphones numériques sans fil créent des interférences avec certaines prothèses auditives. Dans un tel cas, vous devez consulter votre fournisseur de services.

# Autres appareils médicaux

Si vous utilisez tout autre appareil médical, consultez son fabricant pour savoir si l'appareil en question est convenablement blindé contre l'énergie des radiofréquences externes. Votre médecin pourra également vous aider à obtenir ce renseignement.

#### Établissements de soins de santé

Éteignez toujours votre téléphone dans les établissements de soins de santé lorsque les règlements affichés vous invitent à le faire. Les hôpitaux et autres établissements de soins de santé utilisent parfois des appareils sensibles à l'énergie des radiofréquences externes.

# Véhicules

Dans les véhicules, les signaux RF peuvent affecter les systèmes électroniques mal installés ou insuffisamment blindés. Vérifiez ce qu'il en est auprès du fabricant ou du représentant.

Vous devez également consulter le fabricant de tout matériel ajouté à votre véhicule.

# Avis affichés

Éteignez votre appareil dans les établissements où des avis vous invitent à le faire.

# Avion

La réglementation de la FCC interdit l'utilisation des téléphones cellulaires à bord des avions. Mettez toujours votre appareil HORS TENSION lorsque vous montez à bord d'un avion.

# Zones de dynamitage

Pour éviter de créer des interférences lors d'opérations de dynamitage, ÉTEIGNEZ votre téléphone lorsque vous vous trouvez dans une zone de dynamitage ou dans toute zone où on vous invite à

Désactivez les communications radio bidirectionnelles. Obéissez à toutes les consignes et à toutes les directives affichées.

#### Zone avec risque de déflagration

ÉTEIGNEZ votre téléphone dans les zones où il y a risque de déflagration; obéissez à toutes les consignes et à toutes les directives affichées. Dans de telles zones, une étincelle peut provoquer une explosion ou un incendie entraînant des blessures, voire la mort.

Ces zones sont habituellement, mais pas toujours, clairement identifiées.

Parmi celles-ci on notera les postes de ravitaillement (stations-service, par exemple), les cales de bateaux, les installations de transfert ou de stockage de combustible ou de produits chimiques. les véhicules utilisant des gaz de pétrole liquéfié (comme le propane ou le butane), les zones où des produits chimiques ou des particules (poussières de grain ou autre, poudres métalliques) sont présents dans l'atmosphère ainsi que toute autre zone où vous devriez normalement arrêter le moteur de votre véhicule.

# Directives de sécurité

#### Véhicules dotés de coussins gonflables

Lorsqu'ils se gonflent, les coussins gonflables produisent un fort impact. NE PLACEZ PAS d'objets, y compris les appareils sans fil installés ou portatifs, au-dessus d'un compartiment de coussin gonflable ni dans la zone de déploiement du coussin. Le gonflement de tels coussins dans un véhicule où un appareil sans fil est mal installé peut entraîner des blessures graves.

# Consignes de sécurité

Veuillez lire et suivre les directives suivantes afin d'utiliser votre appareil de façon sûre et d'éviter de l'endommager. Après avoir lu ce guide, conservez-le dans un endroit facile d'accès.

#### Sécurité pour l'adaptateur et le chargeur

Le chargeur et l'adaptateur sont conçus • pour être utilisés à l'intérieur seulement.

#### Information sur la batterie et soins de la batterie

- Veuillez jeter la batterie de façon appropriée ou rapportez-la à votre fournisseur de services sans fil pour qu'il la recycle.
- Il n'est pas nécessaire que la batterie soit complètement déchargée avant de la recharger.
- Utilisez uniquement un chargeur approuvé par LG et conçu pour votre modèle de téléphone; les chargeurs sont conçus pour maximiser la durée de vie de la batterie.
- Ne démontez pas la batterie et veillez à la protéger des chocs pour éviter tout risque de choc électrique, de court-circuit et d'incendie. Conservez la batterie hors de la portée des enfants. Veuillez à ce que les contacts de métal demeurent propres.
- Lorsque la batterie n'offre plus un rendement acceptable, remplacezla. La batterie peut être rechargée plusieurs centaines de fois avant d'être remplacée.
- Pour maximiser la vie de la batterie, rechargez-là après une longue période d'inactivité.
- La durée de vie de la batterie varie selon les habitudes d'utilisation et les conditions environnementales.
- Une utilisation intensive du rétroéclairage, du navigateur Media Net ou de la trousse de connexion pour transmission de données diminue la durée de vie de la batterie ainsi que le temps d'attente et de conversation.
- La fonction de protection automatique de la batterie coupe l'alimentation du téléphone lorsque l'état de fonctionnement de la batterie est anormal. Si cela se produit, retirez la batterie du téléphone, réinstallez-la et rallumez le téléphone.
- La durée de vie de la batterie dépend de la configuration du réseau, des paramètres du produit, des habitudes d'utilisation, de l'état de la batterie et des conditions environnantes.

# Explosion, choc et incendie

- Ne rangez pas votre appareil dans les endroits excessivement poussiéreux et veillez à ce que le cordon d'alimentation se trouve à la distance minimale prescrite de toute source de chaleur.
- Débranchez le cordon d' alimentation avant de nettoyer votre téléphone

et nettoyez les broches du cordons lorsqu'elles sont sales.

- Lorsque vous utilisez le cordon d'alimentation, assurez-vous que la fiche est bien branchée. Une fiche mal branchée peut provoquer une chaleur excessive, voire un incendie.
- Si vous placez votre téléphone dans une poche ou un sac sans avoir couvert la prise d'alimentation, des articles en métal peuvent court-circuiter l'appareil. Couvrez toujours la prise lorsqu'elle n'est pas utilisée.
- Ne court-circuitez pas la pile. Les articles de métal, comme les pièces de monnaie, les trombones ou les stylos peuvent court-circuiter les pôles + et – de la batterie (bandes de métal de la batterie) lorsque vous bougez. Un courtcircuit des pôles peut endommager la batterie et causer une explosion.

# Avis général

- N'utilisez pas de batterie endommagée et ne placez pas la batterie dans votre bouche car cela pourrait causer des blessures graves.
- Ne placez pas d'articles comportant •des composantes magnétiques (carte de crédit, carte téléphonique, livret

# Directives de sécurité

de banque) près de votre téléphone. Le magnétisme du téléphone peut endommager les données dans la bande magnétique.

- Pendant un appel très long, la qualité de la transmission risque d'être affectée en raison de la chaleur produite par l' appareil.
- Lorsque vous n'utilisez pas le téléphone pendant une longue période, entreposez-le dans un endroit sûr et débranchez le cordon d'alimentation.
- Si vous utilisez votre téléphone à proximité d'un récepteur (p. ex., une télévision ou une radio), il risque de se produire des interférences avec le téléphone.
- N'utilisez pas le téléphone si l' antenne est endommagée. En cas de contact avec la peau, une antenne endommagée pourrait causer de légères brûlures. Veuillez vous adresser à un centre de service LG autorisé pour le remplacement de l'antenne endommagée.
- Ne plongez pas le téléphone dans l'eau. Si cela se produit, fermez immédiatement le téléphone et retirez la batterie. Si le téléphone ne fonctionne plus, faites-le réparer dans un centre de

service LG autorisé

- Ne peignez pas votre téléphone. •
- Les données enregistrées dans votre téléphone peuvent être supprimées par une utilisation imprudente, la réparation du téléphone ou la mise à niveau du logiciel. Veuillez faire une copie de sauvegarde de vos numéros de téléphone importants. (Les sonneries, les messages texte, les messages vocaux, les photos et les vidéos pourraient aussi être supprimés.) Le fabricant n'est pas responsable des dommages causés par la perte de données.
- Lorsque vous utilisez votre téléphone dans un endroit public, réglez la sonnerie au mode vibration pour ne pas déranger les gens qui vous entourent.
- N'allumez pas ou n'éteignez pas votre téléphone pendant qu'il est à votre oreille.
- Votre téléphone est un appareil électronique qui génère de la chaleur au cours d'une utilisation normale. Le contact direct et extrêmement prolongé avec la peau en l'absence d 'une ventilation adéquate peut entraîner des malaises ou des brûlures légères. Par conséquent, soyez prudents en

manipulant votre téléphone juste après ou durant l' utilisation.

#### Nouvelles de la FDA à l'intention des consommateurs

Renseignements sur les téléphones cellulaires émanant du Center for Devices and Radiological Health de la U.S. Food and Drug Administration.

#### **1. Les téléphones sans fil sont ils dangereux pour la santé?**

Les preuves scientifiques actuelles ne démontrent pas de risques pour la santé associés à l'usage des téléphones sans fil. Toutefois, il n'existe aucune preuve que ces appareils soient absolument sûrs. Les téléphones sans fil, lorsqu'on les utilise. émettent de faibles niveaux d'énergie de radiofréquences (RF) dans la plage des micro-ondes. En outre, ils émettent, en mode attente, de très faibles quantités de radiofréquences. Bien que l'exposition à des niveaux élevés de radiofréquences puisse affecter la santé (en raison du réchauffement des tissus), l'exposition à de faibles niveaux de radiofréquences ne produisant aucun réchauffement n'entraîne aucun effet indésirable connu sur la santé. De nombreuses études portant sur l'exposition à de faibles

niveaux de radiofréquences n'ont relevé aucun effet biologique. Certaines études ont suggéré qu'il est possible que certains effets biologiques se produisent, mais ces conclusions n'ont pas été confirmées par d'autres recherches. Dans certains cas, d'autres chercheurs ont eu du mal à reproduire ces études ou à identifier les causes à l'origine de l'incohérence des résultats.

#### **2. Quel rôle joue la FDA en ce qui concerne l'innocuité des téléphones sans fil?**

Selon la loi, contrairement à ce qu'elle fait pour les nouveaux médicaments et appareils médicaux, la FDA ne vérifie pas si les produits de consommation émettant des radiations (dont les téléphones sans fil) sont sûrs avant qu'ils puissent être vendus. La FDA peut toutefois prendre les mesures nécessaires s'il est démontré que des téléphones sans fil émettent de l'énergie de radiofréquences (RF) à un niveau dangereux pour l'utilisateur. Dans de tels cas, la FDA peut exiger du fabricant qu'il signale aux utilisateurs ces risques pour la santé et qu'il répare, remplace ou rappelle les téléphones en question de façon à éliminer ces risques. Bien que les données scientifiques

# Directives de sécurité

actuelles ne justifient aucune initiative de réglementation de la part de la FDA, cette dernière a toutefois vivement conseillé au secteur de la téléphonie sans fil de prendre certaines mesures, dont les suivantes:

- soutenir les recherches portant sur les effets biologiques potentiels du type de radiofréquences émises par les téléphones sans fil;
- concevoir des téléphones sans fil pouvant minimiser l'exposition de l'utilisateur aux radiofréquences non nécessaires au fonctionnement de l'appareil; et
- fournir aux utilisateurs de téléphones sans fil la meilleure information possible relativement aux éventuels effets de ces appareils sur la santé.

La FDA fait partie d'un groupe de travail interorganismes au niveau fédéral dont les responsabilités couvrent divers aspects de la sécurité relativement aux radiofréquences et qui assure la coordination des efforts au niveau fédéral. Les organismes suivants font également partie de ce groupe de travail :

National Institute for Occupational Safety • and Health

- Environmental Protection Agency •
- Occupational Safety and Health Administration (Administración de la seguridad y salud laborales)
- Occupational Safety and Health **Administration**
- National Telecommunications and Information Administration

Le National Institutes of Health participe également à certaines des activités du groupe.

La FDA partage ses responsabilités en matière de réglementation des téléphones sans fil avec la Federal Communications Commission (FCC). Tous les téléphones vendus aux États-Unis doivent être conformes aux directives de sécurité de la FCC en ce qui concerne les limites d' exposition aux radiofréquences. La FCC s'en remet à la FDA et aux autres organismes de santé pour ce qui est des questions d'innocuité des téléphones sans fil.

La FCC réglemente également les stations de base dont dépendent les réseaux de téléphonie sans fil. Bien que ces stations fonctionnent à une puissance plus élevée que les téléphones sans fil, elles n'exposent habituellement les utilisateurs qu'à des radiofréquences des milliers de
fois inférieures à celles émises par les téléphones proprement dits. L'innocuité des stations de base n'est donc pas abordée dans ce document.

#### **3. Quels types de téléphones sont visés ici?**

L'expression téléphone sans fil désigne les téléphones sans fil portatifs dotés d'une antenne intégrée; on les appelle également téléphone cellulaire, téléphone mobile et téléphone SCP. Ces types de téléphones sans fil peuvent exposer l' utilisateur à une énergie de radiofréquences (RF) mesurable en raison de la courte distance entre le téléphone et la tête de l'utilisateur. Ces expositions aux radiofréquences sont limitées en raison des directives de sécurité émanant de la FCC, qui ont été élaborées sur les conseils de la FDA et d'autres organismes de santé et de sécurité. Lorsque le téléphone est situé à de plus grandes distances de l'utilisateur, l'exposition aux radiofréquences diminue considérablement car cette diminution se fait rapidement au fur et à mesure qu'augmente la distance par rapport à la source d'émission. Les téléphones dits « sans fil » qui sont dotés d'une unité de base branchée au câblage

téléphonique d'une maison fonctionnent généralement à des niveaux de puissance beaucoup moins élevés et, par conséquent, entraînent une exposition aux radiofréquences bien en-deçà des limites de sécurité fixées par la FCC.

#### **4. Quels sont les résultats des recherches déjà effectuées?**

Les recherches effectuées jusqu'à présent ont donné des résultats contradictoires et nombre de ces études présentaient des failles sur le plan des méthodes de recherche appliquées. L'expérimentation animale portant sur les effets de l'exposition à l'énergie des radiofréquences (RF) caractéristique des téléphones sans fil a également débouché sur des résultats contradictoires qui, souvent, ne peuvent pas être reproduits dans d'autres laboratoires. Quelques études chez l'animal suggèrent toutefois qu'à de faibles niveaux, les radiofréquences peuvent accélérer le développement du cancer chez les animaux de laboratoire. Cependant, un grand nombre d'études ayant démontré un développement accéléré des tumeurs ont utilisé des animaux génétiquement modifiés ou traités à l'aide de produits chimiques cancérigènes

# Directives de sécurité

de façon à être prédisposés au cancer, même en l'absence d'exposition à des radiofréquences. Dans le cadre d'autres études, les animaux étaient exposés aux radiofréquences pendant des périodes pouvant aller jusqu'à 22 heures par jour. Étant donné que de telles conditions sont différentes des conditions dans lesquelles les gens utilisent les téléphones sans fil, nous ne savons pas avec certitude si les résultats de ces recherches s'appliquent à la santé de l'homme. Trois grandes études épidémiologiques ont été publiées depuis décembre 2000. Ces études portaient sur l'association possible entre l' utilisation du téléphone sans fil et le cancer primitif du cerveau, le gliome, le méningiome, le névrome acoustique, les tumeurs du cerveau ou des glandes salivaires, la leucémie et divers autres cancers. Aucune de ces études n'a démontré l'existence d'effets nocifs sur la santé suite à l'exposition aux radiofréquences émises par les téléphones sans fil. Cependant, aucune de ces études ne répond aux questions relatives aux effets à long terme d'une exposition à ces radiofréquences puisque la période moyenne d'exposition utilisée dans le

cadre de ces recherches était de trois ans environ.

#### **5. Quelles recherches doit on mener pour déterminer si l'exposition aux radiofréquences émises par les téléphones sans fil est nocive pour la santé?**

Une combinaison d'études en laboratoire et d'études épidémiologiques portant sur les utilisateurs de téléphones sans fil pourraient fournir certaines des données nécessaires. Des études portant sur l'exposition permanente d'animaux à ces radiofréquences pourraient être achevées dans quelques années. Toutefois, il faudrait utiliser un très grand nombre d'animaux pour obtenir une preuve fiable d'un effet cancérigène, s'il y en a un. Les études épidémiologiques peuvent fournir des données pouvant être appliquées directement aux populations humaines, mais il faut parfois effectuer un suivi sur une période de 10 ans ou plus pour obtenir des réponses au sujet des effets sur la santé (dont le cancer). Ceci découle du fait qu'il faut parfois compter de nombreuses années entre le moment de l'exposition à un agent cancérigène et le développement d'une tumeur, le cas

échéant. Par ailleurs, l'interprétation des études épidémiologiques est gênée par la difficulté qu'il y a à mesurer l'exposition réelle aux radiofréquences dans le cadre d'une utilisation au jour le jour des téléphones sans fil. De nombreux facteurs affectent ces mesures, dont l'angle selon lequel le téléphone est tenu et le modèle de l'appareil utilisé.

**6. Que fait la FDA pour en apprendre davantage sur les effets potentiels sur la santé des radiofréquences émises par les téléphones sans fil?**

La FDA collabore avec le U.S. National Toxicology Program ainsi qu'avec des groupes d'investigateurs du monde entier pour veiller à ce que les études les plus importantes chez l'animal soient menées de façon à traiter les questions importantes relativement aux effets de l'exposition à l'énergie des radiofréquences (RF). La FDA est un des principaux participants au Projet international pour l'étude des champs électromagnétiques ou Projet EMF depuis ses débuts en 1996. Un résultat influent de ce projet a été la création d'une liste détaillée des besoins en matière de recherche, ce qui a entraîné la mise

sur pied de nouveaux programmes de recherche partout dans le monde. Ce projet a également permis d'élaborer une série de documents d'information, destinés au public, portant sur les champs électromagnétiques. La FDA et la Cellular Telecommunications & Internet Association (CTIA) ont conclu un accord officiel de coopération en matière de recherche et développement (Cooperative Research and Development Agreement ou CRADA) en vue de mener des recherches sur l'innocuité des téléphones sans fil. La FDA assure la supervision scientifique par l'obtention de l'opinion de spécialistes du gouvernement, de l'industrie et des organismes académiques. Les recherches financées par la CTIA sont menées dans le cadre de contrats conclus avec des investigateurs indépendants. Les travaux initiaux comprennent des études en laboratoire et des études menées auprès d'utilisateurs de téléphones sans fil. Le CRADA couvre également une évaluation large des autres besoins en matière de recherche dans le contexte des plus récents développements dans ce domaine, partout dans le monde.

# Directives de sécurité

#### **7. Comment puis-je connaître mon propre niveau d'exposition aux radiofréquences lorsque j' utilise mon téléphone sans fil?**

Tous les téléphones vendus aux États-Unis doivent être conformes aux directives de la Federal Communications Commission (FCC) en matière de limites d'exposition à l'énergie des radiofréquences (RF).

La FCC a établi ces directives en collaboration avec la FDA et d'autres organismes fédéraux de santé et de sécurité. La limite fixée par la FCC en matière d'exposition aux RF émises par les téléphones sans fil a été établie en fonction d'un débit d'absorption spécifique (DAS) de 1,6 watt par kilogramme (1,6 W/kg). La limite établie par la FCC est conforme aux normes de sécurité de l'Institute of Electrical and Electronic Engineering (IEEE) et du National Council on Radiation Protection and Measurement. Cette limite d' exposition tient compte de la capacité du corps humain à évacuer la chaleur des tissus qui absorbent l'énergie émise par les téléphones cellulaires et a été fixée de façon à être largement en-deçà des niveaux connus pour avoir des effets. Les fabricants de téléphones

sans fil doivent indiquer à la FCC le niveau d'exposition aux RF de chacun de leurs modèles de téléphone. Consultez le site Web de la FCC

(http://www.fcc.gov/oet/rfsafety) pour savoir comment trouver le numéro d'identification de la FCC sur votre téléphone. Ce numéro permet ensuite de trouver, dans la liste disponible en ligne, le niveau d'exposition aux radiofréquences correspondant.

#### **8. Qu'a fait la FDA pour mesurer l'énergie de radiofréquences émise par les téléphones sans fil?**

L'Institute of Electrical and Electronic Engineers (IEEE), en collaboration et sous la direction des scientifiques et des ingénieurs de la FDA, est en train de développer une norme technique de mesure de l'exposition à l'énergie des radiofréquences émise par les téléphones sans fil et autres appareils de ce type. Cette norme, baptisée Recommended Practice for Determining the Spatial- Peak Specific Absorption Rate (SAR) in the Human Body Due to Wireless Communications Devices (pratiquerecommandée pour déterminer le début d'absorption spécifique (DAS) spatial et maximal pour le corps

humain suite à l'exposition à des appareils de communication sans fil) : Experimental Techniques établit la première méthodologie d'essai cohérente pour l'évaluation du débit auquel les radiofréquences sont absorbées par la tête des utilisateurs de téléphones sans fil. La méthode d'essai utilise un modèle de simulation de tissus de la tête humaine. Cette méthodologie d'essai DAS normalisée devrait améliorer considérablement la cohérence des mesures effectuées, dans divers laboratoires, sur le même téléphone. Le débit d'absorption spécifique (DAS) indique la quantité d'énergie absorbée dans les tissus, soit par le corps en entier, soit par une petite partie seulement. Ce débit est mesuré en watts/kg (ou milliwatts/g) de matière. Il permet de déterminer si un téléphone sans fil respecte les directives de sécurité établies.

#### **9. Que puis-je faire pour diminuer mon exposition aux radiofréquences émises par mon téléphone sans fil?**

S'il existe un risque associé à ces produits — et, à l'heure actuelle, nous ne savons pas s'il y en a un — celui-ci est probablement minime. Mais si vous désirez éviter même les risques potentiels, vous pouvez prendre quelques précautions simples pour minimiser l'exposition à l'énergie des radiofréquences (RF). Étant donné que le temps est ici un facteur primordial dans le calcul de l'exposition subie par une personne, vous pouvez, dans un premier temps, diminuer le temps d'utilisation de votre téléphone sans fil. Si vous devez avoir chaque jour de longs entretiens au téléphone, conservez une plus grande distance entre votre corps et la source de RF étant donné que l'exposition diminue considérablement avec la distance. Utilisez, par exemple, des écouteurs pour pouvoir garder le téléphone loin de votre corps; ou encore utilisez un téléphone branché à une antenne éloignée. Nous vous rappelons que les données scientifiques actuelles n'indiquent aucun risque pour la santé associé à l'utilisation du téléphone sans fil. Si, toutefois, vous vous préoccupez de l' exposition aux RF émises par ces appareils, des précautions comme celles décrites ci-dessus vous permettront de minimiser cette exposition.

#### **10. Qu'en est-il des enfants qui utilisent le téléphone sans fil?**

Il n'existe aucune preuve de danger pour les utilisateurs de téléphones sans fil, y compris les enfants et les adolescents. Si vous désirez limiter l'exposition d'un enfant ou d'un adolescent aux radiofréquences (RF) émises par le téléphone sans fil, appliquez les précautions décrites ci-dessus. Le simple fait de réduire le temps passé au téléphone et d'augmenter la distance entre l'appareil et le corps de l'utilisateur permet de diminuer l'exposition aux radiofréquences. Certains groupes parrainés par des gouvernements déconseillent l'utilisation du téléphone sans fil par les enfants. Ainsi, en décembre 2000, le gouvernement du Royaume-Uni a distribué des dépliants contenant cette recommandation. Ce document soulignait toutefois qu'il n'existait aucune preuve d'un lien entre l'utilisation du téléphone sans fil et l'apparition de tumeurs au cerveau ou autres effets nocifs. La recommandation de restreindre l'utilisation de cet appareil par les enfants était formulée à titre strictement préventif et n'était pas fondée sur des preuves scientifiques de quelque

risque que ce soit pour la santé.

#### **11. Quels sont les risques d'interférences avec les appareils médicaux?**

L'énergie des radiofréquences (RF) émises par les téléphones sans fil peut créer des interférences avec certains appareils électroniques. C'est pourquoi la FDA a participé au développement d'une méthode d'essai détaillée permettant de mesurer les interférences électromagnétiques (EMI) entre les stimulateurs cardiaques implantables et les défibrillateurs, d'une part et les téléphones sans fil, d'autre part. Cette méthode d'essai fait désormais partie d'une norme parrainée par l'Association for the Advancement of Medical instrumentation (AAMI). La version finale, résultat d'un effort conjoint de la FDA, de fabricants d' appareils médicaux et de nombreux autres groupes, a été achevée fin 2000. Cette norme permet aux fabricants de s'assurer que leurs stimulateurs cardiaques et leurs défibrillateurs sont convenablement protégés contre les interférences électromagnétiques émises par les téléphones sans fil. La FDA a testé des prothèses auditives en vue de déceler

la présence d'interférences avec les téléphones sans fil portatifs et a participé à la création d'une norme volontaire parrainée par l'Institute of Electrical and Electronic Engineers (IEEE). Cette norme identifie les méthodes d'essai et les exigences en termes de performance pour les prothèses auditives et les téléphones sans fil, de façon à éliminer les interférences lorsqu'une personne utilise simultanément un téléphone « compatible » et une prothèse auditive également « compatible ». Cette norme a été approuvée par l'IEEE en 2000. La FDA poursuit son suivi de l'utilisation des téléphones sans fil afin d'identifier les interactions potentielles avec d'autres appareils médicaux. Si des interférences dangereuses étaient identifiées, la FDA effectuerait des essais pour évaluer les interférences en question et trouver une solution à ce problème.

#### **12. Où puis-je trouver d'autres renseignements à ce sujet?**

Vous trouverez des renseignements complémentaires auprès des organismes suivants :

FDA : Page Web consacrée aux téléphones sans fil (http://www.fda.gov/)

Federal Communications Commission (FCC) RF Safety Program (http://www.fcc.gov/oet/rfsafety) International Commission on Non-lonizing Radiation Protection (http://www.icnirp.de) Projet international pour l'étude des champs électromagnétiques de l' Organisation mondiale de la Santé (OMS) (http://www.who.int/emf) National Radiological Protection Board (Royaume-Uni) (http://www.nrpb.org.uk/)

### Dix conseils de sécurité pour les automobilistes

Votre téléphone sans fil vous permet de communiquer oralement quasiment n'importe où, n'importe quand. Cependant, la possession d'un téléphone sans fil n'est pas sans comporter quelques responsabilités.

Lorsque vous conduisez, vous êtes d'abord et avant tout responsable de votre conduite.

Si vous utilisez un téléphone sans fil en conduisant, soyez rationnel et rappelezvous des conseils suivants :

**1.** Familiarisez-vous avec votre téléphone sans fil et ses fonctions, telles que

# Directives de sécurité

la composition abrégée et le rappel automatique. Lisez attentivement le manuel d'instructions et apprenez à vous servir des fonctions offertes par la plupart des téléphones, telles que le rappel automatique et la mémoire. Efforcez-vous également de mémoriser le clavier du téléphone afin de pouvoir utiliser la fonction de composition abrégée tout en gardant vos yeux sur la route.

- **2.** Lorsque cela est possible, utilisez un dispositif mains libres. Divers accessoires de téléphones sans fil mains libres sont désormais disponibles. Si cela est possible, mettez ces accessoires à profit, que vous choisissiez un dispositif déjà installé ou un accessoire mains libres.
- **3.** Placez votre téléphone sans fil de manière à y avoir facilement accès. Veillez à placer votre téléphone sans fil à portée de main, dans un endroit où vous pouvez le saisir tout en gardant vos yeux sur la route. Si vous recevez un appel à un moment inopportun, laissez si possible la boîte vocale répondre à votre place.
- **4.** Interrompez la conversation durant les conditions ou les situations de

conduite dangereuse. Informez votre interlocuteur que vous conduisez; si nécessaire, interrompez l'appel lorsque le trafic est intense ou en cas de conditions météorologiques dangereuses. La pluie, le grésil, la neige et le verglas peuvent être dangereux, tout comme une circulation à densité élevée. En tant que conducteur, vous devez avant tout rester attentif à la route.

- **5.** Ne prenez pas de note et ne recherchez pas des numéros de téléphone pendant que vous conduisez. Si vous consultez un carnet d'adresses ou une carte d'affaires, ou si vous rédigez un mémo tandis que vous conduisez, vous ne regardez pas où vous allez. C'est évident. Ne vous mettez pas en situation de danger parce que vous êtes en train de lire ou d'écrire et que vous n'êtes pas attentif à la route ou aux véhicules à proximité.
- **6.** Faites preuve de bon sens lorsque vous utilisez votre téléphone et évaluez le trafic; si possible, effectuez vos appels lorsque vous êtes à l'arrêt ou avant de vous engager dans le trafic. Essayez de prévoir vos appels avant de prendre la route ou faites en sorte de placer

vos appels lorsque vous êtes à l'arrêt (panneau d'arrêt, feu de circulation, etc.). Si vous devez effectuer un appel en conduisant, suivez ce simple conseil : composez quelques chiffres, vérifiez la route et vos rétroviseurs, puis continuez.

- **7.** Évitez les conversations stressantes ou émotionnelles qui peuvent vous distraire. Ces conversations sont déconseillées en conduisant; elles peuvent vous distraire et même être dangereuses lorsque vous êtes en train de conduire. Informez vos interlocuteurs que vous êtes au volant et, si nécessaire, interrompez les conversations susceptibles de distraire votre attention.
- **8.** Utilisez votre téléphone sans fil pour demander de l'aide. Votre téléphone sans fil représente un outil idéal pour vous protéger, ainsi que votre famille, dans les situations dangereuses; grâce à lui, seuls trois chiffres suffisent pour appeler à l'aide. Composez le 911 ou tout autre numéro d'urgence local en cas d' incendie, d'accident de la route, de risque routier ou d' urgence médicale. N'oubliez pas, cet appel est gratuit sur votre téléphone sans fil!
- **9.** Utilisez votre téléphone sans fil pour aider les autres dans des situations d'urgence. Il vous donne une parfaite opportunité d'oeuvrer pour le bien de votre communauté. Si vous êtes témoin d'un accident de la route, d'un crime en train de se produire ou d'une autre urgence grave où des vies sont en danger, appelez le 911 ou tout autre numéro d'urgence local, comme vous voudriez que les autres agissent pour vous.
- **10.** Appelez l'assistance routière ou un numéro d'assistance de nonurgence sans fil si nécessaire. Lorsque vous conduisez, certaines situations requièrent votre attention mais peuvent ne pas être assez graves pour justifier un appel aux services d'urgence. Vous pouvez cependant utiliser votre téléphone sans fil pour porter secours. Si vous voyez un véhicule en panne qui ne présente pas de risque grave, un feu de circulation cassé, un accident de la route mineur où personne ne semble être blessé ou un véhicule que vous savez avoir été volé, appelez l'assistance routière ou autre numéro cellulaire non urgent.

# Directives de sécurité

Pour en savoir plus, composez le 888- 901-SAFE ou visitez notre site Web à l'adresse suivante : www.wow-com.com

### Débit d'absorption spécifique (DAS) : Renseignements à l'intention des consommateurs

Ce modèle de téléphone est conforme aux exigences gouvernementales en matière d'exposition aux ondes radioélectriques. Votre téléphone sans fil est un émetteurrécepteur radio. Il a été conçu et fabriqué de façon à ne pas dépasser les limites d'émission de radiofréquences (RF) fixées par la Federal Communications Commission (FCC) du gouvernement des États-Unis. Ces limites font partie d'un ensemble complet de directives établissant les niveaux autorisés d'énergie de radiofréquences pour la population en général. Ces directives sont fondées sur des normes élaborées par des organisations scientifiques indépendantes au moyen d'une évaluation périodique et rigoureuse des études scientifiques menées dans ce domaine.

Ces normes appliquent une marge de sécurité importante de façon à assurer la sécurité de toutes les personnes, quels

que soient leur âge et leur état de santé. La norme d'exposition pour les téléphones sans fil utilise une unité de mesure appelée débit d' absorption spécifique ou DAS. Lalimite DAS fixée par la FCC est de 1,6 W/kg. \*

Les essais portant sur le DAS sont effectués en utilisant les positions de fonctionnement standard spécifiées par la FCC, le téléphone transmettant à sa puissance maximale sur toutes les bandes de fréquences testées. Bien que le DAS soit déterminé selon le niveau de puissance homologuée le plus élevé, le niveau réel du DAS du téléphone lorsqu'il fonctionne est parfois très inférieur à cette valeur maximale. En général, étant donné que le téléphone est conçu pour fonctionner à des niveaux de puissance multiples de façon à n'utiliser que la puissance nécessaire pour accéder au réseau, plus vous êtes près de l'antenne de la station de base, plus la puissance de sortie est faible.

Avant qu'un téléphone ne soit proposé sur le marché, il doit être testé et homologué par la FCC afin de garantir qu'il n'excède pas la limite fixée dans le cadre des exigences du gouvernement en matière d'exposition sécuritaire. Des essais sont

effectués en tenant compte des positions et des emplacements (utilisation près de l'oreille, appareil porté sur soi, par exemple), conformément aux exigences de la FCC pour chaque modèle. Les valeurs de DAS les plus élevées obtenues pour ce modèle lors des essais ont été de 0.66 W/kg, lors d'une utilisation près de l'oreille, et de 1.23 W/kg, lorsque l'appareil est porté sur soi, selon la description donnée dans le quide d'utilisation.

(Les mesures prises lorsque l'appareil est porté sur soi varient selon le modèle, en fonction des accessoires et des exigences de la FCC/IC.) Bien que les niveaux de DAS puissent varier selon le téléphone et la position, les exigences gouvernementales en matière d'exposition sécuritaire sont respectées dans chaque cas.

La FCC a accordé une « autorisation de matériel » (Equipment Authorization) pour ce téléphone, reconnaissant ainsi que tous les niveaux de DAS signalés sont conformes aux directives de la FCC en matière d'émission de radiofréquences (RF). Les données de DAS pour ce modèle ont été déposées auprès de la FCC et peuvent être consultées dans la section

intitulée Display Grant du site Web de la FCC (http://www.fcc. gov/oet/ea/fccid), sous le code: ZNFE971.

D'autres renseignements sur le débit d'absorption spécifique (DAS) sont disponibles sur le site Web de la Cellular Telecommunications Industry Association (CTIA), à l'adresse http://www.ctia.org/

\* Aux États-Unis et au Canada, le DAS limite pour les téléphones mobiles utilisés par le grand public est de 1,6 watt/kg (W/kg), en moyenne pour chaque gramme de tissu. Cette limite prévoit une marge de sécurité importante pour assurer au public une protection supplémentaire et tenir compte des variations dans les mesures.

\* Ce produit est conforme aux directives de la FCC et d'Industrie Canada (IC) concernant l'exposition aux radiofréquences.

Code de la FCC : ZNFE971 Identification de l'IC : 2703C-E971

# Directives de sécurité

#### Avertissement!

(i) L'appareil pour l'opération dans la bande 5150-5250 MHz est seulement à usage interne pour réduire la potentialité d'interférence nuisible à la co-chaîne de systèmes en satellite mobile.

(ii) le gain maximum d'antenne permis pour les appareils dans les bandes 5250-5350 MHz et 5470- 5725 MHz se conforme à la limite e.i.r.p. ;et

(iii) le gain maximum d'antenne permis pour les appareils dans la bande 5725-5825 MHz se conforme à l'e.i.r.p. les limites ont spécifié pour la course d'obstacles en extérieur et non l'opération point à point comme s'approprie.

\*Les radars d'haute-puissance sont alloués comme les utilisateurs primaires (c.-à-d. les utilisateurs de priorité) des bandes 5250- 5350 MHz et 5650-5850 MHz et ces radars pourraient causer les dommages et/ou d'interférence aux appareils De LE-LAN.

### Températures ambiantes

Max. **:** +50 °C (décharge), +45 °C (charge) Min **:** -10 °C

Remarque : Logiciels libres Pour obtenir le code source correspondant conformément aux dispositions de la licence publique générale, de la licence publique générale limitée, de la licence publique Mozilla et de toute autre licence régissant les logiciels à code source libre, visitez le site http://opensource.lge.com/. Les dispositions de licence, les avis de non-responsabilité et les avis mentionnés sont disponibles au téléchargement avec le code source.

# Avertissement important

### Veuillez lire ceci avant d'utiliser votre téléphone!

Avant d'apporter votre téléphone à réparer ou de téléphoner au service à la clientèle, veuillez consulter cette section pour vérifier si le problème rencontré y est décrit.

### 1. Mémoire du téléphone

Lorsque l'espace mémoire disponible sur votre téléphone est inférieur à 10 %, vous ne pouvez plus recevoir de nouveaux messages. Vérifiez la mémoire interne de votre téléphone et supprimez quelques données, comme des applications ou des messages, pour augmenter l'espace mémoire.

### **Pour désinstaller des applications :**

- 1 Touchez **\| 1 | Touchez | 1 | Touchez | 1 | Touchez | 1 | Touchez | 1 | Touchez | 1 | Touchez | 1 | Touchez | 1 | Touchez | 1 | Touchez | 1 | Touchez | 1 | Touchez | 1 | Touchez | 1 | Touchez | 1 | Touchez | 1 | Touchez** > **Paramètres** > **Applications** de la catégorie DISPOSITIF.
- Lorsque toutes les applications sont **2**  affichées, faites défiler la liste et choisissez l'application que vous voulez désinstaller.
- Touchez **Désinstaller**. **3**

### 2. Optimisation de la durée de vie de la batterie

Prolongez l'autonomie de votre batterie entre deux chargements en éteignant les fonctions qui s'exécutent en arrière-plan et dont vous n'avez pas besoin. Vous pouvez surveiller ce que consomment les applications et les ressources système.

### **Prolongement de l'autonomie de la batterie de votre téléphone**

- Désactivez les communications radio lorsque vous ne les utilisez pas. Si vous n'utilisez pas les fonctions Wi-Fi, Bluetooth ou GPS, désactivez-les.
- Diminuez la luminosité de l'écran et définissez un délai de mise en veille de l'écran plus court.
- Désactivez la synchronisation automatique pour Gmail, Agenda, Contacts et d'autres applications.
- Certaines applications que vous avez téléchargées peuvent consommer l'énergie de la batterie.

#### **Pour vérifier le niveau de la charge de la batterie :**

• Touchez **III** > onglet **Applications** > **Paramètres** > **À propos du téléphone** dans SYSTÈME > **Batterie**.

# Avertissement important

L'état de la batterie (en chargement ou pas en chargement) et le niveau de la charge (pourcentage de la charge) sont affichés en haut de l'écran.

#### **Pour surveiller et contrôler l'utilisation de l'énergie de la batterie :**

• Touchez **| # | > Onglet Applications > Paramètres** > **Fonction d'économie de la batterie** dans DISPOSITIF > **Utilisation de la batterie** dans INFORMATION SUR LA BATTERIE.

La durée d'utilisation de la batterie est affichée en bas de l'écran. Elle indique le temps écoulé depuis la dernière connexion de votre téléphone à une source d'alimentation ou, si votre téléphone est actuellement connecté à une source d'alimentation, la durée d'alimentation de votre téléphone par la batterie avant la connexion. L'écran affiche les applications ou services qui consomment l'énergie de la batterie, par ordre décroissant de consommation.

### 3. Avant l'installation d'un système d'exploitation et d'une application libre

# AVERTISSEMENT

Si vous installez et utilisez un système d'exploitation autre que celui fourni par le fabricant, cela peut entraîner un dysfonctionnement de votre téléphone. En outre, votre téléphone ne sera plus couvert par la garantie.

# AVERTISSEMENT

Pour protéger votre téléphone et vos données personnelles, téléchargez uniquement des applications provenant de sources fiables, comme Play Store™. Si votre téléphone contient des applications qui ne sont pas correctement installées, il pourrait ne pas fonctionner normalement ou une erreur grave pourrait se produire. Vous devez désinstaller ces applications et supprimer toutes les données et tous les paramètres associés.

### 4. Utilisation d'un schéma de déverrouillage

Permet de définir un schéma de déverrouillage pour protéger votre téléphone. Touchez **\\\\\\\\\\\\\\** > onglet **Applications** > **Paramètres** > **Verrouiller l'écran** sous DISPOSITIF > **Sélectionner le verrouillage** > **Schéma**.

Cette option ouvre un écran qui vous explique comment dessiner un schéma de déverrouillage de l'écran. Vous devez définir un code PIN de secours qui servira au cas où vous auriez oublié votre schéma de verrouillage.

Mise en garde : avant de définir un schéma de déverrouillage, créez un compte Google et mémorisez le code PIN de secours que vous avez défini lors de la création du schéma de verrouillage.

#### AVERTISSEMENT Précautions à prendre lors de l'utilisation du schéma de verrouillage.

Il est très important de vous souvenir de votre schéma de déverrouillage. Vous ne pourrez plus accéder à votre téléphone si vous entrez un schéma incorrect cinq fois de suite. Vous avez droit à cinq tentatives pour entrer le bon schéma de déverrouillage, code PIN ou mot de passe. Si vous échouez cinq fois, vous pouvez réessayer après 30 secondes.

#### **En cas d'oubli de votre schéma de déverrouillage, code PIN ou mot de passe :**

**< Si vous avez oublié votre schéma >**

Si vous vous connectez à votre compte Google à partir de votre téléphone, mais que vous entrez cinq fois de suite un schéma de déverrouillage erroné, appuyez sur le bouton **Schéma oublié** au bas de l'écran. Vous devez ensuite ouvrir une session dans votre compte Google ou saisir le code PIN de secours que vous avez défini au moment de la création du schéma de verrouillage.

# Avertissement important

Si vous n'avez pas créé de compte Google sur votre téléphone ou si vous avez oublié votre code PIN de secours, vous devez procéder à une réinitialisation à froid.

#### **< Si vous avez oublié votre PIN ou votre mot de passe >**

Si vous avez oublié votre PIN ou votre mot de passe, vous devez procéder à une réinitialisation à froid.

Mise en garde : si vous effectuez une réinitialisation à froid, toutes les applications et données utilisateur seront supprimées.

Remarque : si vous n'avez pas ouvert de session dans votre compte Google et si vous avez oublié votre schéma de déverrouillage, vous devez saisir votre code PIN de secours.

### 5. Exécution de la fonction de réinitialisation à froid (rétablissement des paramètres par défaut)

Si votre téléphone ne revient pas à son état d'origine, exécutez une réinitialisation à froid (rétablissement des paramètres par défaut) pour l'initialiser.

**1** Mettez l'appareil hors tension.

- Maintenez enfoncées les touches **de 2 mise en marche/verrouillage + de réduction du volume**.
- **3** Relâchez les touches lorsque le logo LG s'affiche à l'écran.
- Après quelques secondes, vous **4**  pouvez sélectionner la fonction de réinitialisation des paramètres dans l'utilitaire de récupération du système Android.
- **5** Faites défiler la liste en appuyant sur les touches de volume et sélectionnez la fonction en appuyant sur la **touche de mise en marche/verrouillage**.

# AVERTISSEMENT

Si vous effectuez une réinitialisation à froid, toutes les applications utilisateur, données utilisateur et licences DRM seront supprimées. N'oubliez pas de sauvegarder toutes vos données importantes avant d'effectuer une réinitialisation à froid.

### 6. Ouverture d'une application et changement d'application

Vous pouvez facilement effectuer plusieurs tâches à la fois parce qu'Android vous permet d'exécuter plusieurs applications en même temps. Vous n'avez pas besoin de quitter une application avant d'en ouvrir une autre. Vous pouvez utiliser plusieurs applications ouvertes et passer de l'une à l'autre. Android gère toutes les applications, en les arrêtant et en les redémarrant au besoin, pour s'assurer que les applications inactives ne consomment pas de ressources inutilement.

#### **Pour retourner consulter la liste des applications récemment utilisées :**

Appuyez simplement sur la touche **Applications récentes**.

### **Pour arrêter des applications :**

- **1** Touchez  $\frac{1}{2}$  > onglet **Applications** > **Paramètres** > **Applications** > **En cours d'exécution**
- **2** Faites défiler les applications en cours d'exécution et touchez l'application souhaitée. Puis touchez **Arrêt** pour mettre fin à l'exécution de l'application.

### 7. Installation du logiciel pour PC (LG PC Suite)

L'application pour PC « LG PC Suite » est un programme qui vous aide à connecter votre téléphone à un ordinateur par l'entremise d'un câble USB et de la technologie Wi-Fi. Après avoir connecté votre téléphone, vous pouvez utiliser les fonctions de votre téléphone à partir de votre ordinateur.

### **Grâce à votre application pour PC « LG PC Suite », vous pouvez...**

- Gérer et lire vos contenus multimédias (musique, films, photos) à partir de votre ordinateur.
- Transférer des contenus multimédias sur votre téléphone.
- Synchroniser des données (calendriers, contacts, favoris) de votre ordinateur et de votre téléphone.
- Sauvegarder les applications de votre téléphone.
- Mettre à jour des logiciels de votre téléphone.
- Utiliser la fonction de sauvegarde et de restauration de votre téléphone.
- Lire à partir de votre téléphone du •contenu multimédia stocké sur votre ordinateur.

# Avertissement important

REMARQUE : utilisez le menu Aide de l'application pour rechercher comment utiliser votre application pour PC « LG PC Suite ».

#### **Installation de l'application pour PC « LG PC Suite »**

Vous pouvez télécharger l'application pour PC « LG PC Suite » à partir de la page Web de LG.

- **1** Rendez-vous sur le site www.lg.com et sélectionnez le pays de votre choix.
- Allez à **Soutien** > **SOUTIEN POUR TÉ-2 LÉPHONES MOBILES** > **Téléphones mobiles LG** > sélectionnez le modèle (LG-E971) ou allez à **Soutien** > **Soutien pour téléphones mobiles** > nom du modèle (LG-E971).
- Cliquez sur **Synchronisation PC** dans **3 MANUELS ET TÉLÉCHARGEMENTS** et cliquez sur **TÉLÉCHARGER** pour télécharger le logiciel LG PC Suite ou cliquez sur **Synchronisation PC** dans **Télécharger** et cliquez sur **Télécharger WINDOW PC Sync** pour télécharger le logiciel **LG PC Suite**.

#### **Configuration requise pour le logiciel pour PC « LG PC Suite »**

- SE : Windows XP 32 bits (Service Pack 2), Windows Vista 32 bits / 64 bits, Windows 7 32 bits / 64 bits
- UC : processeur de 1 GHz ou plus •
- Mémoire : 512 Mo ou plus de mémoire vive (RAM)
- Carte graphique : résolution de 1 024 x 768 avec couleurs 32 bits ou plus
- Disque dur : 100 Mo ou plus d'espace libre sur le disque (selon la quantité de données stockées)
- Logiciels requis : pilotes LG intégrés, Lecteur Windows Media version 10 ou supérieure

#### REMARQUE : pilote USB LG intégré

Le pilote USB LG intégré est requis pour connecter le dispositif LG à un ordinateur. Il est installé automatiquement lorsque vous installez le logiciel pour PC « LG PC Suite ».

### 8. Synchronisation de votre téléphone et de votre ordinateur

Les données de votre appareil et de votre ordinateur peuvent être facilement synchronisées à l'aide du logiciel « LG PC Suite ». Vos contacts, calendriers et favoris peuvent être synchronisés.

### **La procédure est la suivante :**

- Connectez votre téléphone à l'ordi-**1**  nateur. (Utilisez un câble USB ou la connexion Wi-Fi.)
- Une fois la connexion établie, exécutez **2**  le programme et sélectionnez la section Dispositifs de la catégorie à gauche de l'écran.
- Cliquez sur [Informations personnelles] **3**  pour les sélectionner.
- Cochez les cases du contenu que vous **4**  voulez synchroniser, puis cliquez sur le bouton **Synchroniser**.

### 9. Synchronisation de votre téléphone et de votre ordinateur au moyen d'un câble USB

REMARQUE : Pour synchroniser votre téléphone et votre PC au moyen du câble USB, vous devez installer le logiciel LG PC Suite sur votre ordinateur. Pour installer l'application LG PC Suite, veuillez consulter les pages précédentes.

- **1** Touchez  $\frac{1}{2}$  > onglet **Applications** > **Paramètres** > **Stockage** dans l'onglet DISPOSITIF afin de vérifier le média de stockage.
- **2** Reliez le téléphone à l'ordinateur avec le câble USB.
- Dès que la liste Type de **3**  connexion USB s'affiche à l'écran de votre téléphone, sélectionnez l'option **Synchro média (MTP)**.
- Ouvrez le dossier de la carte mémoire **4**  sur l'ordinateur. Vous pouvez visualiser le contenu du stockage de masse depuis l'ordinateur et transférer les fichiers désirés.
- **5** Copiez les fichiers de l'ordinateur vers le dossier du lecteur.

# Avertissement important

**6** Sélectionnez l'option **Charge seule-** Si cela ne suffit pas à résoudre le **ment** pour déconnecter le téléphone. **Pour déconnecter votre téléphone de** 

# **l'ordinateur :**

Ouvrez le ruban de notification et appuyez sur  $\overline{S2}$  > Charger seulement pour déconnecter, en toute sécurité, votre téléphone de votre ordinateur.

# 10. Tenez votre téléphone droit

Veuillez tenir le téléphone bien vertical, comme vous le feriez avec un téléphone conventionnel. Le LG-E971 est doté d'une antenne interne. Assurez-vous de ne pas égratigner ou endommager l'arrière du téléphone, car cela pourrait nuire à la performance de l'appareil.

Pendant un appel ou une transmission de données, évitez de tenir la partie inférieure du téléphone où est située l'antenne. Cela pourrait compromettre la qualité des communications.

# 11. Si l'écran gèle

**Si l'écran se fige ou le téléphone ne fonctionne pas lorsque vous essayez de l'utiliser :**

Maintenez enfoncée la touche de **mise en marche/verrouillage** pendant 10 secondes pour éteindre le téléphone. problème, communiquez avec le service à la clientèle.

# Utilisation du téléphone

## Vue d'ensemble du téléphone

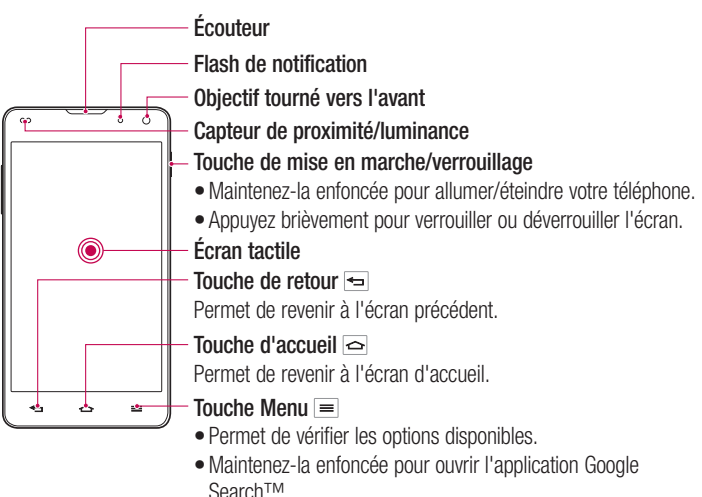

#### REMARQUE : Capteur de proximité

Lorsque vous recevez ou faites un appel, ce capteur éteint automatiquement le rétroéclairage et verrouille l'écran tactile dès qu'il détecte votre oreille près du téléphone. Cette fonction permet de préserver la charge de la batterie et vous empêche d'activer accidentellement l'écran tactile durant des appels.

# AVERTISSEMENT

Évitez de placer un objet lourd ou de vous asseoir sur le téléphone, car vous pourriez endommager l'écran ACL ainsi que les fonctions de l'écran tactile. Ne couvrez pas le capteur de proximité de l'écran ACL avec une pellicule de protection. Cela risque de provoquer un dysfonctionnement du capteur.

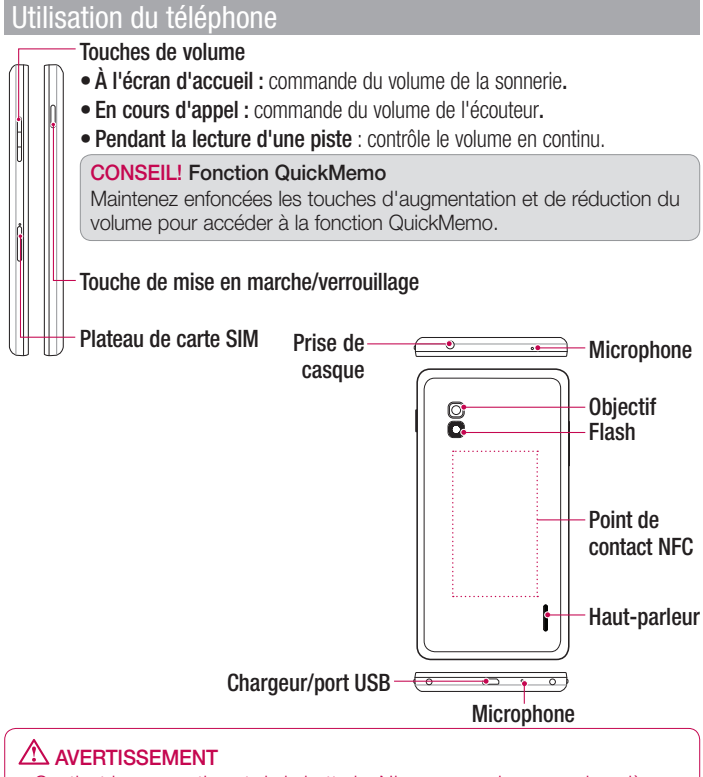

- Contient le compartiment de la batterie. N'ouvrez pas le couvercle arrière.
- Veillez à ne pas endommager le point de contact NFC du téléphone qui fait partie de l'antenne NFC.

# Insertion d'une carte Micro-USIM

Avant d'explorer votre nouveau téléphone, vous pouvez insérer la carte Micro-USIM. Le bouton d'éjection consiste en une petite ouverture ronde juste au dessus du tiroir. Pour insérer une nouvelle carte Micro-USIM :

- **1** Insérez l'outil d'éjection de carte SIM fourni avec le téléphone (ou une épingle fine) dans l'ouverture du bouton d'éjection et appuyez délicatement mais fermement jusqu'à ce que le tiroir s'ouvre.
- Retirez le tiroir et glissez la carte Micro-USIM à l'intérieur, en tournant ses contacts **2**  vers l'extérieur et le coin tronqué sur la droite. Il n'y a qu'une configuration dans laquelle la carte tient parfaitement dans le tiroir.
- **3** Remettez délicatement le tiroir dans son logement en poussant délicatement.

REMARQUE : Assurez-vous que les contacts or de la carte sont tournés vers le bas.

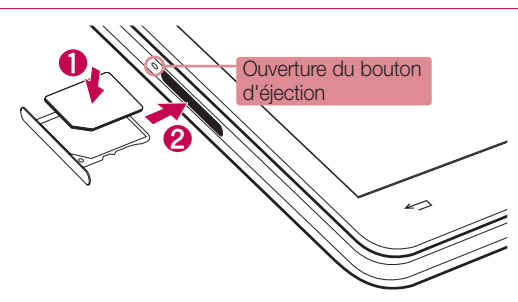

### Charge de la batterie

La prise du chargeur se trouve en bas du téléphone. Insérez une extrémité du câble de recharge dans le téléphone et branchez l'autre dans une prise électrique.

# Utilisation du téléphone

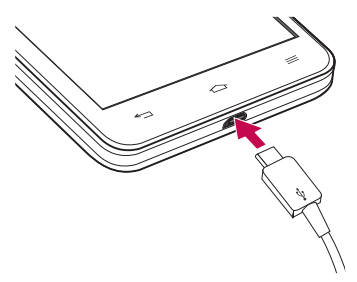

REMARQUE : La batterie doit être entièrement chargée avant la première utilisation pour augmenter sa durée de vie.

### Verrouillage et déverrouillage de l'écran

Si vous n'utilisez pas le téléphone pendant un moment, l'écran s'éteint et est verrouillé automatiquement. Ceci vous permet d'éviter de presser accidentellement sur des touches et de préserver la charge de la batterie.

Lorsque vous n'utilisez pas le téléphone LG-E971, appuyez sur la touche de **mise en marche/verrouillage** pour le verrouiller.

Si des applications sont en cours d'exécution lorsque vous verrouillez l'écran, elles peuvent continuer à s'exécuter en mode verrouillage. Nous vous recommandons de quitter tous les programmes avant de passer en mode verrouillage de façon à éviter tout frais inutile (p. ex., appels, accès à Internet et transmission de données).

Pour réactiver le téléphone, appuyez sur la touche de **mise en marche/verrouillage** . Votre écran de verrouillage s'affichera. Touchez l'écran de verrouillage et faitesle glisser dans la direction de votre choix pour déverrouiller votre écran d'accueil. Le dernier écran activé s'ouvre.

# Votre écran d'accueil

### Conseils relatifs à l'écran tactile

Voici quelques conseils relatifs à la navigation dans votre téléphone.

**Toucher** – pour choisir un menu ou une option ou pour ouvrir une application, il suffit de poser un doigt dessus.

**Maintenir le doigt sur** – pour ouvrir un menu d'options ou pour sélectionner et faire glisser un objet, maintenez votre doigt sur l'élément en question.

**Glisser** – pour parcourir une liste ou pour la faire défiler lentement, faites-la glisser du bout du doigt à travers l'écran tactile. **Faire défiler** – pour parcourir une liste ou pour la faire défiler rapidement, faites-la défiler à travers l'écran tactile (faire glisser rapidement et relâcher).

### REMARQUE :

- Pour sélectionner un élément, appuyez au centre de son icône.
- N'appuyez pas trop fortement sur l'écran puisque celui-ci est suffisamment sensible pour détecter une pression légère mais ferme.
- Utilisez le bout du doigt pour appuyer sur l'option désirée. Assurez-vous de ne pas appuyer sur d'autres touches en même temps.

# **Accueil**

Faites glisser votre doigt vers la gauche ou la droite pour afficher les volets. Vous pouvez personnaliser chaque volet avec des applications, des téléchargements, des gadgets et des fonds d'écran.

REMARQUE : Certaines images affichées à l'écran peuvent différer en fonction de votre fournisseur de services téléphoniques.

Sur l'écran d'accueil, les icônes de menu sont affichées au bas de l'écran. Elles permettent d'accéder aux fonctions les plus utilisées à l'aide d'un simple toucher.

- Touchez l'icône **Téléphone** pour afficher le clavier de l'écran tactile et faire un appel.
- **Touchez l'icône Répertoire** pour ouvrir votre liste de contacts.
- Touchez l'icône **Messages** pour accéder au menu de la messagerie. Il s'agit de l'endroit où vous pouvez créer un nouveau message.
- **Touchez l'icône Navigateur** pour accéder au navigateur Web.
- Touchez l'icône **Applications** située au bas de l'écran. Vous pouvez alors afficher toutes les applications installées. Pour ouvrir une application,

# Votre écran d'accueil

touchez simplement l'icône correspondante dans la liste des applications.

### Personnalisation de l'écran d'accueil

Vous pouvez personnaliser votre page d'accueil en y ajoutant des applications, des téléchargements, des gadgets ou des fonds d'écran. Pour rendre l'utilisation de votre téléphone encore plus facile, ajoutez vos applications et vos gadgets favoris sur la page d'accueil.

#### **Pour ajouter des éléments sur votre écran d'accueil :**

**1** Touchez la section vide de l'écran d'accueil et maintenez votre doigt dessus.

Ou touchez  $+$  dans le coin supérieur droit.

- Dans le menu Mode ajouter, sélec-**2**  tionnez les éléments que vous voulez ajouter. Les éléments ajoutés sur l'écran d'accueil s'affichent alors.
- Faites-les glisser vers l'emplacement **3**  de votre choix, puis retirez votre doigt.

**Suppression d'un élément de l'écran d'accueil :**

**• Ecran d'accueil** > Placez votre doigt sur l'icône que vous désirez retirer.

CONSEIL! Pour ajouter une icône d'application sur l'écran d'accueil à partir du menu Applications, maintenez votre doigt sur l'application à ajouter.

#### CONSEIL! Utilisation des dossiers

Vous pouvez combiner plusieurs icônes d'application dans un dossier. Déposez une icône d'application au-dessus d'une autre sur l'écran d'accueil. Ainsi, les deux icônes seront combinées.

### Retour aux applications récemment utilisées

- Maintenez votre doigt sur la touche **1 Accueil**. L'écran affiche une fenêtre contextuelle contenant les icônes des applications récemment utilisées.
- Appuyez sur une icône pour ouvrir **2**  l'application correspondante. Vous pouvez aussi appuyer sur la touche **Préc** pour revenir à l'écran précédent.

# Ruban de notification

Le ruban de notification traverse le haut de votre écran.

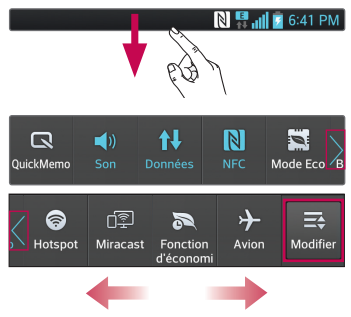

Avec le bout du doigt, touchez l'écran et glissez le ruban de notification vers le bas. Touchez  $\Rightarrow$   $\Rightarrow$   $\Rightarrow$  pour gérer le ruban de notification.

### Contenu de la barre d'état

La barre d'état regroupe plusieurs icônes qui fournissent des renseignements entre autres sur la puissance du signal, l'arrivée de nouveaux messages, le niveau de charge de la batterie et les connexions de données et Bluetooth actives.

#### $N$ <sup>E</sup> all  $F$  6:41 PM

Le tableau ci-dessous présente la signification des icônes pouvant s'afficher sur la barre d'état.

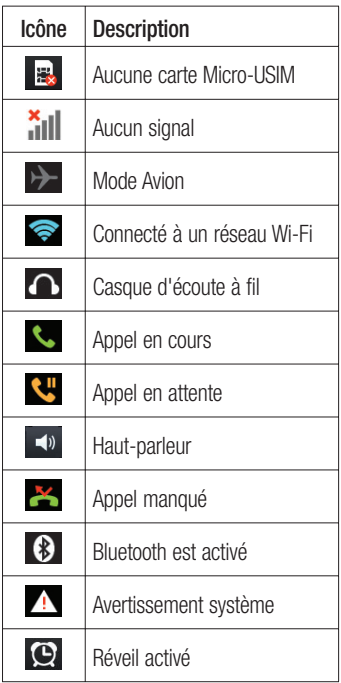

# Votre écran d'accueil

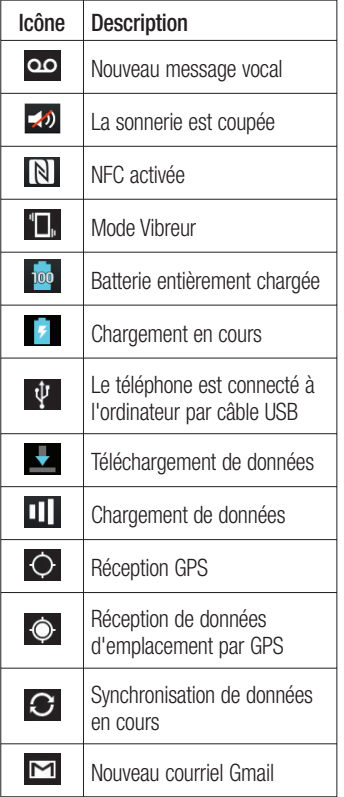

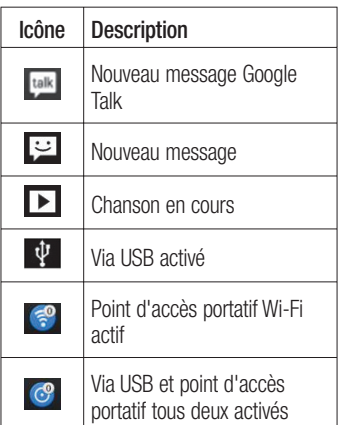

### Clavier à l'écran

Vous pouvez entrer du texte au moyen du clavier à l'écran. Le clavier à l'écran s'affiche automatiquement lorsque vous avez besoin d'entrer du texte. Pour afficher manuellement le clavier, appuyez simplement sur un champ texte où vous désirez entrer du texte.

#### **Utilisation du clavier et saisie de texte**

Appuyez une fois dessus pour mettre la prochaine lettre en majuscule. Appuyez deux fois pour taper toutes les lettres en majuscules.

 $\frac{1}{1232}$   $\frac{1}{1292}$  Tapez pour passer au clavier des chiffres et symboles. Vous pouvez également maintenir votre doigt sur cet onglet pour afficher le menu **Paramètres**.

Appuyez pour insérer une  $\overline{\phantom{a}}$ espace.

Appuyez pour insérer une nouvelle ligne dans le champ de message.

Tapez pour supprimer le caractère précédent.

### Entrée d'une lettre accentuée

Si la langue d'entrée de texte est le français ou l'espagnol, vous pouvez entrer des caractères spéciaux (p. ex. « á »). Pour entrer le caractère « á », placez votre doigt sur la touche « a » jusqu'à ce que la touche de zoom avant devienne plus grande et affiche des caractères de différentes langues.

Sélectionnez ensuite le caractère voulu.

# Configuration de compte Google

La première fois que vous allumez votre téléphone, vous pouvez activer le réseau, vous connecter à votre compte Google et choisir la façon dont vous voulez utiliser certains services Google.

#### **Pour configurer votre compte Google :**

Connectez-vous à votre compte Google • à partir de l'écran d'invite.

#### **OU**

Touchez > Onglet **Applications** > • choisissez une application Google, p. ex. **Gmail** > sélectionnez **Nouveau** pour créer un nouveau compte.

Si vous avez un compte Google, touchez **Existant,** entrez votre adresse courriel et votre mot de passe, puis touchez **Ouvrir session**.

Une fois votre compte Google configuré sur votre téléphone, ce dernier est automatiquement synchronisé avec votre compte Google sur le Web.

Vos contacts, vos messages Gmail, vos événements de calendrier et d'autres données provenant de ces applications et services sur le Web sont synchronisés avec votre téléphone. (Cela dépend de vos paramètres de synchronisation.)

Après avoir obtenu la connexion, vous pouvez utiliser Gmail et profiter des services de Google sur votre appareil.

# Connexion aux réseaux et aux appareils Wi-Fi

Grâce au Wi-Fi, vous pouvez profiter d'un accès Internet haute vitesse à l'intérieur de la zone couverte par le point d'accès sans fil. Profitez d'une connexion Internet sans fil, sans frais supplémentaire.

# Connexion aux réseaux Wi-Fi

Pour utiliser la connexion Wi-Fi sur votre téléphone, vous devez vous connecter à un point d'accès sans fil. Certains points d'accès sont publics et vous pouvez simplement vous y connecter. D'autres sont masqués ou utilisent des fonctions de sécurité; vous devez donc configurer votre téléphone pour pouvoir vous y connecter.

Désactivez la connexion Wi-Fi lorsque vous ne l'utilisez pas, afin d'augmenter la durée de charge de votre batterie.

REMARQUE : si vous êtes à l'extérieur de la zone Wi-Fi ou si vous avez désactivé le Wi-Fi, il se peut que votre fournisseur de services mobiles vous facture des frais supplémentaires pour l'utilisation du réseau mobile de données.

#### **Activation de la connexion Wi-Fi et connexion à un réseau Wi-Fi**

- 1 Touchez **\##** > Onglet **Applications** > **Paramètres** > **Wi-Fi** dans Sans fi l et réseaux.
- Sélectionnez **Activé** pour l'option **2 Wi-Fi** pour activer la connexion afin de détecter les réseaux Wi-Fi disponibles.
- Appuyez à nouveau sur le menu Wi-Fi **3**  pour afficher la liste des réseaux Wi-Fi actifs et dans la zone.
- Les réseaux sécurisés sont indiqués par une icône de cadenas.
- **4** Appuyez sur un réseau pour vous y connecter.
- Si le réseau est sécurisé, on vous demande d'entrer un mot de passe ou d'autres informations de sécurité. (Pour obtenir plus de renseignements, veuillez communiquer avec l'administrateur de votre réseau.)
- Après connexion à un réseau Wi-Fi, **5** une icône indiquant l'état de la connexion s'affiche dans la barre d'état.

# Appels

### Établissement d'un appel

- **1** Appuyez sur **c** pour ouvrir le clavier.
- Entrez le numéro à l'aide du clavier. **2**  Pour supprimer un chiffre, appuyez  $\overline{\text{sur } \left[\text{x}\right]}$ .
- Pour faire un appel, appuyez sur **3**  l'icône .
- **4** Pour mettre fin à un appel, touchez l'icône **Fin** .

CONSEIL! Si vous devez entrer le signe « + » pour faire un appel international, maintenez enfoncée la touche  $\overline{0+}$ .

# Appel d'un contact

- 1 **1 1** Touchez pour ouvrir votre liste de contacts.
- **2** Faites défiler la liste de contacts ou entrez les premières lettres du nom du contact souhaité en appuyant sur **Rech. des contacts**.
- Dans la liste, touchez deux fois le **3**  contact que vous désirez appeler ou touchez l'icône correspondante.

### Réponse à un appel et rejet d'un appel

Lorsque vous recevez un appel et que votre téléphone est verrouillé, maintenez et faites glisser l'icône **bour répondre** à un appel entrant.

Maintenez et faites glisser l'icône pour refuser un appel entrant.

Maintenez et faites glisser l'icône **Message rapide** dans la partie inférieure de l'écran si vous voulez envoyer un message.

#### CONSEIL! Messages rapides

Vous pouvez envoyer rapidement un message en utilisant cette fonction. Cette fonction est très pratique si vous recevez un appel alors que vous êtes en réunion. Vous pouvez ainsi envoyer un message expliquant pourquoi vous devez rejeter l'appel.

# Réglage du volume entrant

Pour régler le volume des appels entrants au cours d'un appel, utilisez les touches de réglage du volume situées sur le côté gauche du téléphone.

# Établissement d'un deuxième appel

- Pendant votre premier appel, appuyez **1**  sur **Menu** > **Ajouter appel** et composez le numéro à appeler. Vous pouvez également afficher la liste des appels récents en appuyant sur  $\blacksquare$  ou vous pouvez rechercher des contacts en appuyant sur  $\blacksquare$ , puis en sélectionnant le contact à appeler.
- Pour faire un appel, appuyez sur **2**  l'icône **L**.
- Les deux appels sont indiqués sur **3**  l'écran d'appel. Le premier appel est verrouillé et mis en attente.
- 4 Appuyez sur le numéro affiché pour basculer d'un appel à l'autre. ou appuyez sur **F1** pour **fusionner** les appels en conférence téléphonique.
- **5** Pour terminer les appels actifs, appuyez sur **Fin** ou appuyez sur la touche **Accueil**, puis faites glisser la barre de notification vers le bas et sélectionnez l'icône **Terminer l'appel** .

REMARQUE : des frais vous sont facturés pour chaque appel que vous effectuez.

### Affichage du registre des appels

 $\lambda$  l'écran d'accueil, appuyez sur  $\epsilon$  et choisissez l'onglet **Journal des appels** 북.

Vous pouvez voir une liste complète des appels composés, reçus ou manqués.

CONSEIL! Vous pouvez appuyer sur n'importe quelle entrée du relevé pour consulter la date, l'heure et la durée d'un appel.

CONSEIL! Appuyez sur la touche Menu, puis sur Supprimer tout si vous voulez effacer tous les éléments enregistrés.

### Paramètres d'appel

Vous pouvez configurer les réglages des appels, comme le transfert d'appel et d'autres fonctions particulières proposées par votre opérateur.

- 1 A l'écran d'accueil, appuyez sur **4**.
- Appuyez sur la touche **Menu**. **2**
- Appuyez sur **Paramètres d'appel**, **3** puis choisissez les options que vous voulez modifier

# Répertoire

Ajoutez des contacts dans votre téléphone et synchronisez-les avec les contacts de votre compte Google ou d'autres comptes qui prennent en charge la synchronisation des contacts.

### Recherche d'un contact

### **À l'écran d'accueil**

- **1** Touchez pour **1** ouvrir votre liste de contacts.
- Appuyez sur **Rech. des contacts** et **2**  entrez le nom du contact en utilisant le clavier.

# Ajout d'un contact

- 1 Appuyez sur **C**, entrez le numéro du nouveau contact, puis appuyez sur la touche **Menu**. Appuyez sur **Ajouter aux contacts**, puis sur **Créer un nouveau contact**.
- Pour associer une image au nouveau **2**  contact, touchez la zone d'image. Sélectionnez **Prendre photo** ou **Choisir dans la galerie**.
- **3** Sélectionnez le type de contact en touchant .
- Touchez une catégorie d'informations **4**  de contact et entrez les renseignements détaillés sur le contact.
- **5** Touchez **Enregistrer**.

# Contacts préférés

Permet de classer dans les favoris les contacts que vous appelez fréquemment.

### **Ajout d'un contact aux favoris**

- **1** Touchez pour **1** ouvrir votre liste de contacts.
- **2** Touchez un contact pour afficher ses détails.
- Touchez l'étoile à droite du nom du **3**  contact. L'étoile devient jaune.

#### **Suppression d'un contact de votre liste de favoris**

- **1** Touchez pour **1** jouvrir votre liste de contacts.
- **2** Touchez l'onglet **de la choisissez** un contact pour voir les renseignements détaillés.
- Touchez l'étoile jaune à droite du nom **3** du contact. L'étoile devient grise et le contact est supprimé de vos favoris.

### Transfert des contacts d'un ancien téléphone sur un nouvel appareil

**Exportez vos contacts d'un ancien téléphone dans un fichier CSV sur votre ordinateur, au moyen d'un programme de synchronisation PC.**

- Installez au préalable l'application **1**  « LG PC Suite » sur l'ordinateur. Exécutez le programme et connectez votre téléphone mobile Android à l'ordinateur au moyen d'un câble USB.
- Dans le menu supérieur, sélectionnez **2 Téléphone > Import to device (Importer vers l'appareil) > Importer des contacts**.
- Dans la fenêtre contextuelle qui s'affi **3**  che, sélectionnez le type de fichier; un fichier à importer s'affiche.
- Dans la fenêtre contextuelle, cliquez **4**  sur **Sélectionner un fichier**: l'Explorateur Windows s'affiche
- **5** Sélectionnez le fichier de contacts à importer dans l'Explorateur, puis cliquez sur **Ouvrir**.
- Cliquez sur **OK**. **6**
- Une fenêtre contextuelle **Mappage 7 de champ** s'affiche, dans laquelle vous pouvez lier les contacts de votre appareil; les nouvelles données de contact s'affichent.
- **8** En cas de conflit entre les données de contacts sur l'ordinateur et celles sur l'appareil, effectuez les sélections ou modifications nécessaires dans LG PC Suite.
- Cliquez sur **OK** . **9**

# Messages

Votre téléphone LG-E971 combine les fonctions de messagerie SMS et MMS dans un menu intuitif facile à utiliser.

### Envoi d'un message

- 1 Touchez l'icône **de la l**'écran d'accueil, puis **de pour créer un nouveau** message.
- Entrez le nom ou le numéro du contact **2**  dans le champ À. Lorsque vous tapez le nom du contact, des contacts correspondants apparaissent. Vous pouvez toucher un des destinataires suggérés. Vous pouvez ajouter plusieurs contacts.

REMARQUE : des frais vous seront facturés pour chaque message texte que vous envoyez.

- **3** Appuyez sur Rédiger un message, puis entrez votre message.
- **4** Touchez l'icône |≡ pour ouvrir le menu Options. Choisissez l'une des options suivantes : **Changer peau, Ajouter un sujet**, **Message rapide**, **Ins. smiley** et **Annuler**.

CONSEIL! Vous pouvez toucher l'icône *e* pour joindre un fichier au message.

- **5** Touchez **Envoyer** pour transmettre votre courriel.
- **6** Les réponses s'affichent à l'écran. Lorsque vous visualisez et envoyez d'autres messages, un fil de message est créé.

AVERTISSEMENT : La limite de 160 caractères peut varier d'un pays à l'autre, selon la langue et l'encodage du SMS.

AVERTISSEMENT : Si un fichier image, vidéo ou audio est ajouté à un SMS, celui-ci est automatiquement converti en message MMS et des frais vous sont facturés en conséquence.

### Affichage classé

Les messages (SMS, MMS) échangés avec une personne peuvent être affichés dans l'ordre chronologique, pour vous donner une vue d'ensemble de la conversation.
### Modification des paramètres de message

Les paramètres de message du LG-E971 sont prédéfinis de manière à vous permettre d'envoyer immédiatement des messages. Vous pouvez modifier ces paramètres en fonction de vos préférences.

Touchez l'icône Messagerie à l'écran •d'accueil et appuyez sur la touche **Menu**, puis sur **Paramètres**.

# Courriels

Vous pouvez utiliser l'application Courriel pour lire les courriels provenant de services comme Gmail. L'application Courriel prend en charge les types de compte suivants : POP3, IMAP et Exchange.

Votre fournisseur de services ou l'administrateur de votre système peut vous fournir les paramètres de compte dont vous avez besoin.

### Gestion d'un compte de messagerie

#### **Lorsque vous ouvrez l'application**

Courriel pour la première fois, un assistant de configuration s'ouvre et vous aide à configurer un compte de courriel.

#### **Pour ajouter un autre compte de courriel :**

Après la configuration initiale, Courriel affiche le contenu de votre boîte de réception. Si vous avez ajouté plus d'un compte, vous pouvez passer d'un compte à l'autre.

• Touchez **III** > onglet **Applications** > **Courriel** > touchez > **Comptes** > dans l'écran de **Comptes**, puis touchez > **Ajouter un compte.**

**Pour changer les paramètres d'un compte de messagerie :**

• Touchez **III** > onglet **Applications** >  $\text{Counter} > \text{touch} \geq \equiv > \text{Comotes} >$ dans l'écran de **Comptes**, puis touchez > **Entrer les paramètres**.

**Pour supprimer un compte de messagerie :**

• Touchez **III** > onglet **Applications** >  $\text{Counter} > \text{touch}$  $\equiv$  >  $\text{Comptes} >$ dans l'écran de **Comptes**, puis touchez  $\equiv$  > Supprimer un compte > touchez le compte à supprimer > **Supprimer** > **Oui.**

## Utilisation des dossiers de compte

Touchez  $\frac{1}{2}$  > onglet **Applications** > **Courriel**  $>$  touchez  $\equiv$  puis **Dossiers**. Chaque compte contient un dossier Boîte de réception, Boîte d'envoi, Envoyé et Brouillons. Selon les fonctionnalités prises en charge par le fournisseur de services de votre compte, vous pouvez avoir des dossiers supplémentaires.

### Composition et envoi d'un courriel

#### **Pour composer et envoyer un message**

- Dans l'application **Courriel**, touchez **1**   $l'$ icône  $\blacksquare$
- Entrez l'adresse du destinataire du **2**  message. Lorsque vous entrez du texte, les adresses correspondantes de vos contacts vous sont proposées. Séparez les adresses par des pointsvirgules.
- Touchez le champ Cc/Cci pour ajouter **3**  un destinataire en copie visible ou cachée et touchez  $\mathscr{D}$  pour joindre des fichiers, au besoin.
- Entrez le texte du message. **4**
- **5** Touchez l'icône **D**. Si vous n'êtes pas connecté à un réseau, par exemple, si vous travaillez en mode Avion, les messages que vous envoyez sont stockés dans votre dossier Boîte d'envoi jusqu'à ce que vous soyez connecté à un réseau à nouveau. Si elle contient des messages en attente, la Boîte d'envoi est affi chée dans l'écran **Comptes**.

CONSEIL! Lorsqu'un nouveau courriel arrive dans la Boîte de réception, vous en êtes averti par un son ou une vibration. Appuyez sur la notification de courriel pour y mettre fin.

# Appareil photo

## Utilisation du viseur

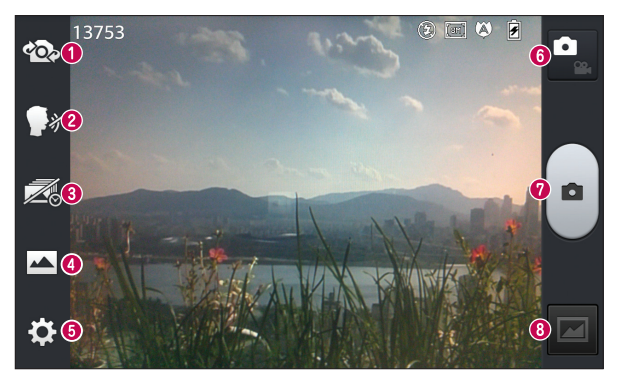

- **Alterner d'appareil photo** Permet de basculer entre l'objectif de l'appareil photo tourné vers l'arrière et celui tourné vers l'avant.
- **<sup>2</sup> Cheese shutter** Dites « Cheese » (Souriez!) lorsque vous êtes prêts à prendre une photo.
- **Photo avant déclenchement**  Touchez cette icône pour saisir l'instant qui précède la pression de votre doigt sur l'obturateur.
- **Mode de prise de vue** Choisissez **Normale**, **HDR**, **Panorama** ou **Prise en continu**.
- **Paramètres**  Touchez cette icône pour ouvrir le menu des paramètres.
- **Mode vidéo** Touchez cette icône pour passer au mode vidéo.
- **Prise de photo**
- **Galerie** Permet d'afficher la dernière photo que vous avez prise. Vous pouvez ainsi accéder à la galerie et afficher les photos sauvegardées à même le mode appareil photo.

## Prise de photo rapide

- Ouvrez l'application **Appareil photo**. **1**
- Tenez l'appareil et pointez l'objectif **2**  vers le sujet de la photo.
- Touchez l'écran du viseur; une zone de **3**  mise au point s'affiche.
- La zone de mise au point devient verte **4**  pour vous indiquer que le sujet est correctement mis au point.
- **5** Touchez **pour prendre la photo.**

## Après avoir pris une photo

Touchez **pour voir la dernière photo** prise.

- **Touchez pour partager vos photos** avec la fonction SmartShare.
- To Touchez pour prendre immédiatement une autre photo.
- Touchez pour partager la photo par **Bluetooth, courriel, Facebook, FileShare, Gmail, Google+, mémo, message, Picasa** ou **Twitter.**

CONSEIL! Si vous disposez d'un compte SNS et que vous l'avez configuré sur votre téléphone, vous pouvez partager votre photo avec la communauté SNS.

 $\Box$  Touchez pour supprimer la photo.

Touchez  $=$  pour ouvrir les options.

**Configurer l'image comme** – Touchez cette option pour utiliser l'image comme photo du contact, fond d'écran d'accueil ou fond d'écran de verrouillage.

**Déplacer** – Touchez cette option pour déplacer la photo.

**Copier** – Touchez cette option pour copier la photo sélectionnée et l'enregistrer dans un autre album.

**Renommer** – Touchez cette option pour modifier le nom de la photo sélectionnée.

**Rotation à gauche/droite** – Permet d'effectuer une rotation à gauche ou à droite.

**Rogner** – Rogner l'image. Déplacez votre doigt sur l'écran pour sélectionner une zone.

#### **Modifier** – Permet d'afficher et de modifier la photo.

- Sélectionnez la résolution de l'image. Si vous choisissez une haute résolution, le fichier sera plus volumineux, ce qui signifie que vous pourrez enregistrer un moins grand nombre de photos en mémoire.
- **EX** Optimise la qualité des couleurs selon les conditions d'éclairage.

# Appareil photo

**B** Applique des effets spéciaux aux photos.

**E** Applique les options supplémentaires aux photos.

**Diaporama** – Vous montre automatiquement les images les unes après les autres.

**Détails** – Voyez d'autres renseignements sur le contenu.

### Utilisation des paramètres avancés

À partir de l'écran de viseur, touchez pour accéder aux options avancées.

 $\frac{1}{2}$  – Touchez cette option pour changer le menu du viseur.

 – Vous permet d'activer le flash lorsque vous prenez des photos dans des endroits peu éclairés.

 – Permet de faire un zoom avant ou arrière.

**E** – Permet de régler la quantité de lumière d'une photo.

 – Effectue la mise au point sur un point précis.

**EN** - Permet de sélectionner la résolution de la photo. Si vous choisissez une haute résolution, le fichier sera plus volumineux, ce qui signifie que vous

pourrez enregistrer un moins grand nombre de photos en mémoire.

**Les i** – Trouve les paramètres de couleur et d'éclairage appropriés à l'environnement.

 – Le degré ISO détermine la sensibilité de capteur de luminosité de l'appareil photo. Plus le degré ISO est élevé et plus l'appareil photo est sensible à la lumière. Cette fonction est utile dans des conditions de faible éclairage où vous ne pouvez pas utiliser le flash.

 – Optimise la qualité des couleurs selon les conditions d'éclairage.

 $\left| \cdot \right|$  – Applique des effets artistiques aux photos.

 $\ddot{\bullet}$  – Permet d'activer un délai d'attente après que vous ayez appuyé sur le bouton. Cette option est pratique pour vous donner le temps de vous placer dans la scène à photographier.

 $\left| \right\rangle$  – Activez cette fonction pour utiliser les services de géolocalisation de votre téléphone. Prenez des photos n'importe où et marquez-les de l'emplacement où elles ont été prises. Si vous chargez des photos marquées sur un blogue qui prend en charge la fonction de géomarquage, vous pouvez voir la photo affichée sur une carte.

REMARQUE : cette fonction est disponible seulement lorsque le GPS est activé.

 – Sélectionnez l'un des sons d'obturateur proposés.

 $\boxed{6}$  – La photo que vous venez de prendre s'affiche automatiquement.

 $\mathbf{Q}$  – Permet de rétablir tous les paramètres par défaut de l'appareil photo.

 – Touchez à tout moment pour savoir comment fonctionne une option. Cette fonction vous donne accès à un guide de référence rapide.

**CONSEIL!** Lorsque vous quittez la fonction d'appareil photo, certains paramètres par défaut sont rétablis, comme l'équilibre des blancs, l'option de couleur, le retardateur et le mode scène. Vérifiez ces paramètres avant de prendre votre prochaine photo.

CONSEIL! Le menu de réglage se superpose à l'image du viseur, de sorte que lorsque vous changez des paramètres de couleur ou de qualité, vous voyez aussitôt les résultats sur l'image derrière le menu de réglage.

# Caméra vidéo

## Utilisation du viseur

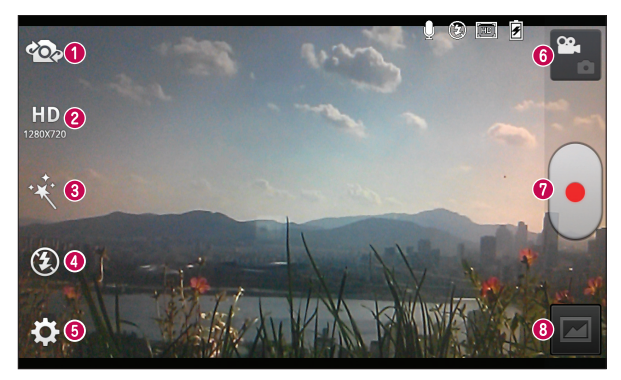

- **Alterner d'appareil photo** Permet de basculer entre l'objectif de l'appareil photo tourné vers l'arrière et celui tourné vers l'avant.
- **Taille de la vidéo** Touchez pour définir la taille (en pixels) de la vidéo que vous enregistrez.
- **Effet en direct** Permettent d'ajouter divers effets visuels au moment de la réalisation d'une vidéo.
- **Flash**  Vous permet d'activer le flash lorsque vous filmez des vidéos dans des endroits peu éclairés.
- **Paramètres**  Touchez cette icône pour ouvrir le menu des paramètres.
- **Mode appareil photo** Appuyez sur cette icône pour passer au mode appareil photo.
- **Lancer l'enregistrement**
- **Galerie** Permet d'afficher la dernière vidéo que vous avez enregistrée. Vous pouvez accéder à votre galerie et afficher les vidéos sauvegardées à partir du mode vidéo.

## Enregistrement rapide d'une vidéo

- Ouvrez l'application Appareil photo et **1**  touchez le bouton du mode vidéo.
- Le viseur vidéo apparaît à l'écran. **2**
- Tenez le téléphone et pointez l'objectif **3**  vers le sujet de la vidéo.
- **4** Touchez une fois **e** pour démarrer l'enregistrement.
- **5** Un voyant rouge apparaît dans le coin supérieur du viseur avec une minuterie indiquant la durée de la vidéo.

#### Conseil

Touchez **a** pour prendre une photo durant l'enregistrement d'une vidéo.

**6** Appuyez sur **J** à l'écran pour arrêter l'enregistrement.

### Utilisation des paramètres avancés

 $\lambda$  l'écran du viseur, touchez  $\Omega$  pour accéder à toutes les options avancées.

 $\exists x$  – Touchez cette option pour changer le menu du viseur.

– Permet de faire un zoom avant ou arrière.

**EZ** – Permet de régler la quantité de lumière d'une vidéo.

 – Optimise la qualité des couleurs selon les conditions d'éclairage.

 $|\mathbf{C}|\cdot$  – Choisissez une option de couleur à appliquer à votre nouvelle prise de vue.

 $\Rightarrow$  – Activez cette fonction pour utiliser les services de géolocalisation de votre téléphone.

- Choisissez **Sourdine** pour enregistrer une vidéo sans piste audio.
- **D** L'option de visualisation vous montre la vidéo que vous venez d'enregistrer.
- $\mathbf{Q}$  Permet de rétablir tous les paramètres par défaut de la caméra vidéo.

 – Touchez cette touche d'option en tout temps pour savoir comment fonctionne l'opération en cours. Cette fonction vous donne accès à un guide de référence rapide.

### Réglage du volume pendant le visionnement d'une vidéo

Pour régler le volume d'une vidéo en cours de lecture, servez-vous des touches de volume sur le téléphone.

# Multimédia

### Galerie

Touchez  $\frac{1}{2}$  > onglet **Applications** > **Galerie**. Ouvrez la liste de barres de catalogue qui regroupe tous vos fichiers multimédias.

Vous pouvez stocker des fichiers multimédias sur une mémoire interne de façon à pouvoir y accéder facilement.

### Après l'enregistrement d'une vidéo

Votre enregistrement vidéo apparaîtra dans la Galerie. Appuyez sur **pour** afficher la dernière vidéo enregistrée.

**Appuyez sur cette touche pour lancer** la lecture de la vidéo.

**Touchez pour utiliser la fonction** QSlide. Elle vous permet d'utiliser une autre fonction lors du visionnement d'une vidéo.

**Touchez pour changer le format de** l'écran vidéo.

**Touchez pour envoyer vos vidéos avec** la fonction SmartShare.

Touchez pour verrouiller un écran vidéo.

 Touchez pour envoyer vos vidéos par **Bluetooth, courriel, Facebook, FileShare, Gmail, Google+, message** ou **YouTube.**

 $\uparrow$  Touchez pour supprimer la vidéo que vous venez d'enregistrer. Confirmez en touchant **OK**. Le viseur s'affiche de nouveau.

Touchez  $\equiv$  pour ouvrir les options.

**Déplacer** – Touchez cette option pour déplacer la vidéo.

**Copier** – Touchez cette option pour copier la vidéo sélectionnée et l'enregistrer dans un autre album.

**Renommer** – Touchez cette option pour modifier le nom de la vidéo sélectionnée. **Détails** – Voyez d'autres renseignements sur le contenu.

## Vidéos

Votre téléphone LG-E971 est doté d'un lecteur vidéo intégré grâce auquel vous pouvez regarder vos vidéos favorites. Pour y accéder, touchez  $\frac{1}{100}$  > onglet **Applications** > **Vidéos**.

## Lecture d'une vidéo

- **1** Touchez  $\frac{1}{2}$  > onglet **Applications** > **Vidéos.**
- Sélectionnez la vidéo à regarder. **2**

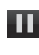

Appuyez sur cette touche pour mettre la vidéo en pause.

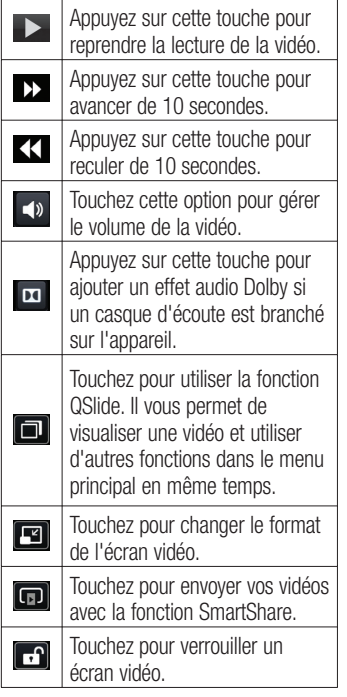

Pour modifier le volume alors que vous visionnez une vidéo, appuyez sur les touches de réglage du volume du téléphone.

Maintenez le doigt sur une vidéo dans la liste. Les options **Supprimer** et **Détails** sont affichées.

#### Conseil

Luminosité – Lorsque vous visionnez la vidéo, faire défiler votre doigt vers le haut et vers le bas pour régler la luminosité de l'écran vidéo.

Zoom en direct – Lorsque vous visionnez la vidéo, rapprochez ou écartez votre pouce et votre index sur l'écran pour effectuer un zoom avant ou arrière.

## Assistant vidéo

Vous pouvez tourner votre propre film en utilisant vos images, vos vidéos et votre musique.

- **1** Touchez  $\frac{1}{2}$  > onglet **Applications** > **Assistant vidéo**.
- Après avoir vu la brève introduction sur **2** les étapes à utiliser, appuyez sur **OK**.

# Multimédia

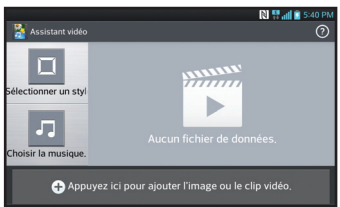

- **3** Appuyez sur **+** pour ajouter des images et/ou des vidéos à votre film.
- Appuyez sur les images ou les vidéos **4**  que vous désirez ajouter, puis appuyez  $s$ ur  $\sqrt{ }$
- Pour supprimer des images ou des vidéos, appuyez sur  $\epsilon$  et sélectionnez **Supprimer l'élément sélectionné** ou Supprimer tous les fichiers **V**.
- Pour les réorganiser, maintenez le doigt sur une image ou une vidéo et faites-la glisser à l'endroit désiré.
- Appuyez sur **Ajouter style** pour ajou-**5**  ter le style de film que vous voulez.
- Faites défiler et sélectionnez votre style. Un aperçu des styles s'affiche lorsque vous les parcourez.
- Appuyez sur **Ajouter de la musique 6**  pour définir la musique de fond.
- **7** Appuyez sur pour visionner votre film
- **8** Appuyez sur **2** pour modifier le clip vidéo par superposition du texte, superposition d'image ou vidéo nette.
- Après la modification, appuyez sur  $\sqrt{ }$ .
- **9** Appuyez sur **id** pour enregistrer la vidéo.
- 10 Appuyez sur **o** pour consulter les renseignements d'aide sur l'utilisation de cette fonction.

## Accueil média

### **Utilisation de l'accueil média**

- 1 Appuyez sur **| 2009** > onglet **Applications** > **Accueil Média.**
- Sélectionnez une fonction parmi les **2**  vidéos, les photos ou la musique.

### **Paramétrage de l'accueil média**

- 1 Appuyez sur **...** > onglet **Applications** > **Accueil Média** > **Paramètres.**
- **2** Vous pouvez modifier ces paramètres en fonction de vos préférences.

Conseil Une fois l'appareil connecté à un téléviseur ou à un moniteur au moyen d'un câble MHL, les applications de la page d'accueil Média démarrent automatiquement. Toutes les applications qui sont en cours d'exécution sera interrompue, y compris la lecture de DivX VOD films.

### Lecteur de musique

Votre téléphone LG-E971 est doté d'un lecteur de musique intégré pour vous permettre d'écouter votre musique favorite. Pour accéder au lecteur  $de$  musique, touchez  $\frac{1}{100}$  > onglet **Applications** > **Lecteur de musique**.

### Transfert de fichiers à l'aide de périphériques de stockage de masse USB

- Connectez le téléphone LG-E971 à un **1**  ordinateur au moyen d'un câble USB.
- Si vous n'avez pas installé le **2**  pilote LG Android Platform Driver sur l'ordinateur, vous devez modifier les paramètres manuellement. Choisissez **Paramètres** > **Connectivité** > **type de connexion USB**, puis sélectionnez **Synchronisation des médias (MTP)**.

Vous pouvez visualiser le contenu du **3**  stockage de masse depuis l'ordinateur et transférer les fichiers désirés

### Lecture d'une chanson

- **1** Touchez  $\frac{1}{2}$  > onglet **Applications** > **Lecteur Audio**.
- Appuyez sur **Chansons**. **2**
- **3** Sélectionnez la chanson que vous désirez écouter.

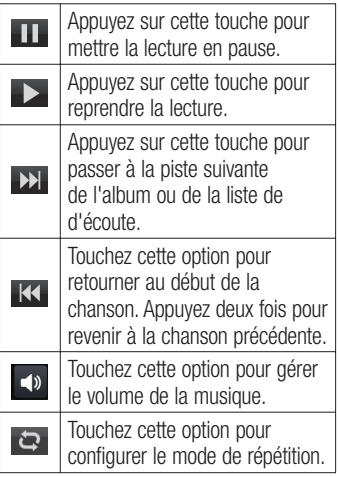

# Multimédia

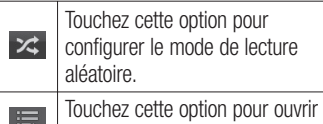

la liste de musique actuelle.

Pour changer le volume durant l'écoute de la musique, appuyez sur les touches de réglage de volume sur le côté droit du téléphone.

Maintenez le doigt sur une chanson dans la liste. Le téléphone affiche les options **Lire**, **Ajouter à la liste d'écoute**, **Utiliser comme sonnerie**, **Supprimer**, **Partager**, **Rechercher** et **Détails**.

REMARQUE : le droit d'auteur associé aux fichiers musicaux peut être protégé par des traités internationaux et par des lois nationales sur le droit d'auteur. Il peut donc être nécessaire d'obtenir une permission ou une licence pour reproduire ou copier de la musique. Les lois de certains pays interdisent la copie privée d'un objet protégé par le droit d'auteur. Avant de télécharger ou de copier un fichier, vérifiez les lois du pays concerné relativement à l'utilisation de cet objet.

## LG Tag+

### **Qu'est-ce que LG Tag+**

LG Tag+ facilite l'enregistrement et le chargement à la balise NFC, qui peut être adaptée en fonction de certains environnements.

### **Utilisation de l'écriture Tag+**

- **1** Touchez  $\frac{1}{2}$  > onglet **Applications** > **LG Tag+**.
- Sélectionnez le mode désiré et ap-**2**  puyez sur **Écrire sur la balise NFC**.
- Mettez le dos de votre appareil en **3**  contact avec une balise pour pouvoir lancer l'application et modifier les paramètres.

## **Utilisation de la lecture Tag+**

Le mode sera activé immédiatement au contact de la balise.

# Fonction QuickMemo

La **fonction QuickMemo** vous permet de créer très facilement des mémos auxquels vous pouvez ajouter une photo enregistrée ou une photo de l'écran affiché.

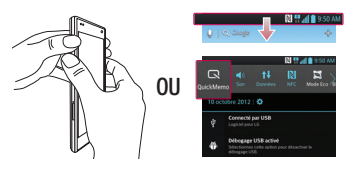

**1** Pour activer la fonction QuickMemo, maintenez enfoncées les touches d'augmentation et de réduction du volume pendant une seconde, pendant que l'écran dont vous voulez prendre une photo est affiché. Vous pouvez aussi faire glisser la barre d'état vers le bas et toucher  $\blacksquare$ .

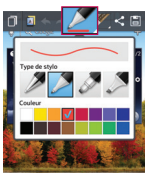

Sélectionnez l'option de menu désirée **2**  entre **Type de crayon**, **Couleur** et **Gomme à effacer**, puis créez un mémo.

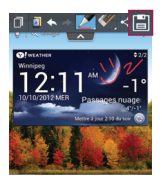

**3** Touchez **dans le menu Modifier** et sélectionnez pour enregistrer un mémo avec l'écran en cours.

REMARQUE : lorsque vous naviguez dans la fonction QuickMemo, servez-vous du bout de vos doigts. N'utilisez pas vos ongles.

### Utilisation des options **QuickMemo**

Dans la fonction QuickMemo, vous avez aisément accès aux options correspondantes.

- $\lambda$  Indiquez si vous souhaitez utiliser l'arrière-plan ou non.
	- Annulez ou Rétablissez.

 – Sélectionnez un type de crayon et une couleur.

 – Effacez le mémo que vous avez créé.

# Multimédia

- - Envoyez ou partagez le QuickMemo en cours.
- **EL** Enregistrez le mémo avec l'écran en cours.

## Affichage du QuickMemo enregistré

Touchez **Galerie** et sélectionnez l'album QuickMemo.

# Portable

Avec l'application Notebook, vous pouvez organiser et personnaliser une vaste gamme de renseignements.

# Prise de note

- **1** Touchez  $\frac{1}{2}$  > onglet **Applications** > **Notebook**.
- Touchez **Nouvelle note** pour écrire **2**  une nouvelle note.
- Sélectionnez le mode souhaité **3 (Couverture, Titre, Papier, Couleur papier**) et **OK**.

### Familiarisation avec le Notebook

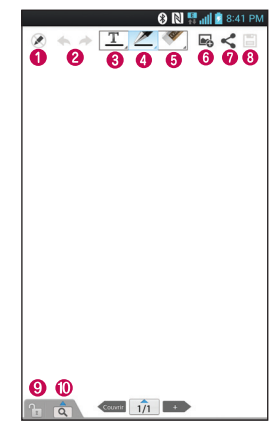

- 2 Sélectionnez le mode Lecture seule ou édition.
- $\bullet \leftarrow$  Annulez ou Rétablissez.
- $\bigcirc$   $\boxed{\mathbf{T}}$  Appuyez sur cette touche pour écrire.
- **e**  $Z$  Sélectionnez le type de stylo, l'épaisseur, l'opacité et la couleur.
- **o**  $\leq$  Effacez le mémo que vous avez créé.
- **O**  $\rightarrow$  Touchez pour joindre les fichiers au moyen des options Image, Prendre

une photo, Vidéo, Faire une vidéo, Audio, Enregistrer message, Lieu, Vignette et Date et heure.

- $\bullet$   $\lt$  Envoyez la note en cours par Gmail, courriel, Bluetooth, message, Picasa, Google+ ou mémo.
- **圖** Enregistrez la note avec l'écran en cours.
- **o f**<sub>z</sub> Sélectionnez cette option pour verrouiller ou déverrouiller la touche en façade.
- $\circledcirc$   $\circledcirc$  Appuyez sur cette touche pour élargir la zone d'entrée.

# **Utilitaires**

## Réglage de l'alarme

- **1** Touchez  $\frac{1}{2}$  > onglet **Applications** > Alarme/Horloge > +
- Une fois que l'alarme est activée, le **2**  téléphone LG-E971 vous indique le temps qu'il reste avant que l'alarme se déclenche.
- Défi nissez les options **Répéter**, **Ré-3 péter après**, **Vibration**, **Son alarme, Volume de l'alarme, Auto App Starter, Verrouillage par casse-tête**  et **Mémo**. Touchez **Enregistrer**.

REMARQUE : Pour modifier les paramètres d'une alarme sur l'écran répertoriant les alarmes, appuyez sur la touche Menu et sélectionnez Paramètres. Vous pouvez régler les options suivantes : Alarme mode silencieux. Volume de l'alarme, Comportement des touches latérales et Verrouillage par casse-tête.

## Utilisation de la calculatrice

- **1** Touchez  $\frac{1}{2}$  > onglet **Applications** > **Calculatrice**.
- Appuyez sur les touches de chiffres **2**  pour entrer les nombres voulus.
- Pour effectuer des calculs simples, **3**  touchez la fonction désirée (+, –, x ou  $\div$ ), suivie de  $=$ .
- Pour des calculs plus complexes, ap-**4**  puyez sur la touche  $=$  sélectionnez **Fonctions avancées**, puis choisissez sin, cos, tan, log, etc.
- **5** Pour afficher l'historique, appuyez sur l'icône  $\blacktriangledown$ .

## Ajout d'un événement à votre agenda

- **1** Touchez  $\frac{1}{2}$  > onglet **Applications** > **Calendrier**.
- Les différents types de vue du calen-**2**  drier (Jour, Semaine, Mois) s'affichent à l'écran.
- Appuyez sur la date à laquelle vous **3**  voulez ajouter l'événement, puis touchez  $+$ .
- Appuyez sur **Nom de l'événement 4**  puis entrez le nom de l'événement.
- Appuyez sur **Emplacement** et entrez **5**  l'emplacement. Vérifiez la date et entrez l'heure à laquelle l'événement doit commencer et finir.
- **6** Si vous voulez ajouter une note à l'événement, touchez **Description** et saisissez les détails désirés.
- **7** Si vous voulez recevoir une alarme répétée, activez l'option **FRÉQUENCE** puis réglez l'option **RAPPELS**, au besoin.
- Appuyez sur **Enregistrer** pour **8**  sauvegarder l'événement dans votre agenda.

## Enregistreur vocal

Vous pouvez utiliser l'enregistreur vocal (dictaphone) pour créer des mémos vocaux ou tout autre fichier audio.

#### Enregistrement d'un son ou de la voix

- **1** Touchez  $\frac{1}{2}$  > onglet **Applications** et sélectionnez **Dictaphone**.
- **2** Appuyez sur **•** pour commencer l'enregistrement.
- **3** Touchez **pour arrêter l'enregis**trement.
- **4** Touchez ► pour écouter l'enregistrement.

REMARQUE : Touchez = pour accéder à l'album. Vous pouvez écouter l'enregistrement que vous avez sauvegardé. Remarque : L'heure d'enregistrement peut différer de l'heure réelle.

### Envoi d'un enregistrement vocal

- **1** Après avoir fini l'enregistrement, vous pouvez envoyer le clip audio ainsi produit, en touchant  $\leq$ .
- Choisissez parmi les options **Blue-2 tooth, Courriel, FileShare, Gmail, Mémo** ou **Messages**. Lorsque vous sélectionnez **Courriel, Gmail, Mémo**  ou **Messages**, l'enregistrement vocal est ajouté au message. Vous pouvez alors rédiger et envoyer ce dernier comme à l'habitude.

## Commande vocale

Il suffit d'appuyer sur l'icône Commande vocale pour effectuer des recherches vocales et exécuter d'autres commandes vocales, comme appeler ou envoyer un message texte à un contact, ou envoyer un courriel.

- **1** Touchez  $\frac{1}{2}$  > onglet **Applications** et sélectionnez **Commande vocale**.
- Attendez l'invite **« Say a command » 2** (Dites une commande), puis énoncez à voix haute le terme à rechercher.

# **Utilitaires**

### Gestionnaire des tâches

Vous pouvez gérer vos applications à l'aide du gestionnaire des tâches. Cette application permet de vérifier le nombre d'applications en cours et de fermer des applications facilement. Vous pouvez également désinstaller des applications que vous avez installées sur votre appareil.

## Polaris Office

Polaris Office est une solution mobile de bureautique professionnelle qui permet aux utilisateurs de visualiser convenablement divers types de documents administratifs comme des fichiers Word, Excel et PowerPoint, n'importe où, en tout temps, à l'aide de leurs appareils mobiles.

#### Touchez  $\frac{1}{2}$  > onglet **Applications** > **Polaris Office.**

#### **Visualisation des fichiers**

Les utilisateurs mobiles peuvent maintenant visualiser facilement un grand éventail de types de fichiers, y compris des documents en format Microsoft Office et Adobe PDF, directement à partir de leurs appareils mobiles. Lors de la visualisation de documents à l'aide de

Polaris Office, les objets et la disposition demeurent les mêmes que sur les documents originaux.

### FileShare

Cette fonction vous permet de partager des fichiers à partir de votre téléphone.

- **1** Touchez  $\frac{1}{2}$  > onglet **Applications** > **FileShare**.
- Choisissez les types de contenu que **2**  vous voulez partager. Choisissez parmi les images, les vidéos, la musique et les documents.

## **Sauvegarde**

#### **Sauvegarde et restauration des données du téléphone intelligent**

Il est recommandé de créer et d'enregistrer régulièrement un fichier de sauvegarde dans le stockage interne. en particulier avant toute mise à jour logicielle. Vous pourrez ainsi récupérer des données du téléphone intelligent au cas où ce dernier venait à être perdu, volé ou endommagé en raison d'un problème impromptu.

Cette application de sauvegarde est compatible avec les téléphones intelligents LG et avec d'autres versions de logiciel ou de système d'exploitation. De cette façon, lorsque vous achèterez un nouveau téléphone intelligent LG, vous pourrez sauvegarder les données de votre téléphone LG-E971 actuel et les restaurer sur le nouveau.

Si vous avez préchargé l'application Sauvegarde et restauration sur votre téléphone intelligent, utilisez-la pour sauvegarder et restaurer la plupart des données de votre téléphone, les **applications** (y compris les applications non protégées), leurs paramètres, les **applications (téléchargées), les applications (préinstallées), les signets**, le **calendrier,** le **relevé des appels**, les **contacts**, l'**écran d'accueil, les messages** et les **paramètres système**.

- Pour procéder à une sauvegarde manuelle des données du téléphone intelligent.
- Pour programmer des sauvegardes automatiques des données du téléphone intelligent.
- Pour restaurer les données du téléphone intelligent.

REMARQUE : S'il vous plaît noter que la fonction Backup ne prend pas en charge la sauvegarde des données utilisateur et des données avec les médias (photos / vidéos). S'il vous plaît sauvegarder ces fichiers à l'aide de la Synchronisation des médias (MTP). Raccordez votre téléphone et votre ordinateur au moyen d'un câble USB et touchez Synchronisation des médias (MTP).

### Sauvegarde des données du téléphone intelligent

- **1** Touchez  $\text{lim}$  > onglet **Applications** > puis sélectionnez **Sauvegarder** > **Sauvegarder** > **Stockage interne.**
- Appuyez sur **Ajouter nouveau** pour **2**  nommer le fichier de sauvegarde, puis sélectionnez **Continuer**.
- Cochez la case en regard des données **3**  à sauvegarder, puis sélectionnez **Continuer** pour procéder à la sauvegarde.
- 4 Une fois tous les fichiers sauvegardés, le message **Terminé** s'affiche: sélectionnez **Continuer** pour terminer la sauvegarde.

# **Utilitaires**

### Programmation de sauvegardes automatiques

Vous pouvez programmer des sauvegardes automatiques des données en fonction de votre utilisation du téléphone. Pour ce faire, procédez comme suit :

- **1** Touchez  $\frac{1}{2}$  > onglet **Applications** > puis sélectionnez **Sauvegarder** > **Planif.**
- À l'écran **Emplacement des sauve-2 gardes planifiées**, touchez **Stockage interne**.
- **3** Sélectionnez dans la liste la fréquence des sauvegardes de vos données et paramètres, puis choisissez **Continuer**.
- Cochez la case en regard des données **4**  à sauvegarder, puis sélectionnez **Continuer** pour terminer la programmation.

### Restauration des données du téléphone intelligent

Pour restaurer les données stockées dans la mémoire embarquée de l'appareil, le mode de stockage de masse doit être désactivé.

REMARQUE : tous les fichiers stockés sur le téléphone intelligent sont supprimés avant la restauration du fichier de sauvegarde.

- **1** Touchez  $\frac{1}{100}$  > onglet **Applications** > puis sélectionnez **Sauvegarder** > **Restaurer** > **Stockage interne.**
- À l'écran **Restore** (Restaurer), sélec-**2**  tionnez un fichier de sauvegarde qui contient les données à restaurer.
- Cochez la case en regard des données **3**  à restaurer, puis sélectionnez **Continuer** pour procéder.

REMARQUE : les données de votre téléphone seront écrasées avec le contenu de la sauvegarde.

- **4** Si le fichier de sauvegarde est crypté, entrez le mot de passe correspondant.
- **5** Une fois tous les fichiers sélectionnés restaurés, le message **Terminé** s'affi che; sélectionnez **Oui** pour redémarrer le téléphone.

#### REMARQUE :

- Cette application de sauvegarde ne fonctionne pas si le mode de stockage de masse est activé. Sélectionnez l'option Charge seulement si le câble USB est connecté.
- Vous pouvez activer le cryptage afin de chiffrer vos fichiers de sauvegarde pour mieux les protéger.

Appuyez sur la touche **Menu** à l'écran **Sauvegarder**, puis sélectionnez **Paramètres** > **Sécurité** > Activer le cryptage et cochez la case correspondante. Un mot de passe d'activation est nécessaire pour restaurer les données d'organiseur synchronisées.

#### REMARQUE :

Vous pouvez également supprimer automatiquement les anciennes sauvegardes et ne conserver que la plus récente. Pour ce faire, appuyez sur la touche Menu à l'écran Sauvegarde, puis sélectionnez Paramètres > Scheduled backup (Sauvegarde planifiée) > Auto delete old backups (Supprimer automatiquement les anciennes sauvegardes) afin de sélectionner le nombre de sauvegardes planifiées à conserver.

## Utilisation de SmartShare

SmartShare se sert de la technologie DLNA pour le partage de contenu numérique sur réseau sans fil. Les deux appareils doivent être certifiés DLNA afin de prendre en charge cette fonction.

**Pour activer la fonction SmartShare et autoriser le partage du contenu :**

- **1** Touchez  $\frac{1}{2}$  > onglet **Applications** > **SmartShare.**
- **2** Appuyez sur la touche **Menu**  $\equiv$   $>$ **Paramètres**.
- **3** Touchez Identifiable pour que les autres appareils puissent détecter le vôtre.

# **Utilitaires**

- Touchez **Toujours accepter** si vous voulez accepter automatiquement les demandes de partage en provenance d'autres appareils.
- Touchez **Réception de fichiers** si vous voulez autoriser les autres appareils à charger des fichiers multimédias sur votre téléphone.
- Dans la section Mon contenu **4**  partagé, touchez pour cocher le type de contenu à partager. Vous pouvez choisir **Photos**, **Vidéos** et **Musique**.
- L'application **SmartShare** est mainte-**5**  nant activée et prête à être utilisée.

#### **Commandes de vos appareils de rendu**

Permet à l'appareil de rendu (par ex., un téléviseur) de lire du contenu multimédia à partir d'une bibliothèque de contenu distante (par ex., un ordinateur).

REMARQUE : Assurez-vous que la fonction DLNA des appareils (par ex., le téléviseur ou l'ordinateur) est correctement configurée.

- **1** Touchez  $\equiv$  > onglet **Applications** > **SmartShare.**
- **2** Touchez le bouton **À**  $\Box$  et sélectionnez l'appareil de votre choix dans la liste des appareils de rendu.
- **3** Touchez le bouton **Du et** sélectionnez l'appareil offrant la bibliothèque de contenu distante.
- Vous pouvez naviguer dans la biblio-**4**  thèque de contenu distante.
- **5** Gardez le doigt sur une vignette de contenu et envoyez-la vers la zone supérieure ou touchez **Menu**  $\equiv$ , puis **Lecture**.

**Pour partager du contenu du téléphone sur l'appareil de rendu (par ex., le téléviseur) :** 

REMARQUE : Assurez-vous que l'appareil de rendu est correctement configuré.

- Pendant que vous regardez des **1**  images ou des vidéos dans la Galerie, touchez l'onglet  $/$   $\sqrt{ }$   $/$   $\sqrt{ }$  dans la zone Titre.
- **Connexion réseau requise**
- : Sélectionnez l'appareil sur le réseau.
- **D** : Le contenu est actuellement partagé sur SmartShare.
- Sélectionnez dans la liste l'appareil de **2** rendu sur lequel vous voulez lire les fichiers.

AVERTISSEMENT : vérifiez que votre périphérique est connecté à votre réseau domestique au moyen d'une connexion Wi-Fi pour utiliser cette application.

Certains appareils certifiés DLNA (p. ex., les téléviseurs) ne prennent en charge que la fonction DMP de la technologie DLNA. Ils ne figureront donc pas dans la liste des périphériques de rendu.

Il se peut que vous appareil ne puisse pas lire du contenu d'un certain type.

#### **Téléchargement de contenu de la bibliothèque de contenu distante.**

- **1** Touchez  $\frac{1}{2}$  > onglet **Applications** > **SmartShare.**
- **2** Touchez le bouton **Du et** sélectionnez l'appareil offrant la bibliothèque de contenu distante.
- Vous pouvez naviguer dans la biblio-**3**  thèque de contenu distante.
- Gardez le doigt sur une vignette de **4**  contenu, puis touchez **Télécharger**.

AVERTISSEMENT : Certains types de contenu ne sont pas pris en charge.

#### **Mise en ligne de contenu de la bibliothèque de contenu distante.**

REMARQUE : Assurez-vous que le stockage interne est correctement inséré et que l'option de menu Réception de fichiers est cochée.

- Touchez > onglet **Applications** > **1 SmartShare.**
- **2** Touchez le bouton **Du**  $\left| \bullet \right|$  et sélectionnez **Mon téléphone**.
- Vous pouvez parcourir la bibliothèque **3**  de contenu locale.
- Gardez le doigt sur une vignette de **4**  contenu, puis touchez **Charger**.
- **5** Sélectionnez l'appareil sur lequel se trouve la bibliothèque de contenu distante visée.

AVERTISSEMENT : Certains appareils DLNA ne prennent pas en charge la fonction de chargement DMS et ne reçoivent donc pas les fichiers chargé. Certains types de contenu ne sont pas pris en charge.

# Sur le Web

### Internet

Le navigateur vous donne accès à un monde palpitant de jeux, de musique, de nouvelles, de sports, de divertissements et plus encore, directement sur votre téléphone mobile. Peu importe l'endroit où vous êtes, peu importe vos goûts.

REMARQUE : La connexion à ce service et le téléchargement de contenu entraînent des frais supplémentaires. Informezvous des frais de transmission de données auprès de votre fournisseur d'accès.

### Utilisation de la barre d'outils Web

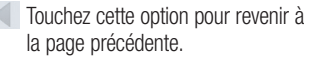

 Touchez cette option pour aller à la page suivante, celle à laquelle vous vous êtes connecté après la page actuelle. Il s'agit de l'opposé de ce qui se produit lorsque vous appuyez sur la touche **Retour** qui vous ramène à la page précédente.

Touchez pour aller page d'accueil.

 Touchez cette option pour ouvrir une nouvelle fenêtre.

 $\blacktriangleright$  Touchez cette option pour accéder aux signets.

## Utilisation des options

Touchez  $\equiv$  pour afficher les options. **Actualiser** – Permet de mettre à jour la page Web actuelle.

**Favori** – Permet d'ajouter la page Web en cours à vos favoris.

**Partager la page** – Vous permet de partager la page Web avec d'autres personnes par Bluetooth, courriel, Facebook, FileShare, Gmail, Google+, mémo, message, Picasa ou Twitter.

**Rechercher sur la page** – Vous permet de trouver des lettres ou des mots sur la page Web en cours.

**Demander une application de bureau** – Vous permet d'afficher la page Web comme bureau.

**Sauvegarder pour lecture hors ligne** – Enregistre la page Web en cours en vue de la lire hors connexion.

**Paramètres** – Permet de régler les paramètres du navigateur.

**Quitter** – Permet de quitter le navigateur.

# LG Smart World

LG Smart World offre aux utilisateurs de téléphone LG une gamme de contenu des plus intéressant - des jeux, des applications, des fonds d'écran et des sonneries - pour leur permettre de profiter pleinement de leur expérience dans le « monde mobile ».

### Accès à LG Smart World à partir du téléphone

- **1** Touchez  $\frac{1}{2}$  > onglet **Applications** > appuyez sur l'icône **c**o pour accéder à LG SmartWorld.
- Touchez Ouvrir session et entrez votre **2**  ID utilisateur et mot de passe de connexion à LG Smart World. Si vous n'êtes pas encore inscrit, touchez Enregistrer pour devenir membre de LG Smart World.
- Téléchargez le contenu voulu. **3**

#### REMARQUE : que faire si l'icône n'apparaît pas?

- 1 Dans un navigateur Web mobile. accédez à LG Smart World (www. lgworld.com) et sélectionnez votre pays.
- 2 Téléchargez l'application LG Smart World.
- 3 Exécutez et installez le fichier téléchargé.
- 4 Accédez à LG Smart World en touchant l'icône **Le**.

### Utilités de l'application LG Smart World

- Participation à des promotions LG Smart World mensuelles.
	-
	- Recherche de contenu.
		- Recherche de contenu par catégorie (notamment, Jeux, Éducation, Divertissement, etc.).
	- $\Box$ + Liste du contenu téléchargé/à mettre à jour.
- Utilisez les boutons de type menu pour trouver rapidement ce que vous cherchez.

 **Suggestions d'applications** – Contenu suggéré en fonction de vos choix précédents.

 **Paramètres** – Réglage du profil et de l'affichage.

**Ouvrir session** – Configuration de votre identifiant et de votre mot de passe.

Autres fonctions utiles (écran Détails du •contenu).

REMARQUE : LG Smart World n'est pas offert dans tous les pays ni par tous les fournisseurs.

## Paramètres

Touchez **| 111 | 2001** > onglet **Applications Paramètres**.

## CONNEXIONS SANS FIL

Cette option vous permet de gérer les connexions Wi-Fi et Bluetooth. Vous pouvez également configurer des réseaux mobiles et activer le mode Avion.

#### **< Wi-Fi >**

**Wi-Fi –** Cochez cette option pour activer la fonction Wi-Fi afin de pouvoir vous connecter aux réseaux Wi-Fi disponibles.

#### CONSEIL! Obtention de l'adresse MAC

Pour configurer une connexion sur certains réseaux sans fil utilisant des filtres d'adresses MAC, vous devez préciser l'adresse MAC de votre téléphone LG-E971 dans la configuration du routeur. Vous pouvez obtenir l'adresse MAC du téléphone en utilisant les options suivantes : Appuyez sur l'onglet Applications > Paramètres  $>$  Wi-Fi  $> \equiv$   $>$  Avancés  $>$ 

Adresses MAC.

### **< Bluetooth >**

Active la technologie Bluetooth pour établir la liaison avec des périphériques Bluetooth. Vous pouvez utiliser la technologie Bluetooth pour transmettre des données en exécutant une application correspondante, comme vous le feriez avec la plupart des téléphones mobiles.

#### **Activation de la fonction Bluetooth et association de votre téléphone avec un dispositif Bluetooth**

Vous devez coupler votre tablette à l'autre appareil avant de pouvoir vous connecter à ce dernier.

- Touchez > onglet **Applications 1**  > **Paramètres** > **activez** la fonction **Bluetooth** dans Sans fil et réseaux.
- Appuyez à nouveau sur le menu **Blue-2 tooth**. Votre téléphone recherchera et affichera les ID de tous les dispositifs Bluetooth disponibles dans la zone. Si l'appareil avec lequel vous voulez coupler votre téléphone n'est pas répertorié, vérifiez que l'appareil cible est paramétré pour être identifiable. puis appuyez à nouveau sur **Recherche d'appareils**.
- Choisissez le dispositif à coupler à **3** partir de la liste.

Après que l'association a réussi, votre téléphone se connectera au dispositif.

### **Envoi d'images par Bluetooth**

- **1** Sélectionnez une image  $> \le$   $\le$ **Bluetooth**.
- **2** Vérifiez si la liaison **Bluetooth** est **activée**, puis sélectionnez **Recherche d'appareils**.
- **3** Sélectionnez ensuite, à partir de la liste, le dispositif auquel vous désirez envoyer les données.

#### **Partage de la connexion de données de votre téléphone**

Le partage de connexion USB/Bluetooth et les points d'accès Wi-Fi sont des fonctionnalités très utiles en l'absence de connexions sans fil. Vous pouvez partager la connexion de données mobiles de votre téléphone avec un ordinateur individuel par le biais d'un câble USB (Via USB) ou Bluetooth. Vous pouvez également partager la connexion de données de votre téléphone avec plusieurs appareils en même temps, en transformant votre téléphone en point d'accès Wi-Fi mobile. Lorsque votre téléphone partage sa connexion de données, une icône l'indique dans la barre d'état et une notification est affichée dans le ruban de notification. Pour obtenir des renseignements récents concernant le partage de connexion et les points d'accès Wi-Fi mobiles, et

notamment les systèmes d'exploitation pris en charge, rendez-vous sur le site http://www.android.com/tether.

#### **Pour modifier les paramètres du point d'accès Wi-Fi mobile :**

• Appuyez sur **| III** > Onglet **Applications** > **Paramètres** > **Plus** dans Sans fil et réseaux > **Point d'accès Wi-Fi mobile** > sélectionnez les options que vous voulez modifier.

#### CONSEIL!

Si votre ordinateur est équipé de Windows 7 ou d'une variante récente de Linux (comme Ubuntu), il ne sera généralement pas nécessaire de préparer l'ordinateur au partage de connexion. Si vous utilisez une version plus ancienne de Windows ou un autre système d'exploitation, vous aurez peutêtre à préparer l'ordinateur en vue d'établir une connexion réseau par câble USB. Pour obtenir des renseignements récents sur les systèmes d'exploitation qui prennent en charge le partage de connexion USB et pour savoir comment les configurer, rendezvous sur le site http://www.android. com/tether.

## Paramètres

#### **Pour renommer votre point d'accès mobile ou régler ses paramètres de sécurité**

Vous pouvez changer le nom de réseau Wi-Fi (SSID) de votre téléphone et protéger votre réseau Wi-Fi.

- **1** Touchez  $\frac{1}{2}$  > onglet **Applications** > **Paramètres**.
- **2** Appuyez sur **Plus** à partir de Sans fil et réseaux, puis sélectionnez **Point d'accès Wi-Fi mobile**.
- Assurez-vous que l'option **Point d'ac-3 cès Wi-Fi mobile** est cochée.
- **4** Appuyez sur **Configurer le point d'accès Wi-Fi**.
- La boîte de dialogue **Configurer le point d'accès Wi-Fi** s'affiche.
- Vous pouvez changer le SSID du réseau (son nom) qui est affiché aux autres ordinateurs ou appareils lorsqu'ils recherchent des réseaux Wi-Fi.
- Vous pouvez également toucher le menu **Sécurité** pour protéger le réseau au moyen du mécanisme de sécurité Wi-Fi WPA2 et d'une clé prépartagée (PSK).
- Si vous appuyez sur l'option de sécurité **WPA2-PSK**, un champ de mot de passe est ajouté dans la boîte de dialogue **Configurer le point d'accès Wi-Fi**. Si

vous saisissez un mot de passe dans cette boîte de dialogue, vous devrez entrer ce mot de passe pour pouvoir vous connecter au point d'accès de votre téléphone à partir d'un ordinateur ou d'un autre périphérique. Vous pouvez également appuyer sur l'option **Ouvrir** du menu **Sécurité** pour désactiver les fonctions de sécurité de votre réseau Wi-Fi.

**5** Touchez **Enregistrer**.

#### **ATTENTION!**

Si vous avez sélectionné l'option de sécurité Ouvrir, vous ne pouvez pas empêcher d'autres personnes d'utiliser des services en ligne et des frais supplémentaires pourraient vous être imposés. Pour empêcher toute utilisation non autorisée, nous vous recommandons d'activer l'option de sécurité.

### **Diffusion Wi-Fi**

Vous pouvez partager vos musiques, vos images et vos vidéos avec des utilisateurs qui utilisent des téléphones Android connectés au même réseau Wi-Fi et Wi-Fi **Direct** 

Vérifiez au préalable votre réseau Wi-Fi et Wi-Fi Direct et assurez-vous que les utilisateurs sont connectés au même réseau.

- **1** Touchez  $\frac{1}{2}$  > onglet **Applications** > **Paramètres** > **Plus** dans Sans fil et réseaux > **Wi-Fi Direct**.
- Appuyez sur la case à cocher Wi-Fi **2**  Direct pour activer la fonction.
- **3** Sélectionnez un périphérique auquel connecter votre téléphone à partir de la liste des périphériques détectés.
- Appuyez sur **Se connecter**. **4**

#### **Activation de Wi-Fi Direct pour partager des données par le biais de SmartShare**

La fonction Wi-Fi Direct recherche automatiquement les périphériques Wi-Fi Direct à proximité; ceux qui sont détectés sont regroupés sur une liste qui vous permet de sélectionner un périphérique particulier avec lequel partager des données multimédias par le biais de SmartShare.

La fonction Wi-Fi Direct ne peut être activée en même temps que les autres fonctions Wi-Fi.

**1** Touchez  $\frac{1}{2}$  > onglet **Applications** > **Paramètres** > **Plus** dans Sans fil et réseaux > **Wi-Fi Direct**.

**2** Sélectionnez un périphérique auquel connecter votre téléphone à partir de la liste des périphériques détectés. **CRÉER GROUPE** – Appuyez sur cette option pour activer le mode propriétaire du groupe, qui permet aux périphériques Wi-Fi d'ancienne génération de se connecter en détectant votre téléphone. Dans ce cas, vous devez enter le mot de passe qui est défini dans **Mot de passe.**

REMARQUE : lorsque votre téléphone devient le propriétaire d'un groupe, il consomme plus d'énergie de la batterie que lorsqu'il est en mode client. La connexion Wi-Fi Direct n'offre pas de service Internet. Des frais supplémentaires peuvent vous être facturés lorsque vous accédez à des services en ligne et que vous les utilisez. Informez-vous des frais de transmission de données auprès de votre fournisseur d'accès.

### **< Transmission de données >**

Affiche la transmission de données et établit la limite d'utilisation des données cellulaires.

### **< Appel >**

Vous pouvez configurer les réglages des appels, comme le transfert d'appel et

## Paramètres

d'autres fonctions particulières proposées par votre opérateur.

**Numéros autorisés** – Pour activer et élaborer une liste des numéros pouvant être appelés à partir de votre téléphone. Vous devrez composer votre code PIN2 qui est fourni par votre opérateur. Seuls les numéros qui figurent dans la liste des numéros FDN pourront être composés à partir de votre appareil.

**Service de messagerie** – Vous permet de sélectionner le service de messagerie de votre opérateur.

**Paramètres** – Si vous utilisez le service de messagerie de votre opérateur, cette option vous permet d'entrer le numéro de boîte vocale à utiliser pour écouter et gérer le contenu de votre boîte vocale.

**Enregistrer des numéros inconnus** – Vous permet d'ajouter des numéros inconnus à la liste de vos contacts après un appel.

**Rejet appel** – Vous permet de paramétrer la fonction de rejet des appels. Choisissez l'option **Désactivé**, **Rejeter des appels de la liste** ou **Rejeter tous appels**.

**Message rapide** – Lorsque vous voulez rejeter un appel, vous pouvez envoyer un message rapide en utilisant cette fonction. C'est très pratique si vous devez rejeter

un appel pendant une réunion.

**Mode TTY** – Vous permet de définir le mode TTY.

**Transfert d'appel** – Vous pouvez choisir de renvoyer les appels si la ligne est occupée, s'il n'a pas de réponse ou s'il n'y a pas de signal dans la zone où vous vous trouvez.

**Durée de l'appel** – Vous permet de visualiser la durée des appels, y compris de tous les appels, des numéros composés, des appels reçus et du dernier appel.

#### **Paramètres d'appel supplémentaires**

– Cette option vous permet de régler les paramètres suivants :

 **Numéro de l'appelant :** Choisissez d'afficher ou non votre numéro de téléphone aux personnes que vous appelez.

 **Appel en attente :** Si la fonction de mise en attente est activée, l'appareil peut également vous signaler un appel entrant pendant un appel (selon votre fournisseur de services réseau).

### **< Plus >**

**Mode avion** – Lorsque le mode d'avion est sélectionné, toutes les connexions sans fil sont désactivées.

**Réseau de fichier** – Vous permet de partager des fichiers avec des appareils par une connexion sans fil.

**Point d'accès Wi-Fi mobile** – Vous permet de partager le réseau mobile par Wi-Fi et de configurer les paramètres du point d'accès Wi-Fi mobile.

**Wi-Fi Direct** – Connectez-vous directement à des périphériques Wi-Fi sans point d'accès.

**Miracast** – Grâce à Miracast, vous pouvez créer reproduire sans fil l'écran et le son de votre téléphone sur la clé électronique LG Miracast ou sur un téléviseur.

**Partage de conn Bluetooth** – Vous permet de définir votre téléphone que vous partagiez la connexion Internet ou non.

**NFC** – Votre téléphone LG-E971 est activé pour la NFC (Near Field Communication). La communication en champ proche (NFC) est une technologie de connectivité sans fil qui favorise la communication dans les deux sens entre des appareils électroniques. La technologie est fonctionnelle à une distance de quelques centimètres. Un simple contact avec votre appareil doté d'une balise NFC ou tout

autre appareil prenant en charge la NFC suffit à l'échange de contenu. Un simple contact entre votre téléphone et la balise suffit pour en afficher le contenu sur votre appareil.

 **Pour activer ou désactiver la fonction NFC :** à l'écran d'accueil, touchez le ruban de notification et faites-le glisser avec votre doigt, puis sélectionnez l'icône NFC pour l'activer.

REMARQUE : l'application NFC peut être utilisée en mode Avion.

 **Utilisation de la fonction NFC :**  assurez-vous que votre appareil est sous tension et activez la fonction NFC si elle est désactivée.

**Android Beam** – vous pouvez projeter des pages **Web**, des vidéos **YouTube**, des **contacts** depuis votre écran sur celui d'un autre appareil en maintenant les appareils l'un contre l'autre (généralement dos à dos).

**VPN** – Affiche la liste des réseaux privés virtuels (VPN) que vous avez déjà configurés. Vous pouvez ajouter différents types de réseaux privés virtuels.

**Réseaux mobiles** – Réglez les options d'itinérance pour la transmission des

## Paramètres

données, le mode réseau et l'opérateur réseau, le nom des points d'accès (APN), etc.

REMARQUE : vous devez configurer un NIP ou un mot de passe pour l'écran de verrouillage avant de pouvoir utiliser le stockage des identifiants.

# TÉLÉPHONE

#### **< Son >**

**Profil de son** – Vous pouvez choisir Son, Vibreur seul ou Silencieux.

**Volumes** – Vous pouvez régler le volume de la sonnerie du téléphone, des sons de notification, des commentaires et système, de la musique, des vidéos, des jeux et autres applications multimédias et des alarmes.

**Sonnerie du téléphone** – Vous permet de configurer la sonnerie par défaut pour les appels entrants.

**Sonnerie de notification** – Vous permet de configurer votre sonnerie de notification par défaut.

**Sonnerie avec vibreur** – Active le vibreur en cas d'appel et de notification.

**Wise ringtone** – Vous permet d'augmenter le volume de la sonnerie de votre téléphone de façon automatique lorsque le bruit ambiant est trop élevé.

**Temps calme** – Définit les heures avant d'éteindre tous les sons sauf le réveil et média.

**Tonalité touches audible** – Permet de configurer le téléphone pour qu'il émette des tonalités quand vous utilisez le clavier pour composer des numéros.

**Sélections audibles** – Permet de configurer le téléphone pour qu'il émette un son quand vous touchez un bouton, une icône ou d'autres éléments tactiles de l'écran.

**Verrouillage de l'écran** – Permet de configurer le téléphone pour qu'il émette un son quand vous verrouillez ou déverrouillez l'écran.

**Vibreur lors du toucher** – Permet de définir la rétroaction de l'écran tactile.

### **< Affichage >**

**Luminosité** – Permet de régler la luminosité de l'écran.

**Rotation auto écran** – Permet de changer automatiquement l'orientation lorsque vous faites pivoter le téléphone. **Mise en veille de l'écran** – Permet de régler le délai d'inactivité avant la mise en veille de l'écran.

**Écran sage** – Vous permet de garder l'écran allumé lorsque votre téléphone détecte que votre visage le regarde.

**Type de police** – Choisissez le style de la police d'affichage.

**Taille de police** – Permet de changer la taille de la police d'affichage.

**Correction de rapport** – Permet de modifier la résolution des applications téléchargées afin de les adapter à la taille de l'écran.

**Éclairage de face** – Permet de configurer la durée de l'éclairage de face. **Flash de notification** – le **flash de notification** se trouve sur la gauche de l'appareil photo frontal. Le petit voyant lumineux s'allume notamment lorsque l'écran ACL s'éteint ou lorsque la charge du téléphone est en cours. Vous pouvez activer ou désactiver ce **flash de notification.** Vous pouvez régler les diverses options de la liste d'éléments du flash de notification.

**Calibration des capteurs de** 

**mouvements** – Vous permet d'améliorer la précision de l'inclinaison ainsi que la vitesse du capteur.

## **< Écran d'accueil >**

Configurez les options **Thème**,

**Animation**, **Effet d'écran, Fond d'écran** ou **Aperçu en mode portrait uniquement.** Sélectionnez cette option pour définir le **défilement du fond d'écran**, le **défilement circulaire des écrans** et la **sauvegarde et restauration de l'écran d'accueil**.

**< Écran de verrouillage >**

**Configurer verr. de l'écran** – Permet de configurer un type de verrouillage de l'écran pour protéger votre téléphone. Cette option ouvre une série d'écrans pour vous guider dans le processus de dessin d'un schéma de déverrouillage de l'écran. Vous pouvez choisir parmi **Aucune, Glisser, Déverrouillage par la détection du visage, Schéma, Code PIN, Mot de passe**.

Si le type de verrouillage avec schéma est activé, vous serez invité à saisir votre schéma de déverrouillage lorsque vous allumerez votre téléphone ou que vous déverrouillerez l'écran.

**Fond d'écran** – Vous pouvez sélectionner le fond de l'écran de verrouillage depuis les fonds d'écran ou la galerie.

**Horloges et raccourcis** – Permet de personnaliser les horloges et les raccourcis de l'écran de verrouillage.

## Paramètres

**Effet d'écran** – Vous permet de choisir l'effet d'écran.

**Renseignements sur le propriétaire** – Permet d'afficher des renseignements sur le propriétaire sur l'écran de verrouillage.

**Temporisateur du verrouillage** – Permet de configurer le délai à partir duquel l'écran en veille se verrouille.

#### **Verrouillage instantané du bouton**

**d'alimentation** – Active le verrouillage lorsque vous appuyez sur le bouton d'alimentation.

**Vibreur lors du toucher** – Vous permet de configurer

la vibration lorsque vous touchez à l'écran du téléphone.

#### **< Mouvement >**

### **Déplacement des éléments de l'écran**

**d'accueil** – Appuyez longuement sur un élément et faites pivoter l'appareil pour le déplacer dans un autre écran d'accueil ou une autre application.

**Sensibilité du pivotement** – Permet de tester et d'ajuster la sensibilité du détecteur de pivotement pour l'écran d'accueil et les applications.

**Appel entrant en attente** – Permet de mettre automatiquement en sourdine les appels entrants en retournant le téléphone.

**Répéter ou arrêter l'alarme** – Permet d'arrêter la sonnerie d'alarme en retournant le téléphone.

**Pause vidéo** – Permet de mettre la vidéo en pause en retournant le téléphone. **Aide** – Aide sur les mouvements.

**< Stockage >**

**STOCKAGE INTERNE** – Permet d'afficher l'utilisation de la mémoire interne.

### **< Économiseur d'énergie >**

Ici, vous pouvez gérer la batterie et vérifier les éléments d'économie d'énergie. Vous pouvez également vérifier l'état de la batterie.

#### **< Applications >**

Vous pouvez afficher et gérer les applications.

### **< Contrôle de la quadrivision >**

Vous pouvez configurer le mode Eco afin d'augmenter la durée de vie de la pile en optimisant les politiques de contrôle des UC.

## **PERSONNEL**

### **< Comptes et synchronisation >**

Permet aux applications de synchroniser des données en arrière-plan, que vous soyez ou non en train de les utiliser activement. En décochant cette option,
vous pouvez préserver la charge de la batterie et réduire (sans l'arrêter complètement) l'utilisation des données.

**< Services de localisation > Service de localisation de Google** – Si vous sélectionnez le service de localisation de Google, votre téléphone détermine approximativement votre situation géographique à l'aide des réseaux Wi-Fi et mobiles. Quand vous sélectionnez cette option, on vous demande si vous acceptez d'autoriser Google à utiliser votre emplacement lors de la prestation de ces services.

**Satellites GPS – Lorsque vous** sélectionnez l'option Satellites GPS, le téléphone détermine votre position précise au niveau de la rue.

**Position et Recherche Google** – Si vous sélectionnez Google, utilisez votre situation géographique pour améliorer les résultats de recherche et autres services.

#### **< Sécurité >**

**Crypter le téléphone** – Si vous activez cette fonction, vous devrez entrer un code NIP ou un mot de passe pour désactiver le cryptage chaque fois que vous allumez votre téléphone.

**Configurer blocage SIM** – Permet de configurer le verrouillage de la carte Micro-USIM ou d'en modifier le code NIP.

**Mot de passe visible** – Permet d'afficher le dernier caractère du mot de passe caché en cours de frappe.

**Administrateurs du périphérique** – Permet d'afficher ou de désactiver des

administrateurs du périphérique.

**Sources inconnues –** Paramètre par défaut pour l'installation d'applications ne provenant pas d'Android Market.

**Identifiants de confiance** – Permet d'afficher les certificats CA de confiance.

**Installer à partir du stockage**

– Choisissez cette option pour installer des certificats cryptés.

**Effacer les informations d'identification** 

– Supprime tous les certificats.

#### **< Langue et entrée >**

Utilisez le paramètre Langue et entrée pour sélectionner la langue du texte et la région sur le téléphone et pour configurer le clavier à l'écran, y compris les mots que vous avez ajoutés au dictionnaire.

**< Sauvegarde et réinitialisation >** Permet de changer les paramètres pour gérer vos réglages et vos données.

#### Paramètres

**Sauvegarder mes données** – Configuré pour sauvegarder vos paramètres et vos données d'application sur le serveur de Google.

**Compte de sauvegarde** – Configuré pour sauvegarder votre compte.

**Restauration automatique** – Configuré pour restaurer vos paramètres et vos données d'application en cas de réinstallation des applications sur votre téléphone.

**Réinit. valeurs d'usine** – Permet de réinitialiser vos paramètres aux valeurs par défaut réglées en usine et de supprimer toutes vos données. Quand vous réinitialisez votre téléphone de cette manière, vous êtes invité à entrer les mêmes renseignements que lorsque vous avez lancé Android pour la première fois.

## SYSTÈME

#### **< Date et heure >**

Utilisez le paramètre **Date et heure** pour régler l'affichage de la date. Vous pouvez également utiliser ces paramètres pour définir votre propre heure et votre propre fuseau horaire plutôt que d'avoir recours au réseau mobile pour obtenir l'heure.

#### **< Accessibilité >**

Les paramètres de l'option **Accessibilité** vous permettent de configurer les plugiciels d'accessibilité que vous avez installés sur votre téléphone.

REMARQUE : Des plugiciels supplémentaires sont nécessaires pour que cette option soit accessible.

#### **< Connexion PC >**

**Type de connexion USB** – Vous pouvez configurer le mode souhaité : **Charger seulement**, **Synchro média (MTP)**, **Via USB, logiciel pour LG ou Photo (PTP). Demander à la connexion** – Demander le mode de connexion USB en cas de liaison à un ordinateur.

**Aide** – Affiche de l'aide relative à la connexion USB.

**PC Suite** – Cochez cette case pour utiliser **LG PC Suite** avec une connexion Wi-Fi. Notez que le réseau Wi-Fi doit être configuré pour LG PC Suite par liaison Wi-Fi dans CONNEXIONS SANS FIL **On-Screen Phone** – Il est possible d'afficher l'écran et de commander le téléphone à partir d'un ordinateur au moyen d'une connexion USB, Bluetooth ou Wi-Fi.

**Aide** – Aide du logiciel LG.

#### **< Options de développeur >**

Gardez en tête qu'activer ces paramètres de développeur peut causer des irrégularités dans le comportement de l'appareil. Les options de développeur sont conseillées à des utilisateurs avancés.

#### **< À propos du téléphone >**

Permet d'afficher des renseignements légaux, l'état du téléphone et la version du logiciel.

## Mise à jour du logiciel du téléphone

#### Mise à jour du logiciel du téléphone

#### **Programme de mise à jour du logiciel de téléphone mobile LG à partir d'Internet**

Pour en savoir plus sur cette fonction, rendez-vous sur le site http://update. lgmobile.com ou http://www.lg.com/  $common/index.isp \rightarrow Sélectionnez votre$ pays et votre langue.

Cette fonction permet d'effectuer une mise à niveau de votre micrologiciel à la version la plus récente, par Internet, sans avoir à vous rendre à un centre de service. Cette fonction ne sera disponible que dans l'éventualité où LG mette à disposition une version plus récente du micrologiciel de votre appareil. L'utilisation du programme de mise à jour du microcode de téléphone mobile nécessite toute votre attention. Par conséquent, assurez-vous de lire toutes les instructions et les notes qui figurent à chaque étape du processus avant de passer à l'étape suivante. Veuillez noter que vous ne devez pas retirer le câble de données USB durant une mise à niveau, car cela pourrait endommager gravement

votre téléphone cellulaire.

REMARQUE : LG se réserve le droit, à son entière discrétion, d'offrir des mises à niveau du micrologiciel de certains modèles seulement et ne donne aucune garantie quant à la disponibilité de versions plus récentes du micrologiciel de tous les modèles.

#### **Mise à niveau du logiciel de téléphone mobile LG par liaison radio**

Cette fonction permet de mettre à niveau le logiciel de votre téléphone à la version la plus récente en utilisant la liaison radio, ce qui vous évite d'avoir à vous connecter au moyen d'un câble de données USB. Cette fonction ne sera disponible que dans l'éventualité où LG mette à disposition une version plus récente du micrologiciel de votre appareil. Vous pouvez d'abord vérifier la version logicielle de votre téléphone cellulaire en sélectionnant : **Paramètres** > **À propos du téléphone** > **Mise à jour logicielle** > **Vérifier les mises à jour disponibles**.

Vous pouvez également reporter la mise à jour de 1 heure, de 4 heures, de 8 heures ou d'une journée. Dans ce cas, l'application vous rappellera de procéder à la mise à jour au moment voulu. Vous

pouvez aussi reporter manuellement la mise à jour.

REMARQUE : toutes vos données personnelles de la mémoire interne du téléphone (y compris l'information sur votre compte Google et sur tous vos autres comptes, les données et paramètres de votre système et de vos applications, ainsi que toutes les applications téléchargées et la licence DRM) risquent d'être effacées lors de la mise à jour du logiciel du téléphone. Par conséquent, LG recommande d'effectuer une sauvegarde de vos données personnelles avant de mettre à jour le logiciel. LG n'assume aucune responsabilité relativement à la perte de données personnelles.

REMARQUE : cette fonction dépend de votre fournisseur de services réseau, de votre région ou de votre pays.

## Spécifications

# DivX HD **DIVX**

**À PROPOS DES VIDÉOS DivX :** DivX® est un format vidéo numérique créé par la société DivX, LLC, une filiale de Rovi Corporation. Ce téléviseur est un appareil homologué DivX Certified® qui prend en charge la lecture des vidéos DivX. Pour obtenir plus d'information sur ce format et pour vous procurer des outils logiciels permettant de convertir vos fichiers vidéo au format DivX, visitez le site divx.com.

## **À PROPOS DES VIDÉOS DIVX À LA**

**DEMANDE :** Cet appareil homologué DivX Certified® doit être enregistré pour pouvoir lire le contenu DivX VOD (vidéo à la demande). Pour obtenir votre code d'enregistrement, repérez la section DivX VOD dans le menu de configuration de l'appareil. Pour en savoir plus sur la procédure d'enregistrement, visitez le site vod.divx.com.

**Homologué DivX Certified® pour la lecture de vidéos DivX® jusqu'à une résolution HD 720p, y compris le contenu en accès limité.**

**DivX®, DivX Certified® et les logos associés sont des marques de commerce de Rovi Corporation ou de ses filiales et sont utilisés sous licence.**

## Fonction mobile Dolby

**Fabriqué sous licence de Dolby Laboratories. Dolby et le symbole du double D sont des marques de commerce de Dolby Laboratories.**

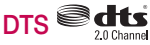

Fabriqué sous licence de DTS Licensing Limited. DTS et le symbole sont des marques déposées, et DTS 2.0 canaux et les logos DTS sont des marques de commerce de DTS, Inc inclut un logiciel. © DTS, Inc Tous droits réservés.

#### Avertissement concernant les logiciels libres

Pour obtenir le code source correspondant conformément aux dispositions de la licence publique générale, de la licence publique générale limitée, de la licence publique Mozilla et de toute autre licence régissant les logiciels à code source libre, rendez-vous sur le site http://opensource.lge.com/. Les dispositions de licence, les avis de non-responsabilité et les avis mentionnés sont disponibles au téléchargement avec le code source.

## Accessoires

Ces accessoires sont disponibles pour utilisation avec l'appareil LG-E971. **(Les articles décrits ci-dessous peuvent être en option.)**

**Adaptateur de voyage**

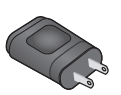

**Casque d'écoute stéréo**

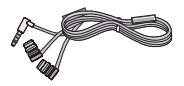

**Guide de l'utilisateur** Pour en savoir plus sur le LG-E971.

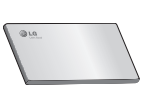

**Câble de données**

Permet de raccorder le LG-E971 à votre ordinateur.

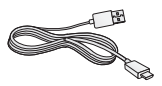

**Broche du logement de la carte Micro-USIM**

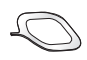

#### REMARQUE :

- Utilisez toujours des accessoires LG d'origine.
- Autrement, votre garantie pourrait être rendue nulle.
- Les accessoires peuvent varier selon la région.

## Dépannage

Cette section décrit certains problèmes que vous pourriez éprouver lors de l'utilisation de votre téléphone. Vous pouvez corriger facilement la plupart de ces problèmes, mais certains peuvent nécessiter que vous appeliez votre fournisseur de services.

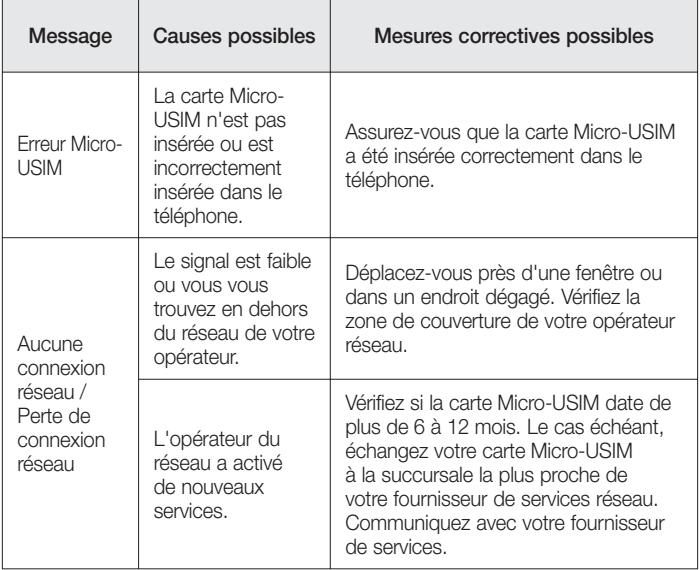

## Dépannage

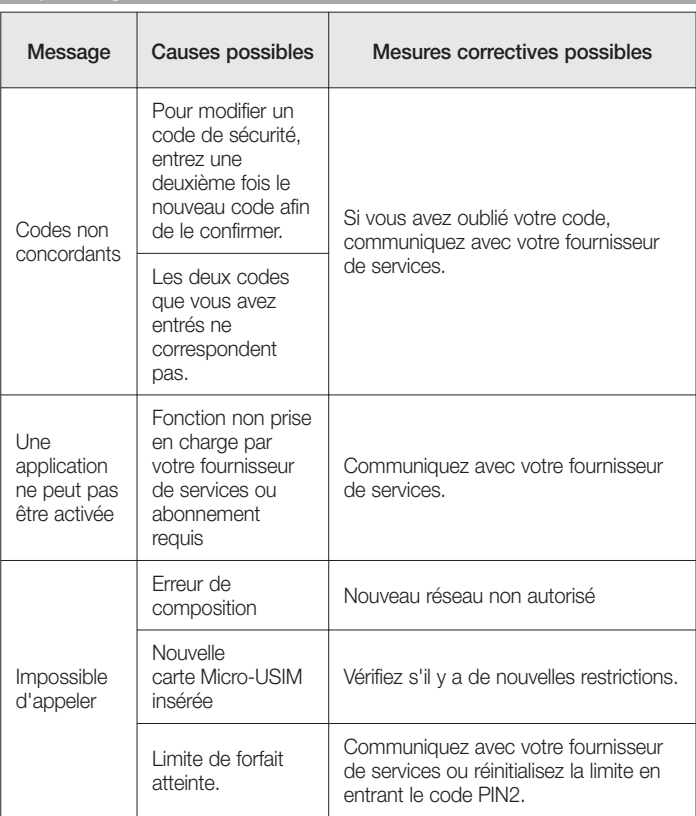

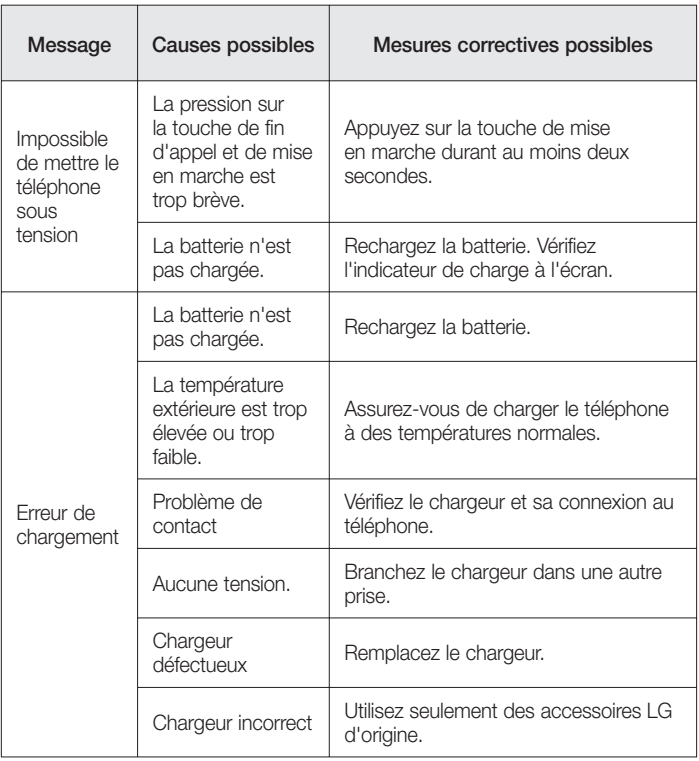

## Dépannage

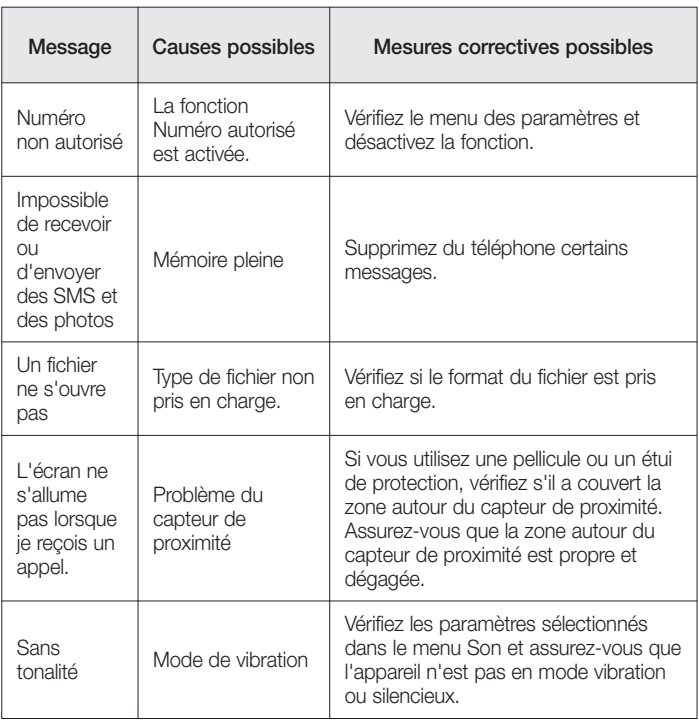

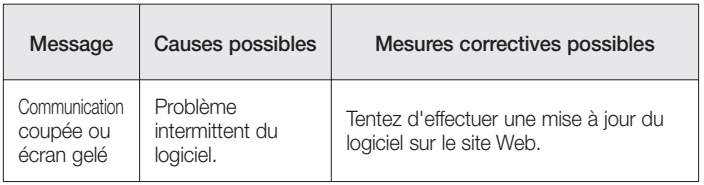

## **GARANTIE LIMITÉE**

## **1. CE QUI EST COUVERT PAR CETTE GARANTIE**

LG garantit que l'unité et les accessoires inclus sont exempts de toute défectuosité de matériel et de fabrication, conformément aux modalités suivantes:

- 1. Cette garantie limitée est valable pendant UN (1) an à partir de la date d'achat de ce produit par l'utilisateur initial.
- 2. Cette garantie limitée s'adresse à l'utilisateur initial du produit et ne peut être cédée ou transmise aux acheteurs/utilisateurs subséquents.
- 3. Cette garantie n'est valable que pour l'utilisateur initial du produit pendant la période de garantie, pour autant que l'appareil soit utilisé au Canada.
- 4. Sur demande de LG, le consommateur doit fournir une preuve de la date d'achat.
- 5. Pendant la période de garantie applicable, LG réparera ou remplacera, à sa seule discrétion, sans frais pour l'utilisateur initial, toute pièce du téléphone et tout accessoire défectueux.
- 6. LG peut utiliser des pièces ou composantes remises à neuf ou neuves pour réparer le produit, ou décider de remplacer le produit par un produit remis à neuf ou neuf.

## **2. CE QUI N'EST PAS COUVERT PAR CETTE GARANTIE**

- 1. Les défectuosités ou les dommages résultant de l'utilisation anormale ou inhabituelle du produit.
- 2. Les défectuosités ou les dommages provenant d'un usage anormal, de conditions anormales, d'un entreposage inapproprié, d'une exposition à l'humidité ou d'un contact avec l'eau, de modifications non autorisées, de connexions non autorisées, de réparations non autorisées, d'un mauvais usage, de négligence, d'abus, d'un accident, d'altérations, d'une installation inappropriée ou de tout autre acte dont la faute ne peut être attribuée à LG, y compris les dommages causés par un contact avec de la nourriture ou des liquides.
- 3. Les bris ou dommages à l'antenne, à moins qu'ils ne soient directement causés par des défectuosités de matériel ou de fabrication.
- 4. Les défectuosités ou anomalies présumées si le Service à la clientèle chez LG n'a pas été avisé par l'utilisateur initial durant la période de la garantie limitée en vigueur.
- 5. Les produits dont le numéro de série aurait été retiré ou rendu illisible.
- 6. Les dommages résultant de l'usage d'accessoires non approuvés par LG.
- 7. Toutes les surfaces en plastique et toutes les autres pièces extérieures exposées qui sont griff ées ou endommagées suite à un usage normal.

8. Les produits réparés par du personnel ou une entreprise non autorisés.

#### **Remarques:**

- 1. Cette garantie limitée remplace toutes les autres garanties, expresses et implicites au sens le plus large autorisé par la loi, des actes législatifs ou autres, y compris, mais sans s'y limiter, toute garantie implicite de qualité marchande et d'adaptation à un usage particulier.
- 2. Le transporteur est responsable des dommages que peuvent subir les marchandises en cours d'expédition.

## **3. EXCLUSION DE RESPONSABILITÉ**

Aucune autre garantie expresse n'est offerte avec ce produit. LA DURÉE DE TOUTE GARANTIE IMPLICITE, Y COMPRIS LA GARANTIE IMPLICITE DE VENDABILITÉ, SE LIMITE À LA DURÉE DE LA PRÉSENTE GARANTIE EXPRESSE. LG ELECTRONICS CANADA, INC. NE SERA PAS TENU RESPONSABLE DE LA PERTE D'USAGE DE CE PRODUIT, DE TOUS INCONVÉNIENTS, PERTES OU AUTRES DOMMAGES, DIRECTS OU CONSÉCUTIFS, SURVENANT DE L'UTILISATION OU DE L'INAPTITUDE À UTILISER CE PRODUIT, AINSI QUE DE TOUTE AUTRE VIOLATION D'UNE GARANTIE EXPRESSE OU IMPLICITE QUELLE QU'ELLE SOIT, Y COMPRIS LA GARANTIE IMPLICITE DE VENDABILITÉ APPLICABLE À CE PRODUIT.

## **4. POUR OBTENIR UN SERVICE SOUS GARANTIE**

Pour obtenir un service sous garantie, composez le numéro de téléphone suivant à partir de n'importe quel endroit au Canada:

LG Electronics Canada, Inc.

Tél. 1-888-LG-Canada (1-888-542-2623)

http://www.lg.com/ca\_fr (voir les liens à « Assistance > Assistance téléphone portable »)

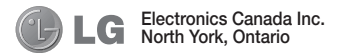

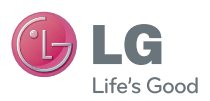

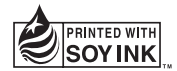

**Printed in Korea**